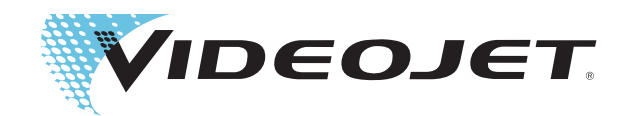

# Videojet 1530

Manuel de l'opérateur

Réf. 462532-02 Révision AA, août 2014 Copyright août 2014, **Videojet Technologies Inc.** (ci-après désigné "**Videojet**"). Tous droits réservés.

Ce document est la propriété de **Videojet Technologies Inc.** et contient des informations confidentielles et de propriété intellectuelle appartenant à **Videojet.** Toute copie, utilisation ou divulgation sans autorisation préalable écrite de la part de **Videojet** est strictement interdite.

#### **Videojet Technologies Inc.**

1500 Mittel Boulevard Tél: 1-800-843-3610 **Bureaux** - Etats-Unis : Atlanta, Chicago, Los Angeles, Philadelphie Wood Dale, IL Télécopie: 1-800-582-1343 INT: Canada, France, Allemagne, Irlande, Japon, Espagne, Singapour, Pays Bas, Royaume Uni **www.videojet.com Distributeurs dans le monde entier**

## <span id="page-2-0"></span>**Information sur la conformité**

#### <span id="page-2-1"></span>**Pour la clientèle de l'Union européenne**

Cet appareil est doté du marquage CE indiquant sa conformité à la législation suivante.

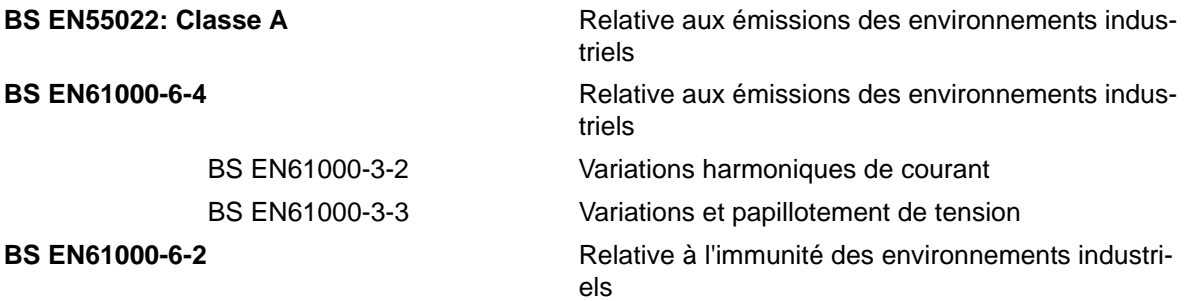

**Conformément aux recommandations de la Directive CEM 2004/108/EC de l'Union Européenne**

**Directive européenne "Basse tension" 2006/95/CEE**

Exigences essentielles de santé et de sécurité relatives aux matériels électriques conçus pour être utilisés dans certaines limites de tension.

#### **CEI 60950-1**

Exigences de sécurité relatives aux matériels informatiques, inclus les équipements bureautiques.

#### **EN 60529**

Niveaux de protection des boîtiers (Code IP).

#### <span id="page-2-2"></span>**Pour la clientèle des Etats-Unis d'Amérique**

Cet appareil est conforme au paragraphe 15 de la réglementation de la FCC (Commission Fédérale des communications). Son fonctionnement est soumis aux deux conditions suivantes: 1) cet appareil ne doit pas causer de brouillages préjudiciables et 2) il doit accepter le brouillage en réception, y compris un brouillage qui pourrait causer des effets néfastes.

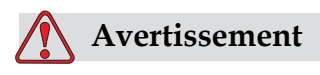

Toute modification ou changement apporté à cet appareil à cette unité, non approuvée de manière explicite par l'entité responsable de la compatibilité risque d'annuler le droit de l'utilisateur à utiliser ce matériel.

Il a été testé et déclaré conforme aux limites en vigueur concernant les appareils numériques de classe A, en vertu du paragraphe 15 de la réglementation de la FCC. Ces limites ont pour objectif d'établir des normes visant à protéger les installations contre toute interférence nuisible en milieu professionnel. Ce matériel produit, consomme et peut émettre une énergie de radiofréquence et, s'il n'est pas installé et utilisé conformément au guide d'utilisateur, il peut générer des interférences nuisibles dans les communications radio. L'utilisation de cet équipement dans une zone résidentielle risque de générer des brouillages préjudiciables, auquel cas l'utilisateur se verra dans l'obligation de rectifier la situation à ses frais.

Il est obligatoire d'utiliser avec cet appareil des câbles gainés pour garantir la conformité avec les limites d'émission pour les appareils de classe A édictées par la FCC.

L'utilisateur trouvera peut-être utile la parution suivante préparée par la Commission fédérale des communications : Comment identifier et résoudre les problèmes d'interférence radio-télévision. Ce livre est disponible au bureau U.S. Government Printing Office, Washington, DC 20402, Numéro du stock 004-00-00345-4.

Cet équipement a été testé et certifié en conformité avec les règles américaines concernant la sécurité et les émissions électriques par:

Electromagnetic Testing Services Limited

Pratts Fields

Lubberhedges Lane

Stebbing, Dunmow

Essex, CM6 3BT

England, UK

Ce matériel a été testé par les Underwriters Laboratories Inc. comme conforme aux standards de sécurité UL 60950-1 : Sécurité des équipements informatiques - Première édition, Sujet 2178 : appareils (électroniques) de marquage et de codage.

Rapport référence E252185.

#### <span id="page-3-0"></span>**Pour la clientèle canadienne**

Cet appareil numérique n'émet pas de bruits radioélectriques dépassant les limites applicables aux appareils numériques de classe A prescrites dans le Règlement sur le brouillage radioélectrique édicté par le ministère des Communications du Canada.

Cet équipement a été testé et certifié en conformité avec les règles canadiennes concernant la sécurité et les émissions électriques par:

Electromagnetic Testing Services Limited

Pratts Fields

Lubberhedges Lane

Stebbing, Dunmow

Essex, CM6 3BT

Angleterre, Royaume-Uni

Ce matériel a été contrôlé par les Underwriters Laboratories Inc. comme conforme aux standards de sécurité : CAN/CSA C22.2 No. 60950-1-03. Sécurité des matériels informatiques. Sujet 2178 : appareils (électroniques) de marquage et de codage.

Rapport référence E252185.

#### <span id="page-4-0"></span>**Pour la clientèle du Canada**

Le présent appareil n'émet pas de bruits radioélectriques dépassant les limites applicables aux appareils numériques de la classe A prescrites dans le Règlement de sur le brouillage radioélectrique édicté par le ministère des communications du Canada.

Cet équipement est certifié CSA.

Ce matériel a été contrôlé par les Underwriters Laboratories Inc. comme conforme aux standards de sécurité : CAN/CSA C22.2 No. 60950-1-03. Sécurité des matériels informatiques. Sujet 2178 : appareils (électroniques) de marquage et de codage.

Rapport référence E252185.

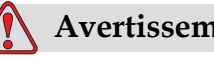

#### **Avertissement**

Ce produit n'est pas destiné au champ visuel immédiat/direct du lieu de travail d'affichage. Pour éviter les reflets gênants sur le lieu de travail d'affichage, ce produit ne doit pas être placé dans le champ de vision immédiat/direct.

## <span id="page-5-0"></span>**Support et formation de la clientèle**

#### <span id="page-5-1"></span>**Informations de contact**

Si vous avez des questions et besoin d'aide, merci de contacter Videojet Technologies Inc. au numéro 1-800-843-3610 (pour tous les clients des Etats-Unis). A l'extérieur des États-Unis, les clients doivent contacter une succursale ou leur distributeur local Videojet Technologies Inc. pour obtenir une assistance.

Videojet Technologies Inc.

1500 Mittel Boulevard

Wood Dale, IL 60191-1073 États-Unis

Téléphone : 1-800-843-3610

Télécopie : 1-800-582-1343

Télécopie internationale : 630-616-3629

Site Web : www.videojet.com

#### <span id="page-5-2"></span>**Programme de services**

#### **À propos du programme** *Total* **Source Commitment**

*Total* Source® TOTAL SERVICE PLUS RELIABILITY, ou en français, service total et fiabilité, est l'engagement que prend Videojet Technologies Inc. pour vous fournir, à vous client, l'intégralité des services que vous méritez.

#### **Le programme** *Total* **Source Commitment**

Le programme de services Videojet *Total* Source® Service Program fait partie intégrante de nos activités qui incluent la fourniture de marques, de codes et d'images, chaque fois que les clients en ont besoin pour leurs produits, paquets ou matériaux imprimés. Notre engagement concerne :

- Assistance aux applications.
- Services d'installation.
- Formation à la maintenance.
- Centre de réponse clientèle.
- Service d'assistance technique.
- Interventions sur site.
- Assistance téléphonique quasi-permanente.
- Pièces détachées et fournitures.
- Service de réparation.

#### <span id="page-6-0"></span>**Formation destinée à la clientèle**

Si vous souhaitez effectuer l'entretien de l'imprimante vous-même, Videojet Technologies Inc. vous recommande vivement de suivre une formation destinée à la clientèle sur l'imprimante.

*Remarque: Les manuels sont en plus (et ne remplacent pas) la formation des clients de Videojet Technologies Inc.*

Pour plus d'informations sur Videojet Technologies. Inc Formations clientèle, appelez le 1-800-843-3610 (aux États-Unis uniquement). Pour les clients résidant hors des États-Unis, contactez une succursale Videojet ou le distributeur Videojet local pour toute information supplémentaire.

## **Table des matières**

#### *[Information sur la conformité](#page-2-0) [Pour la clientèle de l'Union européenne . . . . . . . . . . . . . . . . . . . . . . . . . . . i](#page-2-1) [Pour la clientèle des Etats-Unis d'Amérique . . . . . . . . . . . . . . . . . . . . . . . i](#page-2-2) [Pour la clientèle canadienne . . . . . . . . . . . . . . . . . . . . . . . . . . . . . . . . . . . . ii](#page-3-0) [Pour la clientèle du Canada. . . . . . . . . . . . . . . . . . . . . . . . . . . . . . . . . . . . iii](#page-4-0)*

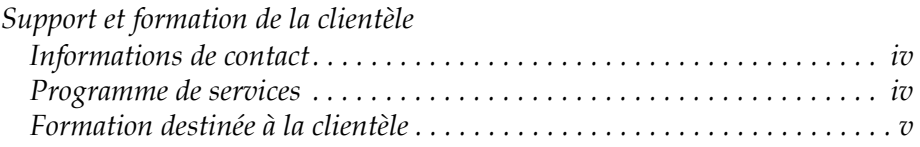

#### *[Chapter 1 — Introduction](#page-12-0)*

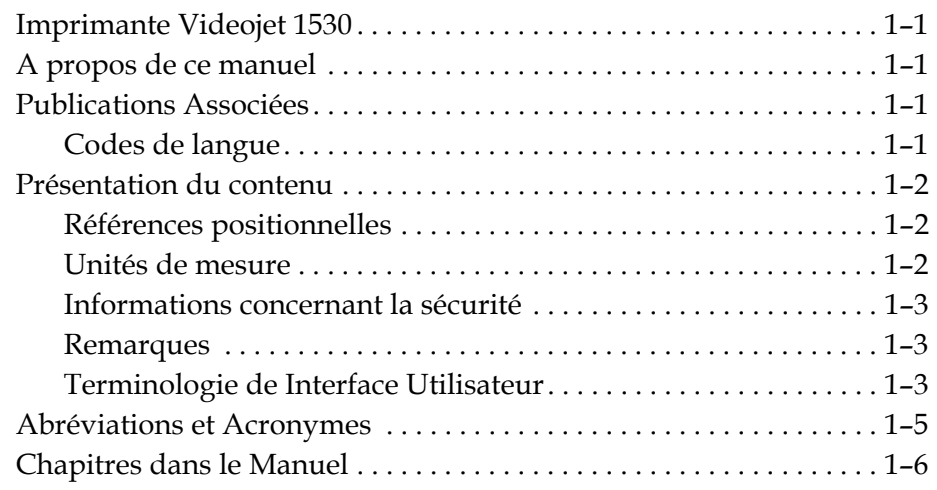

#### *[Chapter 2 — Sécurité](#page-18-0)*

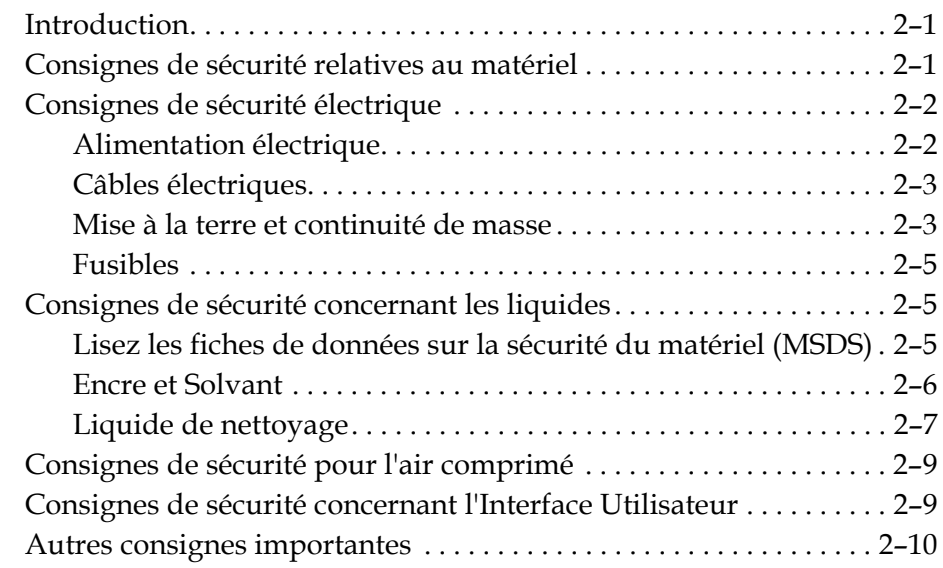

#### *[Chapter 3 — Parties principales](#page-28-0)*

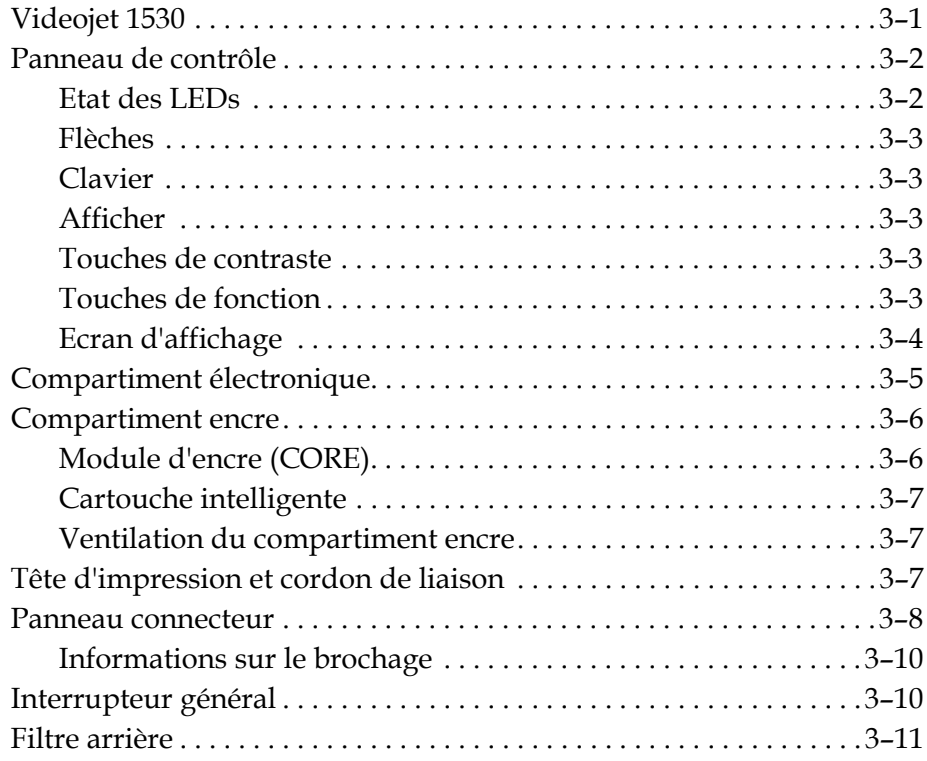

#### *[Chapter 4 — Fonctionnement de l'imprimante](#page-39-0)*

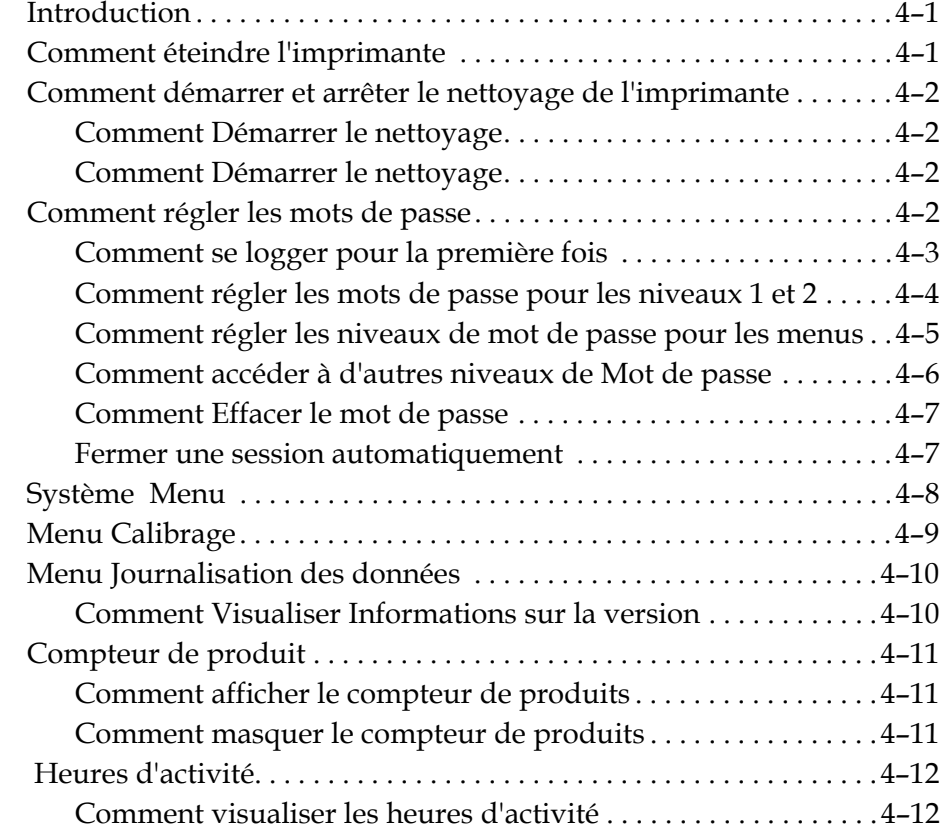

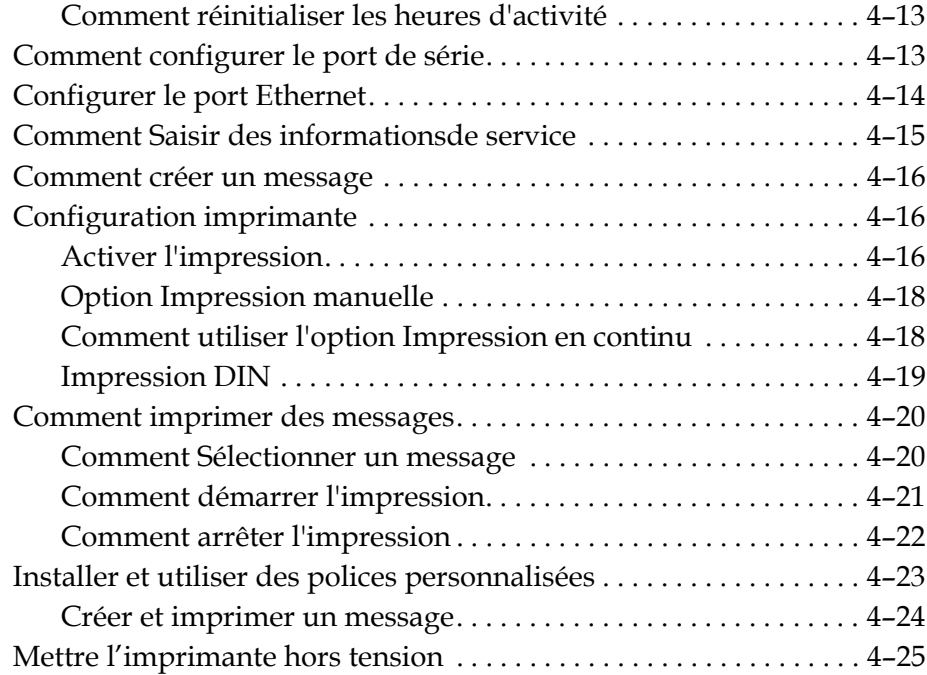

#### *[Chapter 5 — Interface utilisateur](#page-64-0)*

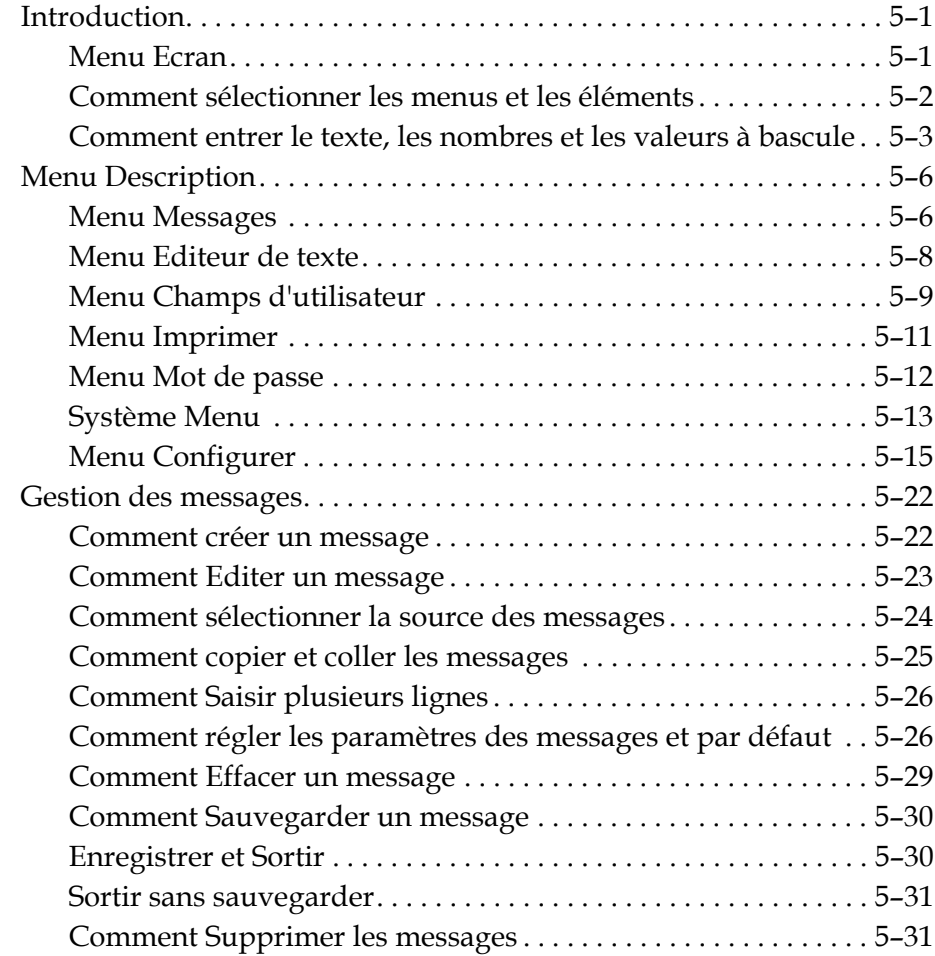

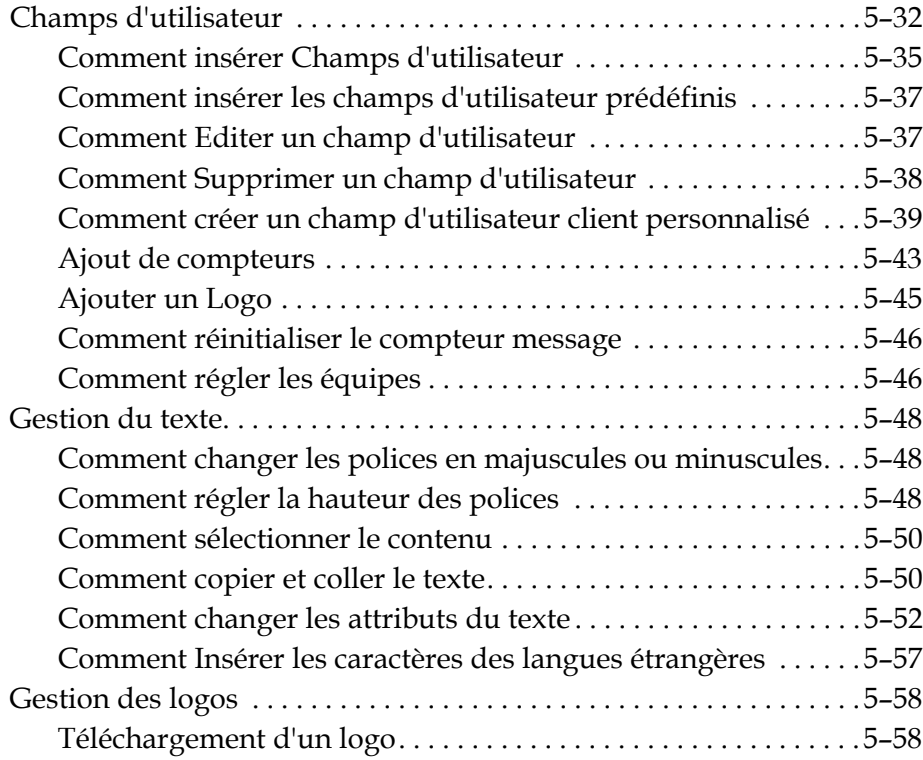

#### *[Chapter 6 — Maintenance](#page-128-0)*

6–2

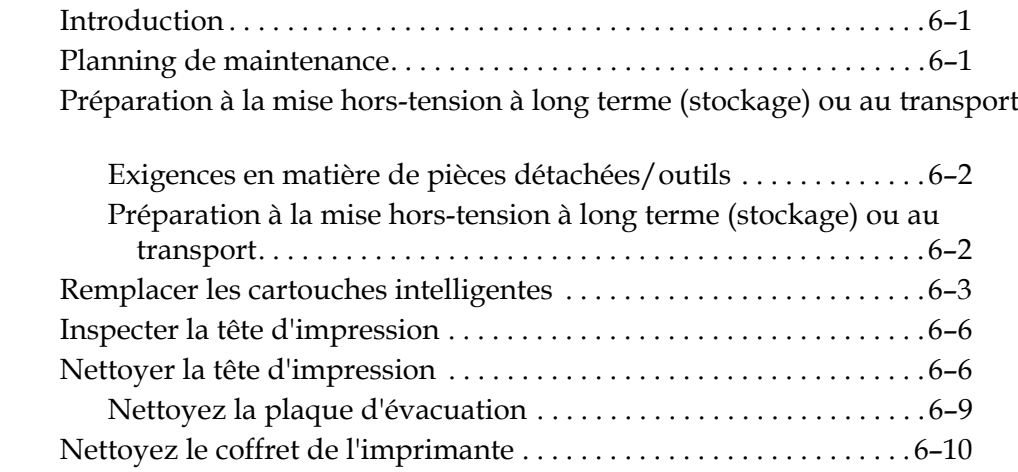

#### *[Chapter 7 — Dépannage](#page-138-0)*

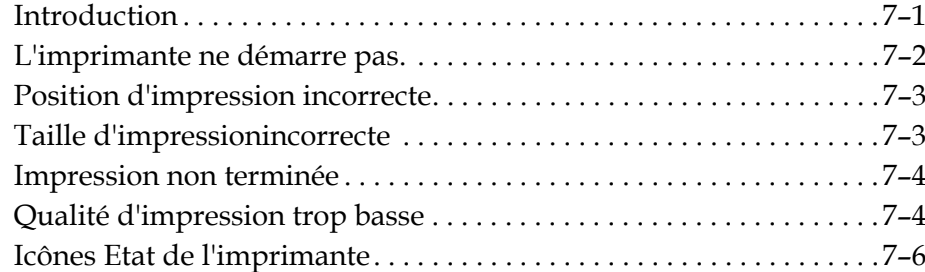

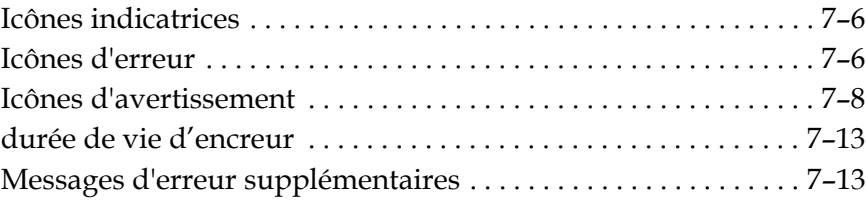

#### *[Appendix A — Spécifications](#page-151-0)*

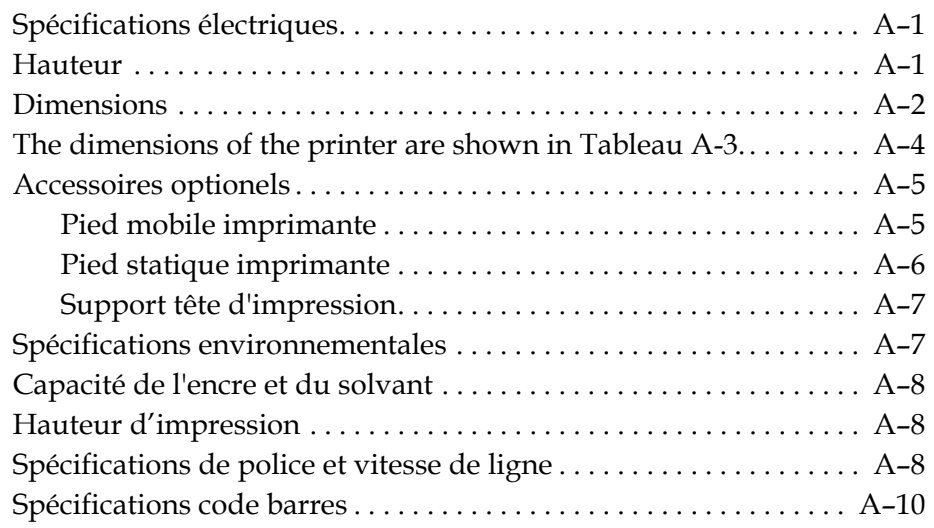

*[Glossaire](#page-162-0)*

# <span id="page-12-0"></span>Introduction<br>
————————————————————

#### <span id="page-12-1"></span>**Imprimante Videojet 1530**

L'L'imprimante Imprimante Videojet 1530 est une imprimante à jet d'encre continu, capable d'imprimer des codes fixes et variables à des vitesses de lignes élevées sur des produits pour particuliers et industriels. L'imprimante est conçue pour permettre un gain de temps considérable ainsi qu'une qualité d'impression et une facilité d'utilisation excellentes

#### <span id="page-12-2"></span>**A propos de ce manuel**

Le manuel d'utilisation Imprimante Videojet 1530 est écrit pour une utilisation quotidienne de l'imprimante. Le manuel vous aide à identifier les différentes parties et les différentes opérations d'impression de l'imprimante.

#### <span id="page-12-3"></span>**Publications Associées**

Les manuels suivants sont disponibles pour les références:

Manuel d'entretien de l'imprimante Videojet 1530, réf. : 462533.

#### <span id="page-12-4"></span>**Codes de langue**

En commandant ces manuels, assurez-vous d'ajouter les deux chiffres d'identification du code langue à la fin du numéro de série. Par exemple, la version espagnole de ce manuel correspondant à la partie 462532 -02. Tableau [1-1 à la page](#page-13-3) 1-2 montre la liste de code de langues que vous pouvez utiliser pour identifier les versions traduites de ce manuel.

*Remarque : La disponibilité du manuel d'utilisation est indiquée par une astérisque (\*). La disponibilité du manuel d'entretien est indiquée par le signe plus (+).Pour plus d'informations, veuillez contacter votre distributeur ou filiale Videojet,*

| Code | Langue                | Disponibilité<br>(voir note) |           |
|------|-----------------------|------------------------------|-----------|
| 02   | Français              | $\star$                      | $\pm$     |
| 03   | Allemand              | *                            | $\ddot{}$ |
| 04   | Espagnol              | ×.                           | $\ddot{}$ |
| 05   | Portugais<br>(Brésil) | $\star$                      |           |
| 08   | Italien               | *                            |           |
| 09   | Néerlandais           | ×.                           |           |
| 21   | Anglais (UK)          | *                            | $\pm$     |
| 23   | Polonais              | *                            |           |
| 24   | Turc                  | *                            | $\pm$     |

*Tableau 1-1: Liste des codes de langues*

#### <span id="page-13-3"></span><span id="page-13-0"></span>**Présentation du contenu**

Le manuel contient différents types d'informations comme les informations sur la sécurité, des remarques supplémentaires, de la terminologie sur l'interface d'utilisateur (UI) etc... Afin de vous aider à identifier les différents types d'informations, des styles d'écriture différents sont utilisés dans ce manuel. La section décrit ces différents styles d'écriture.

#### <span id="page-13-1"></span>**Références positionnelles**

Les positions et directions comme gauche, droite, avant, arrière, à droite et à gauche sont données par référence à l'imprimante selon une vue de l'avant.

#### <span id="page-13-2"></span>**Unités de mesure**

Ce manuel utilise des unités métriques de mesures. Les équivalences anglaises sont incluses entre parenthèses. Par exemple, 240 mm (9,44 pouces)

#### <span id="page-14-0"></span>**Informations concernant la sécurité**

Les informations sur la sécurité incluent les avertissements et consignes de précautions.

#### **Avertissement**

Les avertissements notifient les pratiques à risque pouvant engendrer de graves blessures corporelles ou la mort. Par exemple :

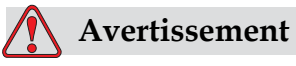

#### BLESSURE CORPORELLE:L'agent nettoyant est toxique s'il est absorbé. Ne pas le boire. Consulter immédiatement un médecin en cas d'ingestion.

#### **Mise en garde**

Les précautions notifient les pratiques à risque pouvant endommager l'équipement. Par exemple :

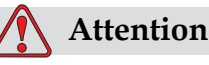

DOMMAGE À L'ÉQUIPEMENT:Ne pas débrancher ou déplacer une connexion de l'imprimante durant son fonctionnement, sans quoi l'imprimante pourrait être endommagée.

#### <span id="page-14-1"></span>**Remarques**

Les remarques donnent des informations supplémentaires sur un sujet donné.

Par exemple :

*Remarque : Vous pouvez paramétrer une protection du mot de passe pour certaines fonctions afin d'éviter tout accès non autorisé.*

#### <span id="page-14-2"></span>**Terminologie de Interface Utilisateur**

Les éléments UI sont montrés en italique. Par exemple :

"Appuyez sur Alt+M pour sélectionner le menu *Message*". Le mot Messages est un élément UI et est indiqué en italique (voir la section [Figure](#page-15-0) 1-1)

|                                                                                           |                                                                                           | Messages Editeur Champs d'utilisateur                           | Imprimer |  |
|-------------------------------------------------------------------------------------------|-------------------------------------------------------------------------------------------|-----------------------------------------------------------------|----------|--|
| E                                                                                         | Démarrer le jet<br>Sélectionner un message<br>Saisir le mot de passe<br>Editer un message | Y¥RHO                                                           |          |  |
| በ%                                                                                        | 0%                                                                                        | teur d'impression : 0000000056<br>référence de l'encre: V501A-D |          |  |
| 16:44 13/08/2014                                                                          |                                                                                           | <b>MESSAGE</b>                                                  |          |  |
| <b>i deo.jet 1530 13/08/14 16:40</b><br>tte d'impression gesactivée______________________ |                                                                                           |                                                                 |          |  |

<span id="page-15-0"></span>*Figure 1-1. Menu Ecran*

Le style d'écriture utilisé pour indiquer les différentes touches sur le panneau de contrôle est montré dans [Tableau](#page-15-1) 1-2.

| <b>Touche</b>                  | Style utilisé    |
|--------------------------------|------------------|
| $\vert\blacktriangleleft\vert$ | Flèche de gauche |
| $\blacktriangleright$          | Flèche de droite |
| ▎▟                             | Flèche du haut   |
| $ \bm{\nabla} $                | Flèche du bas    |
| enter                          | Touche Entrée    |
| enter                          |                  |
| esc                            | Touche Echap     |
| esc                            |                  |

<span id="page-15-1"></span>*Tableau 1-2: Style de présentation du contenu des touches*

| Touche  | Style utilisé         |
|---------|-----------------------|
|         | Touche F1             |
|         | Touche F <sub>2</sub> |
| f3      | Touche F3             |
| f4      | Touche F4             |
| at      | Touche Alt            |
| ctrl    | Touche Ctrl           |
| shift 1 | Touche Maj            |

*Tableau 1-2: Style de présentation du contenu des touches (Cont)*

#### <span id="page-16-0"></span>**Abréviations et Acronymes**

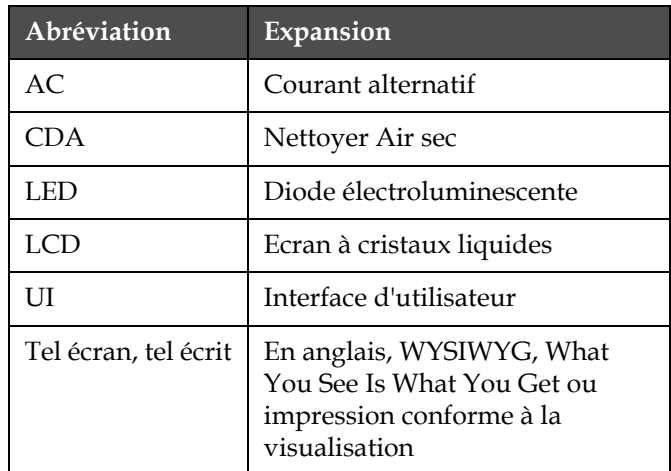

*Tableau 1-3: Abréviations et Acronymes*

### <span id="page-17-0"></span>**Chapitres dans le Manuel**

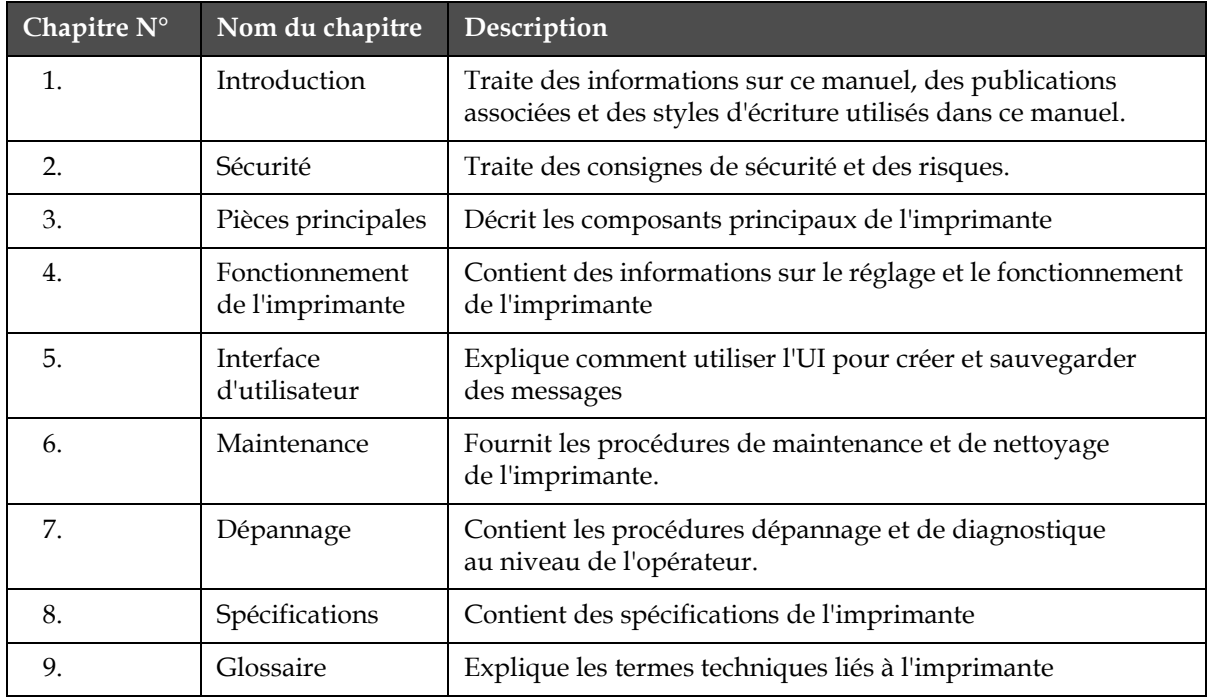

*Tableau 1-4: Liste des chapitres*

<span id="page-18-0"></span>**2 Sécurité**

#### <span id="page-18-1"></span>**Introduction**

La politique de Videojet Technologies Inc., est de fabriquer des systèmes de codage/impression et des encres qui correspondent aux normes de performance et de fiabilité. Nous appliquons des techniques de contrôle de qualité strictes en vue d'éliminer la possibilité de défectuosités et de dangers dans nos produits.

La destination normale de cette imprimante est l'impression d'informations directement sur un produit manufacturé. Tout autre mode d'utilisation de ce matériel peut entraîner des blessures corporelles grave.s

Les consignes de sécurité fournies dans le présent chapitre sont destinées à sensibiliser les techniciens sur tous les problèmes de sécurité, de sorte que l'imprimante soit entretenue et exploitée en toute sécurité.

#### <span id="page-18-2"></span>**Consignes de sécurité relatives au matériel**

- Toujours vous référer au bon manuel d'utilisation pour des détails plus importants sur le modèle d'une imprimante Videojet.
- Seul le personnel formé sur Vidéojet peut effectuer l'installation et les travaux de maintenance. Si ces travaux sont effectués par du personnel non autorisé ils peuvent endommager l'imprimante et invalider la garantie.
- Pour éviter d'endommager les composants de l'imprimante, utilisez uniquement des brosses souples et des tissus non-pelucheux pour le nettoyage. Ne pas utiliser l'air à haute pression, de déchets de coton ou matériaux abrasifs.
- L'imprimante doit être complètement sèche avant de la mettre sous tension, sinon l'imprimante risque de s'endommager.
- Ne jamais installer ou enlever un connecteur sur l'imprimante lorsque celle-ci est en marche au risque d'endommager sérieusement l'imprimante.

#### <span id="page-19-0"></span>**Consignes de sécurité électrique**

Ce chapitre explique les consignes de sécurité relatives à l'alimentation électrique et aux câbles.

#### <span id="page-19-1"></span>**Alimentation électrique**

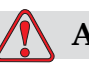

#### **Avertissement**

BLESSURE CORPORELLE. Des tensions mortelles sont présentes dans cette imprimante lorsqu'elle est connectée à l'alimentation secteur. Les travaux de maintenance doivent être exécutés uniquement par un personnel qualifié et autorisé.

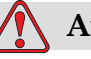

#### **Avertissement**

BLESSURE CORPORELLE. Toujours procéder selon les codes et les pratiques de sécurité en matière d'électricité. À moins qu'il ne soit indiqué que l'imprimante doit être en marche, déconnectez l'imprimante de l'alimentation secteur avant d'enlever les couvercles et d'exécuter des opérations d'entretien ou de réparation. Le non suivi de cet avertissement peut engendrer la mort ou des blessures corporelles.

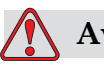

#### **Avertissement**

BLESSURE CORPORELLE. De la haute tension est présente sur le convertisseur de l'écran. Une grande attention est nécessaire lors de la recherche de pannes dans cette zone.

#### <span id="page-20-0"></span>**Câbles électriques**

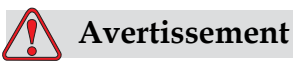

BLESSURE CORPORELLE. Utilisez uniquement le câble d'alimentation secteur fourni avec l'imprimante. L'extrémité de ce câble doit être triphasé, prise principale avec conducteur Terre.

Les câbles électriques, les supports, les prises doivent être propres et secs.

Pour des équipements que l'on peut brancher, la prise de courant doit être installée près de l'équipement et doit être facilement accessible.

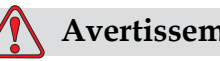

#### **Avertissement**

BLESSURE CORPORELLE. Toujours inspecter les câbles pour tout dommage, usure, corrosion et détérioration. Eviter toute connexion de terre ou liaison électrique dans des zones de peinture, de recharge d'encre et corrosion.

#### <span id="page-20-1"></span>**Mise à la terre et continuité de masse**

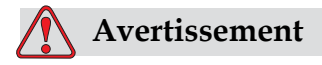

BLESSURE CORPORELLE. L'équipement doit être connecté uniquement à une alimentation CA dotée d'un conducteur terre conformément aux conditions de IEC ou à la réglementation locale en vigueur.

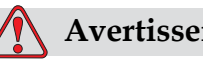

#### **Avertissement**

BLESSURE CORPORELLE. Ne pas utiliser l'équipement s'il y a une interruption dans le conducteur terre ou si le conducteur terre est déconnectée. Ne pas suivre cet avertissement peut causer un choc électrique.

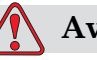

#### **Avertissement**

BLESSURE CORPORELLE. Toujours relier un équipement de terre à une prise de terre ou un système de terre du bâtiment avec les bons câbles selon les normes NEC afin d'éviter tout décharge potentielle. Par exemple, un plateau de service en metal avec une prise de terre.

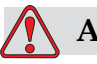

#### **Avertissement**

BLESSURE CORPORELLE. Une lecture de résistance d'un plateau de service de terre à une plaque d'équipement ou une plaque de fixation doit être de 0 ou moins de 1 ohm. La vérification de la résistance doit être faite en utilisant un ohmmètre sûr et fiable et doit être effectuée régulièrement.

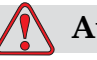

#### **Avertissement**

BLESSURE CORPORELLE. Les circuits imprimés comprennent des éléments électrostatiques sensibles. Vous devez porter une dragonne correctement mise à la masse et antistatique lorsque vous manipulez ou travaillez sur les circuits imprimés.

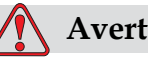

#### **Avertissement**

BLESSURE CORPORELLE.Toujours prévenir la production de décharges statiques. Utiliser les techniques de mise à la terre et de liaison de masse appropriées. N'utiliser que des goulottes métalliques et des câbles de terre approuvés par Videojet.

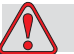

#### **Avertissement**

BLESSURE CORPORELLE. Toujours lier des équipements avec des câbles approuvés pour les maintenir au même potentiel et diminuer les risques de décharge statique. Par exemple, la tête d'impression du plateau de service métallique.

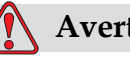

#### **Avertissement**

BLESSURE CORPORELLE. La station de nettoyage en option est destinée uniquement au nettoyage de la tête d'impression. Ne l'utilisez pas dans des opérations de purge, d'impression ou autres.

Vérifiez toujours que le jet est arrêté et que les risques de décharges électriques sont éliminés avant de nettoyer la tête d'impression.

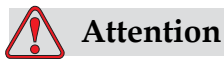

DOMMAGE À L'ÉQUIPEMENT:Toujours nettoyer régulièrement les goulottes métalliques. Certaines encres et solutions de nettoyage sont inflammables. S'assurer que

ces fluides usagés sont éliminés conformément aux réglementations applicables.

#### <span id="page-22-0"></span>**Fusibles**

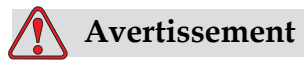

BLESSURE CORPORELLE. Pour garantir la protection contre les risques d'incendie, remplacer les fusibles par le type et le calibre indiqué.

#### <span id="page-22-1"></span>**Consignes de sécurité concernant les liquides**

Ce chapitre décrit les dangers pouvant intervenir lors de la manipulation des encres, solvants et liquides de nettoyage ainsi que les précautions que l'utilisateur doit prendre pour éviter ces dangers.

#### <span id="page-22-2"></span>**Lisez les fiches de données sur la sécurité du matériel (MSDS)**

Lisez et tâchez de comprendre les consignes de sécurité figurant sur cette fiche de données sur la sécurité du matériel (MSDS) lors de l'utilisation d'encres, de solvants et de solutions de nettoyage. Une MSDS est disponible pour chaque type d'encres, de solvants et de solutions de nettoyage. Pour plus d'informations, visitez le site www.videojet.com et naviguez sur Documentation >Fiche de données sur la sécurité du matériel.

#### <span id="page-23-0"></span>**Encre et Solvant**

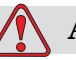

#### **Avertissement**

BLESSURE CORPORELLE. L'encre et les solvants irritent les yeux et les voies respiratoires.

Pour éviter toute blessure corporelle lors de la manipulation de ces substances, merci de suivre les consignes ci-après :

Toujours porter des vêtements de protection et des gants en caoutchouc.

Toujours porter des lunettes à coques avec écran latéral ou un masque facial. Il est également recommandé de porter des lunettes de sécurité lors de l'exécution d'opération de maintenance.

Appliquez une crème protectrice pour les mains avant de manipuler l'encre.

Si l'encre ou le solvant contamine la peau, lavez immédiatement avec de l'eau savonneuse. NE PAS utiliser de solvants pour nettoyer les taches d'encre sur la peau.

#### **Avertissement**

BLESSURE CORPORELLE. L'encre et le solvant sont particulièrement inflammables. Ils doivent être entreposés et manipulés conformément à la réglementation locale.

Ne pas fumer ni utiliser de flamme nue à proximité de ces substances.

Immédiatement après leur utilisation, enlevez tout tissu ou chiffon contenant ces substances. Jetez les articles conformément à la réglementation locale.

Dans le cas ou les récipients d'encre et de solvant ne sont pas complètement vide après utilisation, ils devront être refermés. Seules l'utilisation de bouteilles pleines sont recommandées pour complèter le niveau d'encre ou de solvant; des bouteilles partiellement remplies doivent être retraitées selon la législation locale.

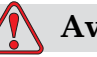

#### **Avertissement**

BLESSURE CORPORELLE. Lors de l'installation de la buse, dirigez le flux d'encre dans un bécher ou tout autre conteneur approprié. Pour éviter toute contamination de l'arrivée d'encre dans l'imprimante, ne réutilisez pas d'encre récupérée de cette façon. Jetez l'encre usagée conformément à la réglementation locale.

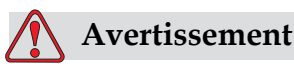

BLESSURE CORPORELLE. Toute inhalation prolongée de vapeurs de solvant ou de liquide de nettoyage peut entraîner une somnolence et/ou des effets semblables à ceux d'une intoxication par l'alcool. Ne manipuler cette produits que dans des endroits ouverts et bien ventilés.

#### <span id="page-24-0"></span>**Liquide de nettoyage**

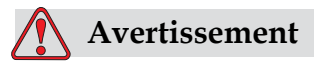

BLESSURE CORPORELLE. L'agent nettoyant est toxique s'il est absorbé. Ne pas le boire. Consultez immédiatement un médecin en cas d'ingestion.

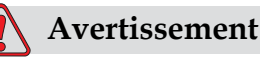

BLESSURE CORPORELLE.L'agent de nettoyage irrite les yeux et les voies respiratoires. Pour éviter toute blessure corporelle lors de la manipulation de ces substances :

Toujours porter des vêtements de protection et des gants en caoutchouc.

Toujours porter des lunettes à coques avec écran latéral ou un masque facial. Il est également recommandé de porter des lunettes de sécurité lors de l'exécution d'opération de maintenance.

Appliquez une crème protectrice pour les mains avant de manipuler l'encre.

Si l'agent de nettoyage contamine la peau, rincez avec de l'eau pendant au moins 15 minutes.

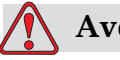

#### **Avertissement**

BLESSURE CORPORELLE.L'agent nettoyant est volatile et inflammable. Il doit être entreposé et manipulé conformément à la réglementation locale.

Ne pas fumer ni utiliser de flamme nue à proximité de l'agent nettoyant.

Immédiatement après leur utilisation, enlevez tout tissu ou chiffon saturé de l'agent de nettoyage. Jetez les articles conformément à la réglementation locale.

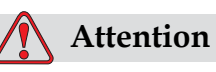

DOMMAGE À L'ÉQUIPEMENT:S'assurer que l'agent de nettoyage est compatible avec l'encre utilisée avant de procéder au nettoyage de la tête d'impression sous risque de l'endommager.

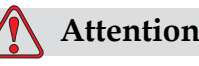

DOMMAGE À L'ÉQUIPEMENT: Les solutions de nettoyage contenant du chlore (eau de Javel ou acide chlorhydrique, par exemple) peuvent endommager et tacher la surface. Ne les utilisez pas sur les éléments en acier inoxydable. Si vous utilisez des brosses ou des tampons métalliques, ils doivent être en acier inoxydable. Vérifiez que les supports abrasifs utilisés ne sont pas contaminés (fer et chlore, notamment).

#### <span id="page-26-0"></span>**Consignes de sécurité pour l'air comprimé**

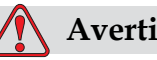

#### **Avertissement**

BLESSURE CORPORELLE.Les particules et substances en suspension dans l'air sont dangereuses pour la santé. Ne pas utiliser d'air comprimé haute pression pour le nettoyage.

#### <span id="page-26-1"></span>**Consignes de sécurité concernant l'Interface Utilisateur**

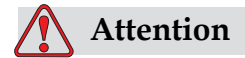

DOMMAGE À L'ÉQUIPEMENT:Pour éviter un accès non autorisé au logiciel, assurez vous que Effacer mot de passe est effectué lorsqu'il provient d'un mot de passe de niveau supérieur.

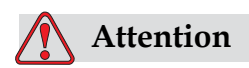

ATTENTION: RISQUE DE PERTE DE DONNEES. Tout les messages excepté les messages de test seront supprimés si vous sélectionnez l'option "Supprimer tous les messages".

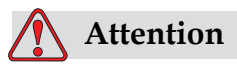

 ATTENTION: RISQUE DE PERTE DE DONNEES. L'option "Supprimer un champ utilisateur" ne demande aucune confirmation pour supprimer le champ.

#### <span id="page-27-0"></span>**Autres consignes importantes**

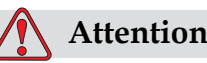

DOMMAGE À L'ÉQUIPEMENT.Après un Arrêt rapide, la machine ne doit pas être laissée dans cet état pendant un long moment étant donné que l'encre séchée risque de rendre difficile le redémarrage.

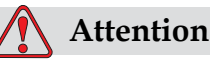

DOMMAGE À L'ÉQUIPEMENT.La tête d'impression doit être complètement sèche avant d'essayer de démarrer l'imprimante sinon l'EHT se déclenchera.

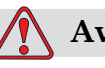

#### **Avertissement**

BLESSURE CORPORELLE.Si la pile est remplacée par un modèle non conforme, cela peut entraîner une explosion. Toujours éliminer les piles usagées conformément aux consignes et réglementations locales.

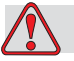

#### **Avertissement**

BLESSURE CORPORELLE.Il est possible qu'à cause d'une anomalie le réchauffeur puisse atteindre 70 °C. Merci de ne pas toucher la plaque sur laquelle le réchauffeur est installé. Si vous ne respectez pas cette consigne, vous risquez de recevoir des blessures corporelles.

# <span id="page-28-0"></span>Parties principales

#### <span id="page-28-1"></span>**Videojet 1530**

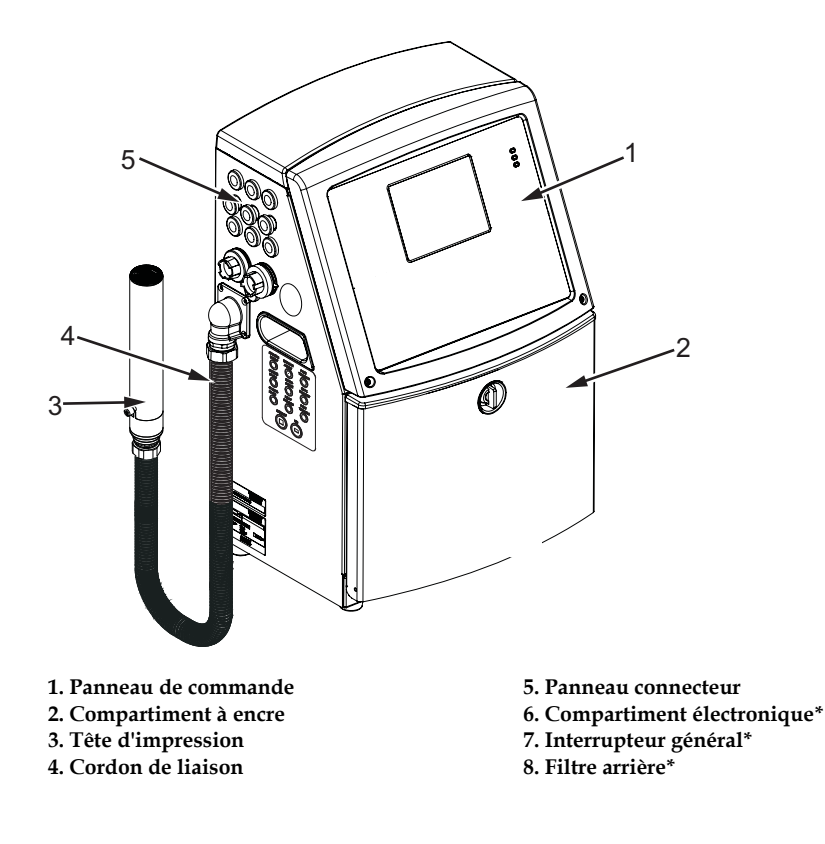

**\*Les composants sont montrés sur la photo.**

<span id="page-28-2"></span>*Figure 3-1: Pièces principales de l'imprimante* 

#### <span id="page-29-0"></span>**Panneau de contrôle**

Vous pouvez utiliser le panneau de contrôle [\(Figure](#page-29-2) 3-2) pour effectuer les tâches suivantes :

- Mettre en marche et arrêter l'imprimante
- Créer, éditer, copier et supprimer facilement les messages imprimés.
- Sélectionner un message à imprimer.
- Surveiller l'état de l'imprimante
- Configurer et contrôler les fonctions de l'imprimante

*Remarque : Vous pouvez paramétrer une protection du mot de passe pour certaines fonctions afin d'éviter tout accès non autorisé.*

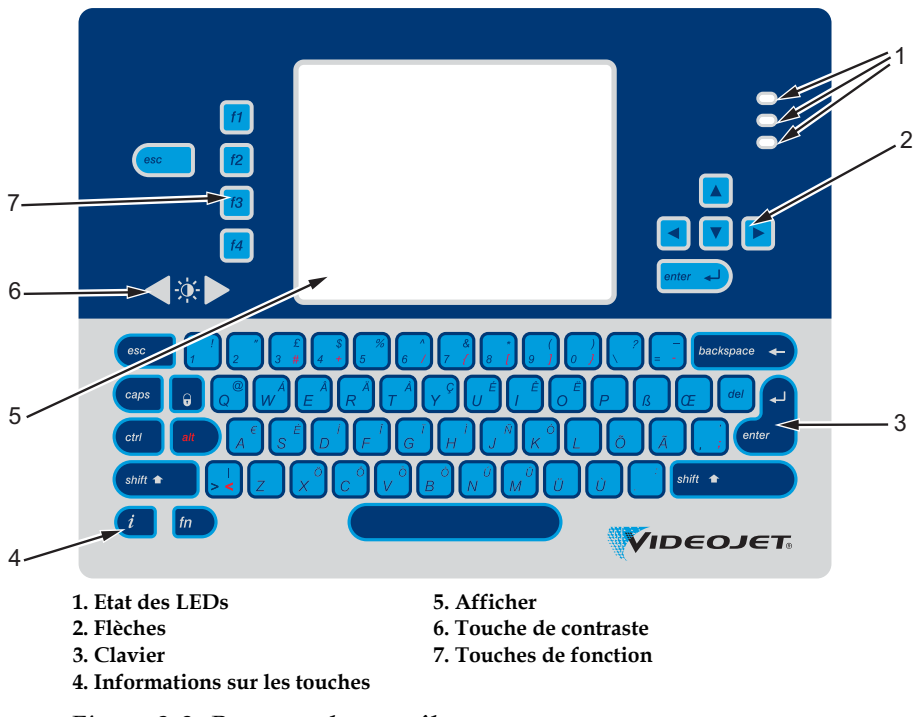

<span id="page-29-2"></span>*Figure 3-2: Panneau de contrôle*

*Remarque : Des claviers dans des langues particulières sont fournis avec les kits linguistiques.*

#### <span id="page-29-1"></span>**Etat des LEDs**

Les diodes électroluminescentes (LED) (Article 1, [Figure](#page-29-2) 3-2) indiquent l'état du système.

#### <span id="page-30-0"></span>**Flèches**

Les flèches (Article 2) permettent à l'opérateur de naviguer à travers les menus du logiciel.

#### <span id="page-30-1"></span>**Clavier**

Le clavier (Article 3, Figure [3-2 à la page](#page-29-2) 3-2) est la touche 72, QWERTY, type de membrane avec des touches de réponse tactiles. Les solvants que vous utilisez pour l'impression et la maintenance n'abîment pas le clavier.

#### <span id="page-30-2"></span>**Afficher**

L'affichage à cristaux liquides du QVGA Affichage à cristaux liquides (Article 5) a une résolution de 320 x 240 pixels. Le LCD at une lumière noire qui vous aide à voir dans de conditions de lumière faible.

#### <span id="page-30-3"></span>**Touches de contraste**

Les touches de contraste  $\Box$  (Article 6) aident l'opérateur à augmenter ou diminuer le contraste du LCD.

#### <span id="page-30-4"></span>**Touches de fonction**

Les quatre touches de fonction suivantes sont les contrôles de base de l'imprimante (Article 7) :

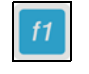

Démarrer ou arrêter le jet d'encre

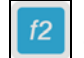

Sélectionner un message à imprimer.

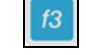

Pour entrer le mot de passe

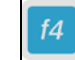

Visualiser et éditer les messages

Pour plus d'informations sur les touches de fonction et les actions des touches CTRL et ALT, reportez-vous à la section [« Touches](#page-68-0)  [programmables » en page](#page-68-0) 5-4.

#### <span id="page-31-0"></span>**Ecran d'affichage**

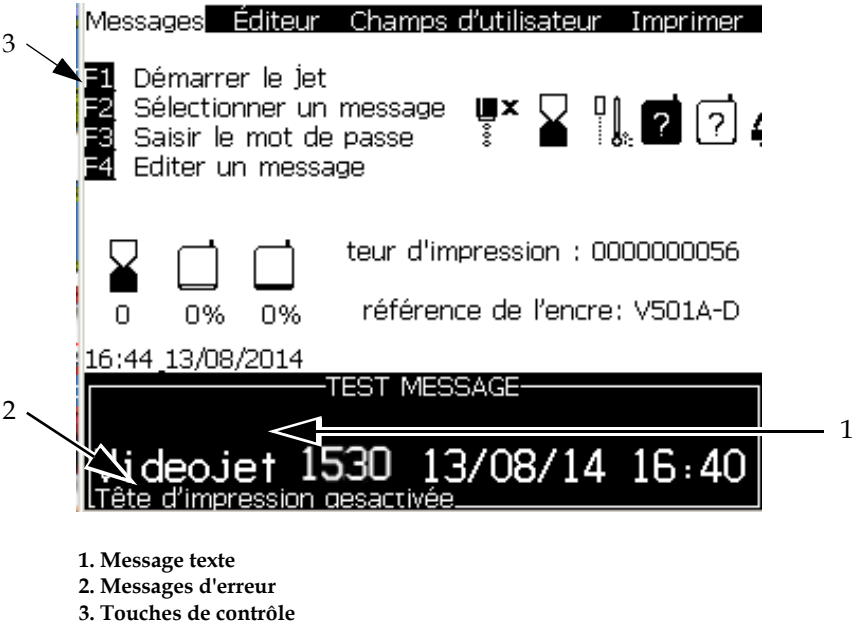

*Figure 3-3: Ecran d'affichage*

L'écran affiche les éléments suivants :

- La touche fonction contrôle.
- L'état de l'imprimante etles icônes de condition d'erreur et le compteur du produit\*.

*\* Lorsque le compteur du produit est désactivé, l'écran affiche le compteur du produit.*

- Le nom et le contenu du message. Le contenu dans l'affichage est une représentation réelle de ce que l'imprimante imprime sur le produit (Impression conforme à la visualisation).
- Les icônes qui indiquent les niveaux du fluide pour les cartouches d'encre et de solvant.
- Type d' encre. Par exemple : V501 A D.

#### <span id="page-32-0"></span>**Compartiment électronique**

Le compartiment électronique contient les parties montrées ci-après [Figure](#page-32-1) 3-4.

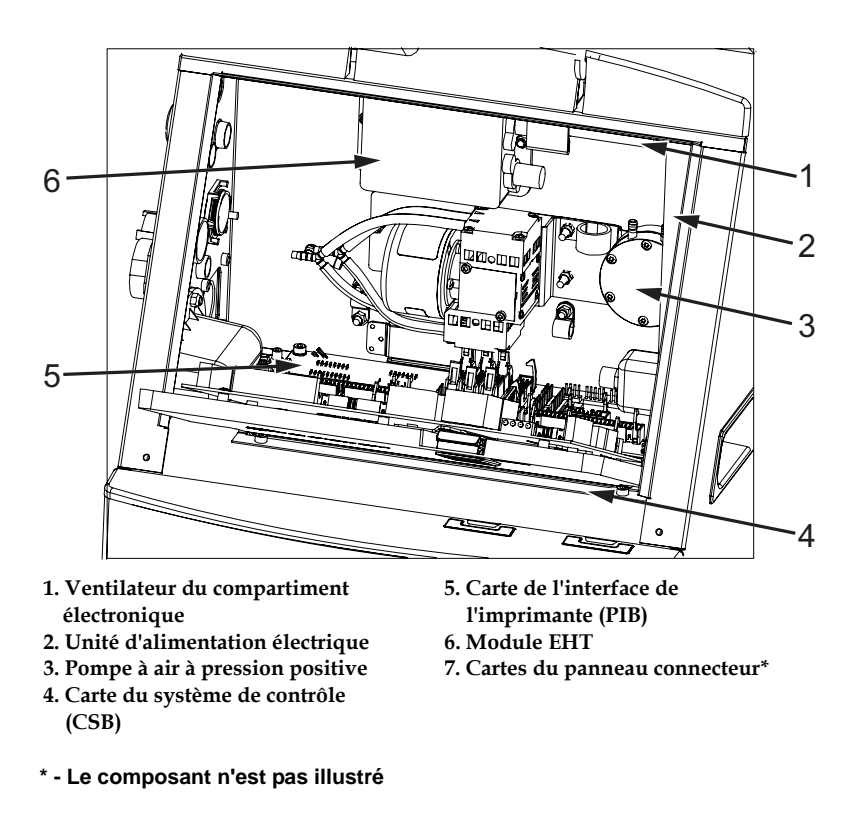

<span id="page-32-1"></span>*Figure 3-4: Compartiment électronique*

*Remarque : Lorsqu'un client commande une Videojet 1530 équipée d'un sécheur d'air, la pompe à air à pression positive est retirée de l'imprimante. Le sécheur d'air alimente la tête d'impression en air à pression positive à partir d'une source externe. Des séchoirs à air sont nécessaires lorsque l'imprimante fonctionne dans un environnement très humide ou lorsque des encres sensibles à l'humidité sont utilisées. N'hésitez pas à contacter Videojet Technologies Inc. au 1-800-843-3610 (pour les clients résidant aux Etats-Unis). En dehors des Etats-Unis, les clients doivent contacter une succursale ou leur distributeur local Videojet Technologies Inc. pour toute assistance.*

#### <span id="page-33-0"></span>**Compartiment encre**

Le compartiment encre de l'imprimante comprend un module corps et les cartouches intelligentes de l'encre et du solvant. Le ventilateur froid refroidit le compartiment encre et un filtre empêche la poussière de s'introduire dans le compartiment encre.

#### <span id="page-33-1"></span>**Module d'encre (CORE)**

Le module du noyau maintient la pression et viscosité de l'encre dans l'imprimante et se compose des différentes parties suivantes :

- Module d'encre
- Pompe d'encre

*Remarque : Le module corps vient comme une unité unique. Vous ne pouvez pas déplacer ou remplacer l'une des parties se trouvant à l'intérieur du corps sauf la pompe.*

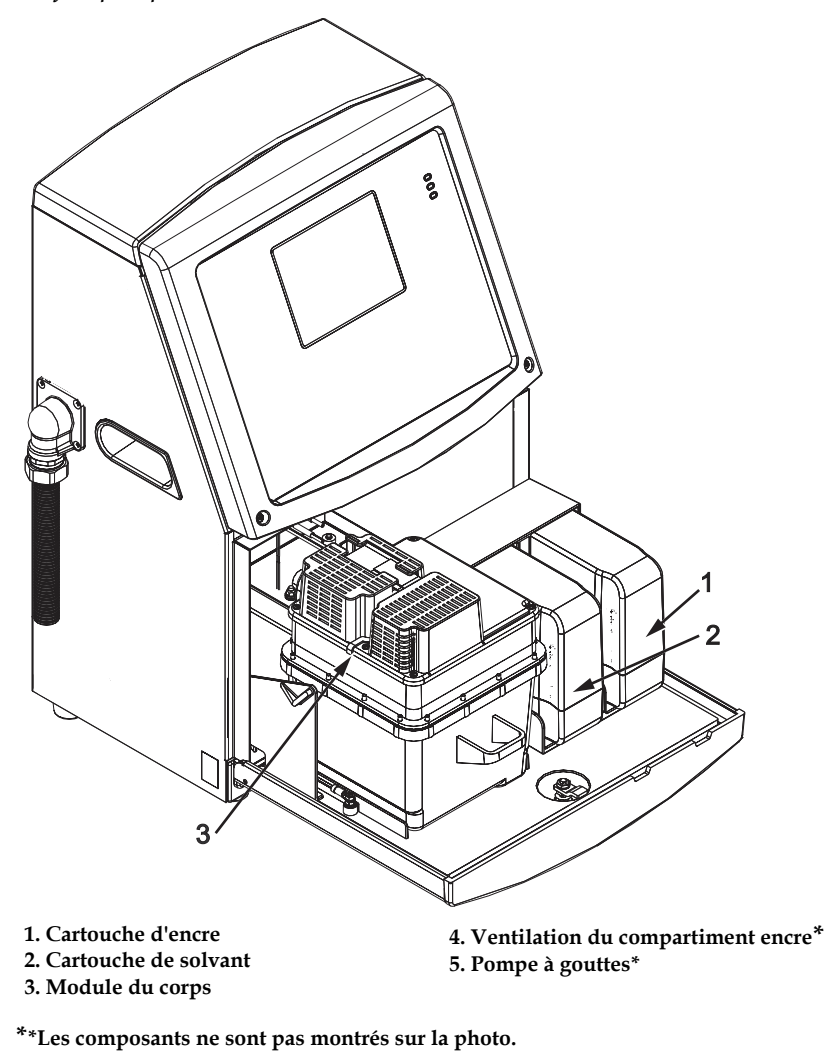

*Figure 3-5: Compartiment encre*

#### <span id="page-34-0"></span>**Cartouche intelligente**

*Remarque : Consulter : [« Remplacer les cartouches intelligentes » en page](#page-130-1) 6-3 remplacer les cartouches.*

Les cartouches intelligentes utilisent la technologie de puce intelligente pour s'assurer que l'encre longue durée et les solvants sont utilisés correctement.

#### <span id="page-34-1"></span>**Ventilation du compartiment encre**

La ventilation du compartiment encre refroidit le module corps ainsi que la pompe à encre.

#### <span id="page-34-2"></span>**Tête d'impression et cordon de liaison**

La tête d'impression utilise l'encre provenant du module d'encrage pour imprimer du texte et des caractères graphiques sur un produit. Les signaux de contrôle et l'encre sont envoyés à la tête d'impression par le cordon de liaison.

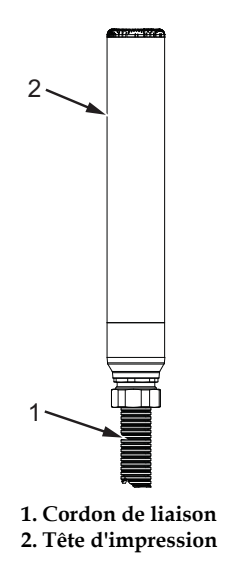

*Figure 3-6: Tête d'impression et cordon de liaison*

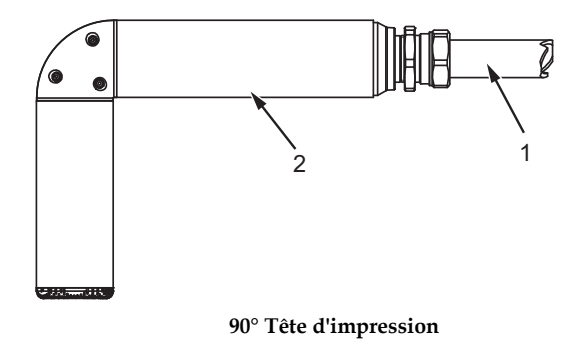

**1. Cordon de liaison 2. Tête d'impression**

*Figure 3-7: Tête d'impression et cordon de liaison*

#### <span id="page-35-0"></span>**Panneau connecteur**

Le panneau connecteur se situe sur le côté gauche de l'imprimante (Article 5, Figure [3-1 à la page](#page-28-2) 3-1). Le panneau se compose des connecteurs montrés ci-après Figure [3-8 à la page](#page-36-0) 3-9.

*Remarque : Le nombre de connecteurs fourni dépend du modèle sélectionné.*

[Tableau](#page-35-1) 3-1 décrit les connecteurs de l'imprimante.

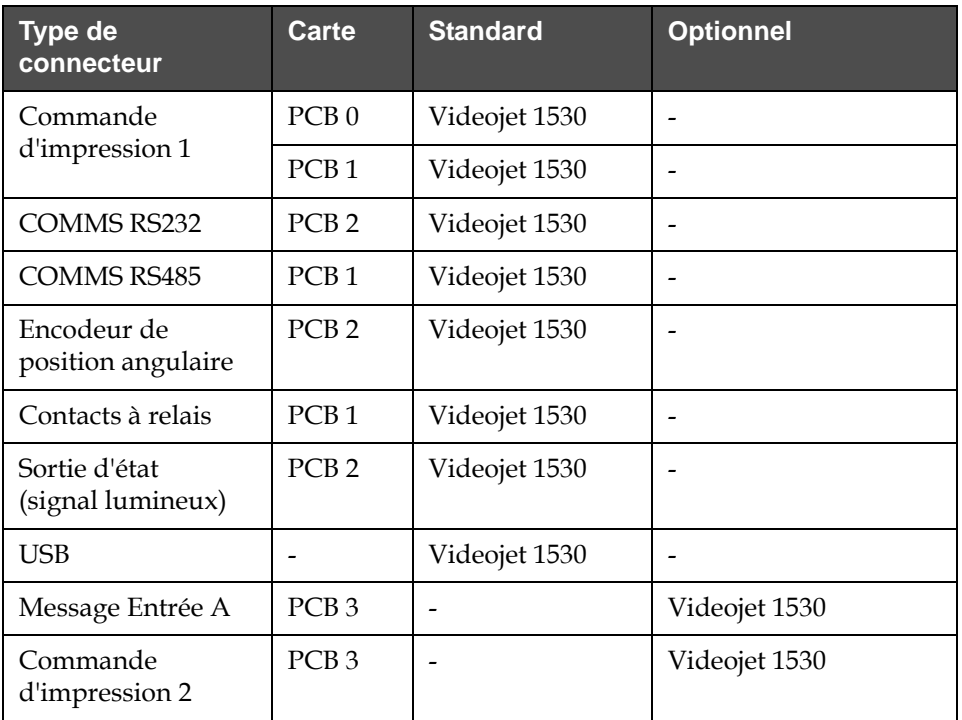

<span id="page-35-1"></span>*Tableau 3-1: Ports de connexion du panneau Type*
| <b>Type de</b><br>connecteur | Carte            | <b>Standard</b> | <b>Optionnel</b> |
|------------------------------|------------------|-----------------|------------------|
| Message Entrée B             | PCB <sub>3</sub> |                 | Videojet 1530    |
| Ethernet                     |                  | Videojet 1530   | -                |

*Tableau 3-1: Ports de connexion du panneau Type(suite)*

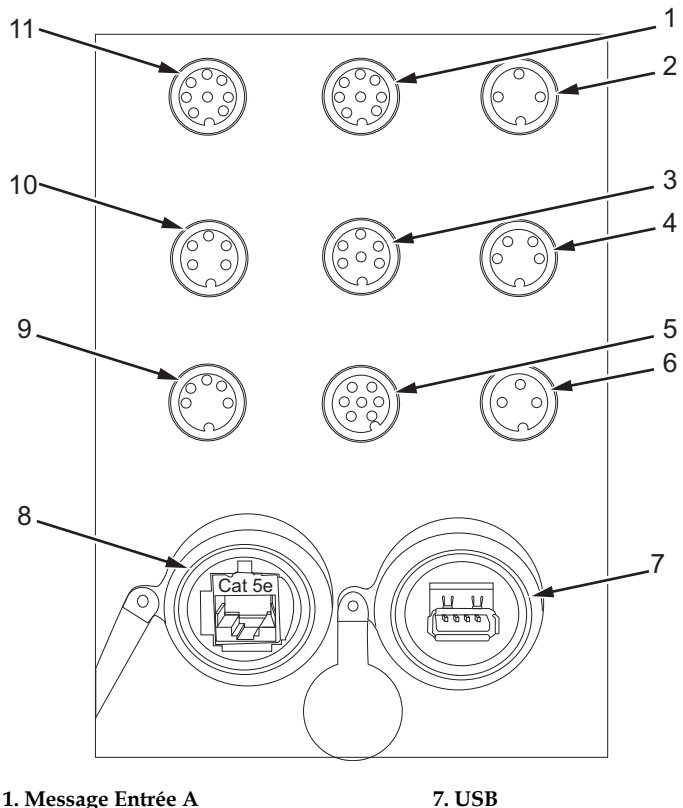

**1. Message Entrée A 2. Commande d'impression 2 (impression inversée) 3. Sortie d'état (signal lumineux) 4. Encodeur de position angulaire 5. Contacts à relais 6. Commande d'impression 1 8. Ethernet 9.COMMS RS485 10. COMMS RS232 11. Message Entrée B**

*Figure 3-8: Panneau connecteur*

### **Informations sur le brochage**

| Connecteur                                       | <b>Brochage</b> |
|--------------------------------------------------|-----------------|
| Commande d'impression 2<br>(impression inversée) | DIN 3 broches   |
| Sortie d'état (signal lumineux)                  | DIN 6 broches   |
| Encodeur de position angulaire                   | DIN 4 broches   |
| Contacts à relais                                | DIN 7 broches   |
| Commande d'impression 1                          | DIN 3 broches   |
| <b>USB</b>                                       |                 |
| Ethernet                                         |                 |
| COMMS RS485 (broches à 180°)                     | DIN 5 broches   |
| <b>COMMS RS232</b>                               | DIN 5 broches   |
| Message Entrée B                                 | DIN 8 broches   |
| Message Entrée A                                 | DIN 8 broches   |

*Tableau 3-2: Informations sur le brochage connecteur*

### **Interrupteur général**

L'interrupteur principal (Article 1, [Figure](#page-37-0) 3-9) est un bouton vert pour allumer ou éteindre l'alimentation de l'imprimante. Vous pouvez trouver l'interrupteur principal sur le côté droit de l'imprimante.

*Remarque : Les poignées (Article 2) sont fournies pour que l'unité soit facile à déplacer.*

1  $\overline{2}$ 

**1. Interrupteur général 2. Poignées**

<span id="page-37-0"></span>*Figure 3-9: Interrupteur général*

### **Filtre arrière**

Le ventilateur du compartiment d'encre aspire l'air de l'extérieur pour le refroidir. Le filtre arrière empêche les poussières de pénétrer dans le compartiment d'encre. Le filtre arrière IP55 est installé de série sur les imprimantes Videojet 1530.

Le filtre arrière IP65 est disponible en option pour l'imprimante Videojet 1530.

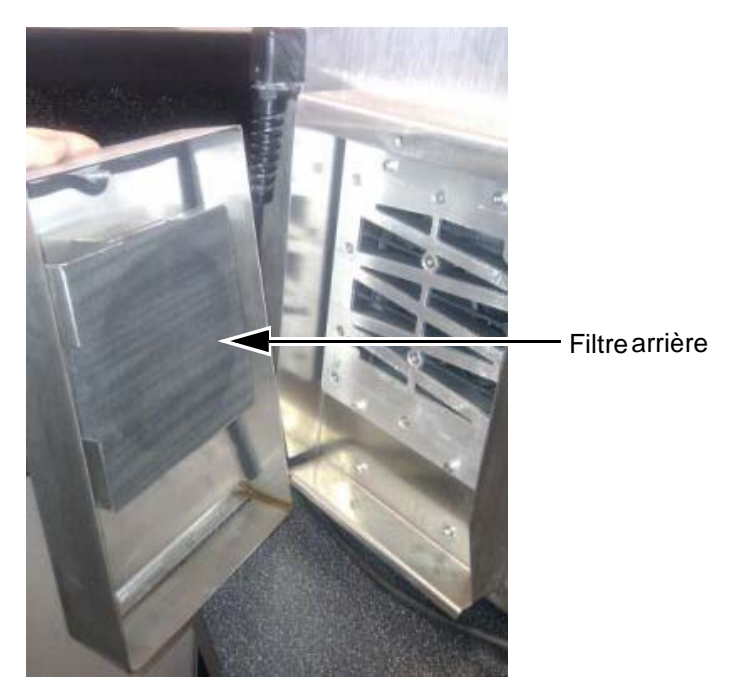

*Figure 3-10: Filtre arrière (Version IP55) - Videojet 1530*

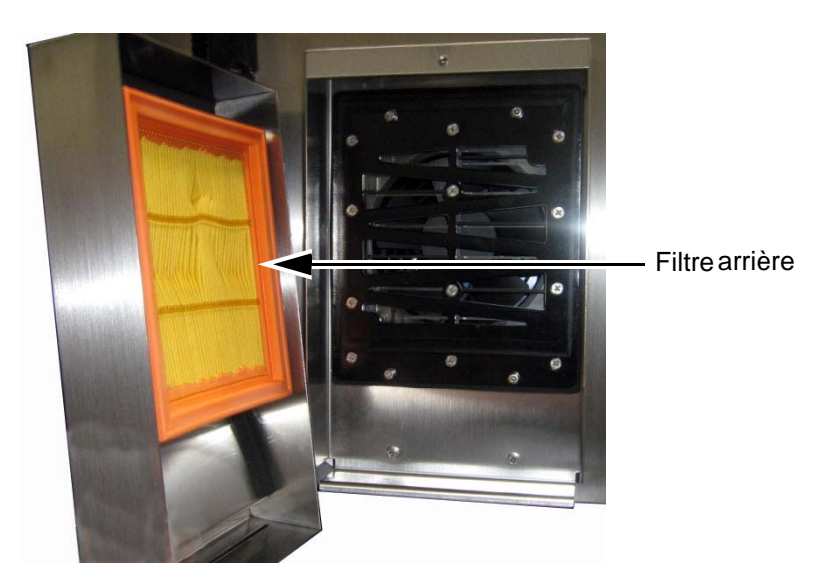

*Figure 3-11: Filtre arrière (Version IP65) - Videojet 1530*

## **4 Fonctionnement de l'imprimante**

### **Introduction**

Ce chapitre décrit les procédures pour vous permettre d'effectuer les tâches suivantes :

- Mettre l'imprimante sous tension
- Démarrage et arrêt du nettoyage de l'imprimante
- Configuration des mots de passe
- Mettre l'imprimante hors tension
- Impression des messages
- Créer un message
- Menu Système
- Menu Calibrage
- Menu Journalisation des données
- Compteur de produits
- Heures d'activité
- Configurer les ports série
- Configurer Ethernet
- Transfert haut débit de données à distance
- Saisir les informations de service
- Configuration de l'imprimante
- Créer des polices de caractères personnalisées

### **Comment éteindre l'imprimante**

Effectuez les actions suivantes pour démarrer l'imprimante :

- **1** Effectuez l'inspection visuelle.
- **2** Vérifiez que l'alimentation électrique pour l'imprimante est disponible.

**3** Appuyez sur l'interrupteur général pour allumer l'imprimante.

### **Comment démarrer et arrêter le nettoyage de l'imprimante**

Les procédures par défaut pour démarrer et arrêter l'imprimante sont le Démarrage du nettoyage et l'Arrêt du nettoyage.

*Remarque : Si les fonctions Démarrage du nettoyage ou Arrêt du nettoyage ne sont pas disponibles, l'imprimante nécessite un Démarrage rapide ou un Arrêt rapide. L'imprimante ne peut fournir les options Démarrage du nettoyage ou Arrêt du nettoyage si le réservoir de solvant est vide ou si le niveau d'encre du CORE est élevé. Vérifiez que le réservoir de solvant n'est pas vide ou que le niveau d'encre du CORE n'est pas élevé.*

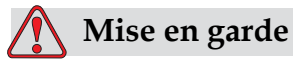

DOMMAGE À L'ÉQUIPEMENT:Ne pas effectuer un démarrage ou un arrêt propres plusieurs fois de suite. Le non-respect de cette précaution peut entraîner un rinçage excessif et la surdilution de l'encre. Une encre surdiluée affecte la qualité d'impression.

#### **Comment Démarrer le nettoyage**

Appuyez sur la touche *F1* pour démarrer la séquence de démarrage du jet.

L'imprimante met en marche l'encre et le jet d'encre commence.

*Remarque : Pour arrêter le jet d'encre, appuyez sur la touche F1.*

#### **Comment Démarrer le nettoyage**

Appuyez sur la touche *F1*. L'imprimante arrête le flux de l'encre.

### **Comment régler les mots de passe**

Les mots de passe sont réglés et configurés à partir du menu *Mot de passe* dans l'UI.

L'UI comprend les niveaux d'accès suivants :

- Le niveau 0 est le niveau du mot de passe par défaut.
- Les niveaux 1 et 2 sont des mots de passe protégés. Le client peut configurer deux niveaux. Le client peut utiliser les deux niveaux pour accéder à des menus différents dans l'UI. Pour régler les mots de passe pour les deux niveaux, vous pouvez accéder au système au même niveau d'accès ou à un niveau supérieur.

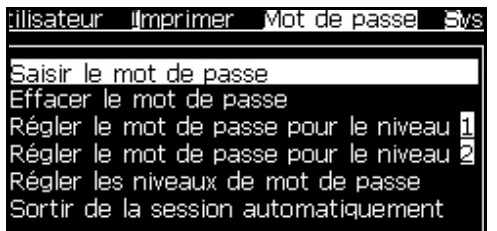

*Figure 4-1: Menu Mot de passe*

### **Comment se logger pour la première fois**

Procédez aux étapes suivantes pour vous logger pour la première fois :

- **1** Ouvrez l'écran Menu. L'écran apparaît au niveau 0 avec les fonctions de base.
- **2** Appuyez sur *Alt* + *w.* Sélectionnez l'option *Saisir Mot de passe* (Voir [Figure](#page-41-0) 4-2) et appuyez sur la Touche *Entrée*. Vous pouvez également appuyer sur F3 dans l'écran principal.L'écran *Saisir Mot de passe* apparaît (voir [Figure](#page-41-1) 4-3).

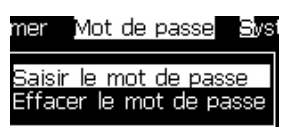

*Figure 4-2: Saisir le mot de passe*

<span id="page-41-0"></span>**3** Connexion au niveau 1 (mot de passe = 1111) ou au niveau 2 (mot de passe 2222). Le niveau de mot de passe actuel change au niveau de mot de passe sélectionné depuis le niveau 0.

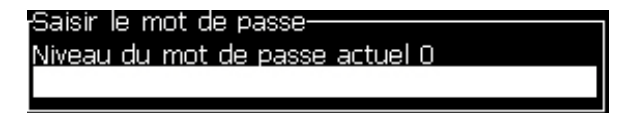

<span id="page-41-1"></span>*Figure 4-3: Niveau de mot de passe 0 :*

#### **Comment régler les mots de passe pour les niveaux 1 et 2**

Suivez les étapes suivantes pour régler les mots de passe pour les niveaux 1 et 2 :

**1** Appuyez sur *Alt* + *w* et sélectionnez *Régler le mot de passe pour le niveau* 1 ou *Régler le mot de passe pour le niveau 2*à partir *du menu*  Mot de passe (voir la section [Figure 4-4 à la page](#page-42-0) 4-4). La boîte de dialogue *Saisir Mot de passe* apparaît (voir la section [Figure 4-5 à la](#page-42-1)  [page](#page-42-1) 4-4).

| tilisateur Imprimer Mot de passe Bys                                                                                                    |  |  |
|----------------------------------------------------------------------------------------------------|--|--|
| Saisir le mot de passe<br>Effacer le mot de passe<br>Régler le mot de passe pour le niveau D<br>Régler le mot de passe pour le niveau a<br>Régler les niveaux de mot de passe<br>Sortir de la session automatiquement |  |  |

*Figure 4-4: Configurez le niveau du mot de passe*

<span id="page-42-0"></span>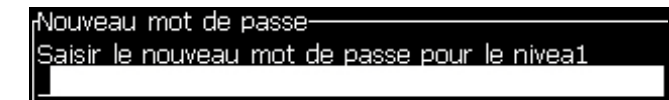

*Figure 4-5: Nouveau mot de passe*

<span id="page-42-1"></span>**2** Saisissez le nouveau mot de passe et appuyez sur la touche *Entrée*. Une invitation apparaît où vous confirmez votre mot de passe.

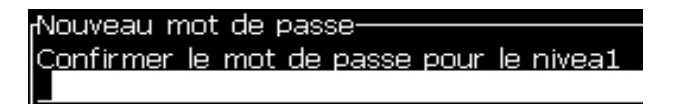

*Figure 4-6: Confirmez le mot de passe* 

**3** Saisissez le mot de passe une nouvelle fois et appuyez sur la touche *Entrée*.

Si la confirmation du mot de passe est différente du premier mot de passe saisi, la boîte de dialogue *Changer le mot de passe* apparaît (voir la section [Figure](#page-43-0) 4-7).

Appuyez sur la touche *Echap* pour retourner à la boîte de dialogue *Nouveau mot de passe*.

Le mot de passe est sauvegardé et l'écran Menu apparaît.

Modifier le mot de passe-Mots de passe différents saisis Essayer une nouvelle fois. Appuyer sur Entrée pour continuer.

*Figure 4-7: Modifier le mot de passe*

### <span id="page-43-0"></span>**Comment régler les niveaux de mot de passe pour les menus**

Effectuez les tâches suivantes pour régler les niveaux du mot de passe pour les menus disponibles dans l'UI.

**1** Appuyez sur *Alt* + *w* et sélectionnez *Régler les niveaux de mot de passe* (voir la section [Figure](#page-43-1) 4-8*)* pour ouvrir l'écran *Modifier niveaux du mot de passe* (voir la section [Figure](#page-43-2) 4-9)*.*

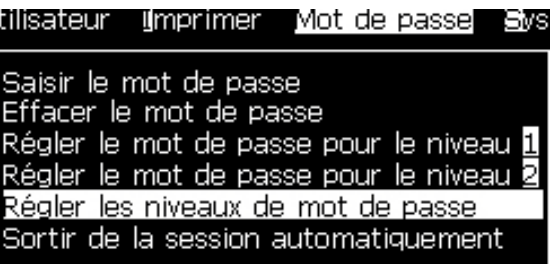

*Figure 4-8: Configurer les niveaux du mot de passe*

<span id="page-43-1"></span>**2** Sélectionnez le menu (voir la section [Figure](#page-43-2) 4-9) qui nécessite un changement d'accès du niveau de mot de passe et appuyez sur la touche *Entrée.* L'écran *Saisir Mot de passe* apparaît (voir la section [Figure 4-10 à la page](#page-44-0) 4-6).

<span id="page-43-2"></span>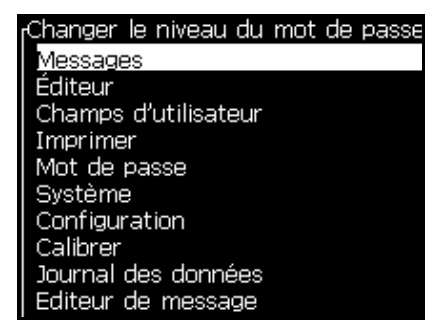

*Figure 4-9: Changer le niveau du mot de passe*

**3** Modifiez les niveaux du mot de passe pour les différents menus et appuyez sur la touche *Entrée* pour sauvegarder les changements.

*Remarque : Le* Menu *Messages* est montré ici comme exemple.

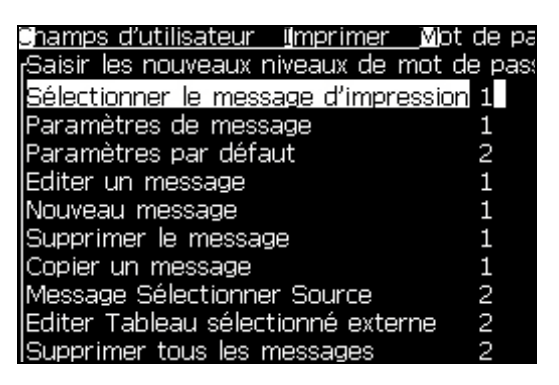

*Figure 4-10: Saisissez les nouveaux niveaux de mot de passe*

**4** Appuyez sur latouche *Echap* pour aller à l'écran menu.

#### <span id="page-44-0"></span>**Comment accéder à d'autres niveaux de Mot de passe**

Effectuez les tâches suivantes pour accéder à d'autres niveaux de mot de passe :

**1** Appuyez sur *Alt+W* et sélectionnez l'option *Saisir un mot de passe* dans le menu *Mot de passe*. La boîte de dialogue *Saisir un mot de passe* s'affiche (voir [Figure](#page-44-1) 4-11)

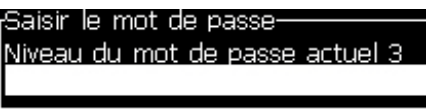

*Figure 4-11: Boîte de dialogue Saisir le mot de passe*

<span id="page-44-1"></span>**2** Saisissez le mot de passe pour le niveau d'entité auquel vous devez accéder. Le niveau d'accès actuellement utilisé est montré en haut de la boîte de dialogue.

Vous pouvez utiliser toutes les options du menu qui sont réglées à ce niveau du mot de passe ou en dessous de ce niveau.

#### **Comment Effacer le mot de passe**

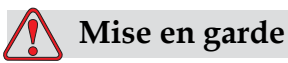

RISQUE D'ACCES NON AUTORISE. Pour éviter tout accès non autorisé au logiciel, assurez-vous d'appuyer sur Effacer le mot de passe lorsque vous sortez d'un niveau plus élevé.

Appuyez sur *Alt* + *w* et sélectionnez *Effacer Mot de passe* (voir la section [Figure 4-12 à la page](#page-45-0) 4-7*)* pour effacer le mot de passe pour le niveau d'accès utilisé à ce stade et pour retourner au niveau 0 du mot de passe.

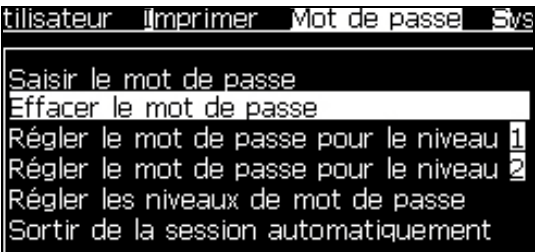

<span id="page-45-0"></span>*Figure 4-12: Option Effacer Mot de Passe*

*Remarque : Le mot de passe n'est pas effacé, mais l'accès utilisateur est réinitialisé au niveau de privilège le plus bas à partir du niveau actuel.*

#### **Fermer une session automatiquement**

Si la fonction est désactivée, l'UI invite à un mot de passe au niveau 0 et à tous les accès supérieurs au niveau 0.

Appuyez sur *Alt* + *w*. Sélectionnez *Fermer une session automatiquement* [\(Figure](#page-45-1) 4-13) et appuyez sur *Entrée.* Utilisez la *touche droite ou gauche pour sélectionner oui ou non*.

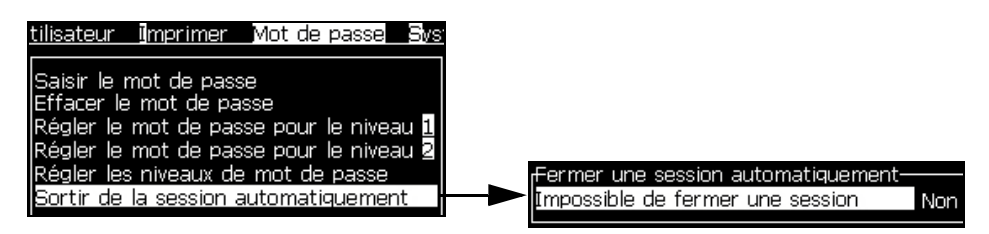

<span id="page-45-1"></span>*Figure 4-13: Option Fermer une session automatiquement*

### **Système Menu**

L'utilisateur peut accomplir les séquences de démarrage et d'arrêt à travers le menu system (Appuyez sur *Alt + S*) ([Tableau](#page-46-0) 4-1) .

| Ecran Alarmes<br>rAlarmes actuelles<br>Coffret trop chaud<br>Le nouveau core d'encre a une référence d'encre di<br>Maintenance du core dépassée                                                                                             | Lorsque les messages d'alerte<br>apparaissent sur l'écran, l'imprimante<br>arrête l'impression. Le raccourci clavier<br>ALT + S et 'A' permet à l'utilisateur<br>d'accéder à l'écran d'alarmes.<br>Remarque : Il est possible d'accéder à<br>l'écran de diagnostics et d'y naviguer, en<br>appuyant sur la touche i du clavier.2                |
|----------------------------------------------------------------------------------------------------|----------------------------------------------------------------------------------------------------|
| Ecran Avertissements.<br>Avertissements actuels:<br>Cartouche de solvant vide<br>Cartouche d'encre vide<br>Charge output not trimmable - contact service dep<br>Echec du chauffage de la tête suspecté<br>Température de la tête trop basse | L'imprimante continue l'impression<br>après l'apparition des messages<br>d'avertissement sur l'écran. Le raccourci<br>clavier ALT + S et 'W' permet à<br>l'utilisateur d'accéder à l'écran<br>d'avertissements.<br>Remarque : Il est possible d'accéder à<br>l'écran de diagnostics et d'y naviguer, en<br>appuyant sur la touche i du clavier. |
| <b>Ecran Etats</b><br>Etats actuels-<br>Lire les fichiers de configuration                                                                                                    | Affiche les états actuels de<br>l'imprimante.                                                                                                    |

<span id="page-46-0"></span>*Tableau 4-1: Menu Système*

### **Menu Calibrage**

Le menu calibration (Appuyez sur Alt + L) ([Tableau](#page-47-0) 4-2) inclut les commandes pour paramétrer et calibrer l'imprimante.Consulter le manuel technique pour plus d'informations. Les écrans de diagnostics sont disponibles depuis le niveau 0

| Ecrans de diagnostics 1,<br>2 et 3 | Ouvre l'écran de diagnostics et permet à l'utilisateur<br>d'y naviguer. (Utilisez les raccourcis clavier Alt + L et<br>1, 2 ou 3 pour accéder à l'écran de diagnostics). Cet<br>écran montre la valeur actuelle des différents<br>paramètres pour vous aider à trouver les erreurs.<br>Ces écrans diagnostiques sont disponibles (par<br>défaut) depuis le niveau 0.                          |
|------------------------------------|----------------------------------------------------------------------------------------------------|
|                                    | Ecran de diagnostiques 1-<br>0.000 (0.000)<br>Pression de référence<br>0.000<br>Pression actuelle<br>22,500<br>vélocité de référence l<br>0.000<br>Vélocité actuelle:<br>Température de la tête 0.000 (24.200)<br>Variation de la fréquence 80.000<br>0.000(0)<br>Tension de buse<br>Phase d'Impression<br>0<br>200 (200)<br>Seuil du test de phases<br>0000000000000000<br>Profil des phases |
|                                    | Ecran de diagnostiques deux-<br>0.000<br>Température de l'encre<br>-4<br>Cabinet Temperature<br>0<br>vitesse de la Pompe<br>0.<br>Valeur de vide du solvant<br>100,000<br>Puissance du chauffage<br>Etat de détection de la gouttière dans la gouttière<br>Vide<br>Niveau d'encre du Core<br>0,000<br><b>Tension EHT</b><br>% courant de fuite EHT<br>0.<br>Giallo<br>Feu de signalisation    |
|                                    | Journal des données<br><u>onfigurer Call</u> ibragej<br>Ecran de diagnostiques 3·<br>Durée de vie du core<br>0<br>О<br>Heures restantes<br>1.0.418W<br>Version logiciel<br>255,255,255<br>Version micrologiciel.<br>0.1.1<br>Version Windows CE<br>Pompe de gouttière<br>Yes<br>Jours utilisés<br>1920<br>Jours restants<br>0                                                                 |
|                                    | Appuyez sur la touche Echap pour revenir à l'écran<br>Menu.<br>Remarque : Il est possible d'accéder à l'écran de diagnostics<br>et d'y naviguer, en appuyant sur la touche i du clavier.                                                                                                    |

<span id="page-47-0"></span>*Tableau 4-2: Menu Calibrage*

### **Menu Journalisation des données**

Le menu *Journalisation des données* (Appuyez sur *Alt + D*) (voir la section [Figure](#page-48-0) 4-14) vous donne accès aux données de fonctionnement de l'imprimante et vous permet un accès à distance des données.

| tion Calibrer Dournal des données          |
|--------------------------------------------|
| Informations sur la version                |
| Compteur produit                           |
| Visualiser les heures de fonctionnement    |
| Réinitialiser les heures de fonctionnement |
| lConnexion à distance                      |
| Déconnexion à distance                     |
| Saisir les informations de maintenance     |
| USB Logging                                |
| Déboguer la connexion                      |

*Figure 4-14: Menu Journalisation des données*

#### <span id="page-48-0"></span>**Comment Visualiser Informations sur la version**

| Informations sur la version-                   |                |
|------------------------------------------------|----------------|
| Version SW                                     | 1.0.417W       |
| Modèle interrupteur                            | 27630          |
| Date SW                                        | 26/08/2014     |
| Type de la carte Print Engine Type non reconnu |                |
| Version du Firmware PE                         | 255.255.255    |
| Version du Windows CE                          | Pas disponible |
| Date du Windows CE                             | Pas disponible |
| Panne de la carte CSB                          | Pas disponible |
| Utilisation (CSB/InkCore)                      | 1530/1530      |
|                                                |                |

*Figure 4-15: Informations sur la version*

Les *informations sur la version* (Figure 4-15) donnent les informations sur les éléments suivants :

- Version du logiciel
- La date de la création du logiciel
- Le type de moteur de l'imprimante
- La version du micrologiciel du moteur de l'imprimante
- Version de l'image CE
- Date de l'image CE
- Carte CSB
- Niveau d'utilisation (1530/1530)

### **Compteur de produit**

Le compteur de produit affiche le nombre total des produits que l'imprimante a détecté. Tous les produits détectés sont comptés ici y compris les produits sur lesquels l'imprimante n'a pas imprimé de message.

### **Comment afficher le compteur de produits**

Effectuez la chose suivante pour réinitialiser le compteur de produits :

*Remarque : Si vous réinitialisez le compteur de produits, vous ne pourrez alors pas annuler l'opération.*

- **1** Ouvrez le menu *Journalisation des données* (appuyez sur *Alt+D*).
- **2** Sélectionnez dans le menu *Journalisation des données* l'option *Compteur de produits* à l'aide de la flèche de direction.
- **3** Appuyez sur la touche *Entrée* pour ouvrir la boîte de dialogue compteur de produits [Figure](#page-49-0) 4-16).

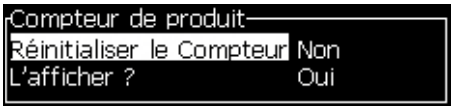

*Figure 4-16: Boîte de dialogue Compteur de produits*

- <span id="page-49-0"></span>**4** Configurez le champ *Réinitialiser le compteur* sur "Oui" à l'aide des flèches de direction *Gauche et Droite*.
- **5** Appuyez sur la touche *Entrée* pour réinitialiser le compteur de produits et quitter la boîte de dialogue Compteur de produits.

### **Comment masquer le compteur de produits**

Effectuez la chose suivante pour masquer le compteur de produits :

- **1** Configurez le champ *L'afficher ?* sur "Non" à l'aide des flèches de direction *Gauche et Droite*.
- **2** Appuyez sur la touche *Entrée* pour masquer le compteur de produits et quitter la boîte de dialogue Compteur de produits.

### **Heures d'activité**

#### **Comment visualiser les heures d'activité**

Pour visualiser le nombre d'heures durant lequel l'imprimante et la pompe du système d'encre ont fonctionné :

**1** Sélectionnez *Visualis. données Smart Chip du système d'encrage* du menu *Calibrage* [\(Figure](#page-51-0) 4-19) pour visualiser le nombre d'heures de fonctionnement du CORE, le nombre de jours d'utilisation du CORE et le nombre de jours restants. Le nombre d'heures de fonctionnement du CORE n'est réinitialisé qu'après son remplacement.

| Journal des données<br><b>on</b> Calibrer                                                                                                    |                                                                                                    |
|----------------------------------------------------------------------------------------------------|----------------------------------------------------------------------------------------------------|
| Ecran diagnositgues <b>il</b><br>Ecran diagnostiques <b>회</b>                                                                                                    |                                                                                                    |
| Ecran diagnostiques 圖<br>Ecran électrovannes<br>Ecran <b>PEC</b><br>Voir les données du Smartchip de l'encre<br>Voir les données du Smartchip du solvant<br>Voir les données du <b>i</b> martchip du Core<br><b>리</b> T en marche<br>Calibrer EHT<br>Régler Tension EHT<br>Régler réglage buse | Donnees du core<br>Référence de l'encre<br>V401A-D<br>V701A-D<br>lRéférence du Solvant.<br>Coef, Visc.1<br>8<br>1152<br>Coef, Visc.2<br>Coef, Visc.3<br>72151<br>Numéro de série du core 434430463734<br>0 (0)<br>INbre d'heure du core<br>Ω<br>lHeures restantes<br>1920<br>Dours utilisés |
| Test automatique du matériel<br>Plusi                                                                                                    | Ο<br>Jours restants                                                                                                    |

*Figure 4-17: Visualiser les heures d'activité*

Pour consulter les heures de service de la pompe et de la machine, accédez à *Journalisation des données* > *Consulter heures de service*.

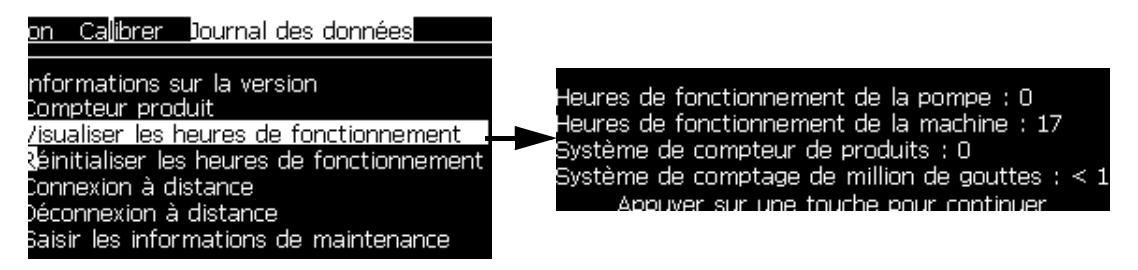

*Figure 4-18: Consultation des heures de service de la machine*

**2** Appuyez sur n'importe quelle touche pour fermer la boîte de dialogue Heures d'activité et revenir à l'écran Menu.

### **Comment réinitialiser les heures d'activité**

Les heures d'activité doivent être réinitialisées uniquement sous certaines conditions comme le remplacement de la pompe du système d'encre et seul le personnel de service qualifié peut effectuer cette opération.

| Réinitialiser les heures d'activité——————<br>Installer les heures d'alarme sur la <mark>0</mark><br>Réinitialiser les heures d'activité sur la  Non |  |
|----------------------------------------------------------------------------------------------------|--|

*Figure 4-19: Réinitialiser les heures d'activité*

### <span id="page-51-0"></span>**Comment configurer le port de série**

Les ports de communication série RS-232 et RS-485 sont fournis de série sur les imprimantes Videojet 1530. Pour plus d'information, contactez Videojet.

Vous pouvez préparer les ports de communication de l'imprimante pour la transmission des informations de la journalisation des données entre le port et le dispositif à distance

**1** Ouvrez le menu *Configurer* (appuyez sur *Alt+C*).

| Configuration Calibrer Journal des dor                                                                                                    |  |  |
|----------------------------------------------------------------------------------------------------|--|--|
| Effacer Alarmes et Avertissements<br>Régler Heure/Date<br>Régler langue<br>Paramètres du système<br>Ré <mark>g</mark> ler le groupe éditeur de police<br>Niveaux de cellule<br>Source encodeur<br>Pulsgiverkilde<br>mpression automatique actif<br>Sélection d'impression automatique<br>Réglage code barres<br>Paramètres réseau<br>P <mark>a</mark> ramètres de sauvegarde du système |  |  |

*Figure 4-20: Menu Configurer*

**2** Sélectionnez l'option *Configuration du port de série* et appuyez sur la touche *Entrée*. La boîte de dialogue *Configurer port de série* apparaît (voir la section [Figure](#page-52-0) 4-21).

| <sub>r</sub> Configurer les ports de série- |                                  |
|---------------------------------------------|----------------------------------|
| RS232 : Débit en bauds 9600                 |                                  |
| RS232 : Bits de données 8                   |                                  |
| RS232 : Bits de Stop:                       |                                  |
| IRS232 : Parité                             | Aucun                            |
| RS232 : Contrôle du flux Matériel           |                                  |
|                                             | RS232 : Remota Protocole complet |
| RS485 : Débit en bauds 9600                 |                                  |
| IRS485 : Bits de données 8                  |                                  |
| RS485 : Bits de Stop:                       |                                  |
|                                             |                                  |

*Figure 4-21: Configurer la boîte de dialogue Ports de série*

<span id="page-52-0"></span>**3** Vous pouvez configurer les réglages suivants :

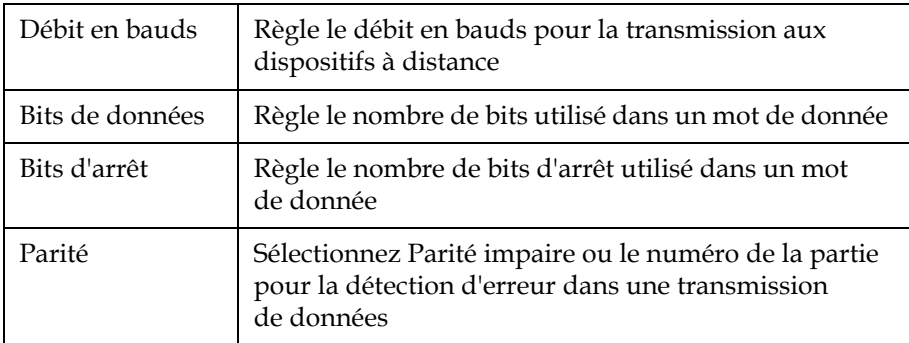

**4** Appuyez sur la touche *Entrée* lorsque vous avez terminé la configuration du port.

### **Configurer le port Ethernet**

Se reporter à l'additif au Protocole de Communication WSI/ESI pour plus d'informations.

### **Comment Saisir des informationsde service**

Vous pouvez enregistrer les informations de service sur l'imprimante.

**1** Ouvrez le menu *Journalisation des données* (appuyez sur *Alt+D*).

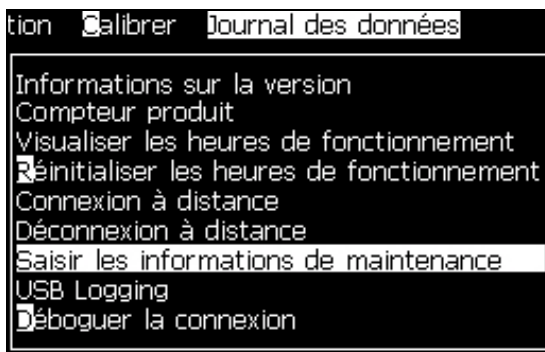

*Figure 4-22: Saisir les informations de services*

**2** Sélectionnez l'option *Saisir les informations de service* et appuyez sur la touche *Entrée*. La boîte de dialogue *Saisir Mot de passe* apparaît (voir la section [Figure](#page-53-0) 4-23).

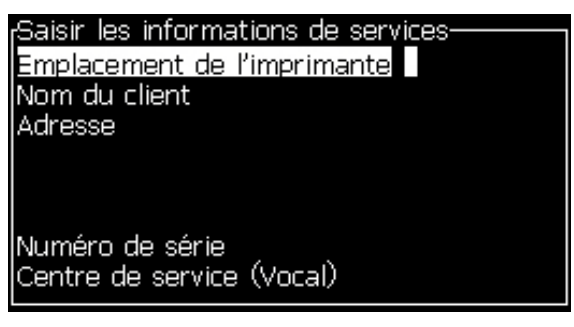

*Figure 4-23: Boîte de dialogue Saisir les informations de service*

<span id="page-53-0"></span>**3** Saisissez les informations suivantes dans les champs :

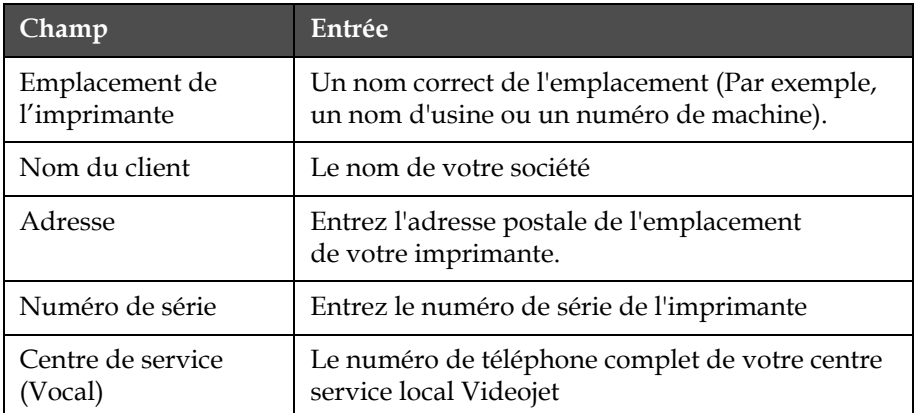

**4** Appuyez sur la touche *Entrée* après avoir saisi les informations demandées.

### **Comment créer un message**

Pour [«Comment créer un message» à la page](#page-86-0) 5-22 plus d'informations, consultez la section.

### **Configuration imprimante**

L'imprimante est configurée avec le menu *Imprimer* (voir [Figure](#page-54-0) 4-24). Appuyez sur *Alt+P* pour ouvrir le menu *Imprimer*.

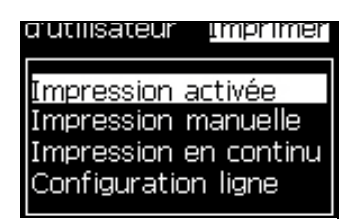

*Figure 4-24: Menu Imprimer*

#### <span id="page-54-0"></span>**Activer l'impression**

Sélectionnez l'option *Activer l'impression* à partir *du menu* Imprimer. Le menu *Contrôle d'impression* voir la section [Figure](#page-54-1) 4-25) apparaît.

| <sub>r</sub> Contrôle d'impression- |            |
|-------------------------------------|------------|
| Imprimer                            | Désactiver |
| Source du codeur                    | Interne    |
| Source de cellule                   | Externe 1  |
| Connaissance d'impression ARRET     |            |
| Imprimer code ACK ASCII 0           |            |
| Distance du saut (mm)               |            |

*Figure 4-25: Menu Contrôler impression*

<span id="page-54-1"></span>[Tableau](#page-55-0) 4-3 décrit les options dans le menu *Contrôle d'impression*.

| Imprimer                                 | Activer ou désactiver l'impression                                                                                                    |                                                                                                    |
|------------------------------------------|----------------------------------------------------------------------------------------------------|----------------------------------------------------------------------------------------------------|
| Double Tampon                            | Le double tampon est réglé sur ACTIVE par défaut.<br>Activez le double tampon pour imprimer sans retarder le<br>produit. Désactivez le double tampon si un hôte externe<br>contrôle l'impression pour éviter tout retard d'impression.<br>Désactivez cette fonction dans les modes suivants :<br>Mode d'impression spécial, Sélectionner le message<br>externe et Codeur auto.<br>Remarque : Lorsque le double tampon est désactivé, un délai<br>est nécessaire pour créer l'image. Les avertissements<br>d'impression doivent être activés lors de la configuration de<br>l'imprimante. |                                                                                                    |
| Source codeur<br>arbre                   | Réglez le codeur arbre à l'option interne pour une<br>vitesse de ligne fixe.<br>Réglez l'option externe pour une utilisation compatible<br>avec le codeur arbre où la vitesse de ligne est variable.<br>Remarque: si l'encodeur externe est sélectionné, l'utilisateur<br>doit aussi choisir le type d'encodeur (nonquadrature, A vers<br>$B$ , ou $B$ vers $A$ )<br>Réglez le codeur automatique pour une utilisation<br>lorsque la vitesse du produit change, car le produit<br>glisse sur le transporteur.                                                                            |                                                                                                    |
| Source de cellule<br>photoélectrique     | L'impression est activée à partir de la source Externe<br>1(option connexion standard) ou Externe 2.                                                                                                    |                                                                                                    |
| Connaissances sur<br><i>l'impression</i> | Envoie un signal à un système de contrôle externe<br>(normalement avec un connecteur COMM1). Il existe<br>quatre options                                                                                                    |                                                                                                    |
|                                          | 1. Arrêt                                                                                                    | Le signal de reconnaissance<br>d'impression n'est pas envoyé.                                                                                                    |
|                                          | 2. Après<br>compilation                                                                                                    | Après la mise à jour de n'importe<br>quelle information dynamique<br>comme les Codes d'horloge ou<br>les informations du compteur, le<br>message est imprimé, le caractère<br>de reconnaissance d'impression est<br>envoyé. |
|                                          | 3. Après<br>impression                                                                                                    | Le caractère de confirmation<br>d'impression est envoyé une fois le<br>message imprimé.                                                                                                    |
|                                          | 4. Les deux                                                                                                    | Le caractère de confirmation<br>d'impression est envoyé une fois le<br>message compilé et imprimé.                                                                                                    |
| Imprimer code<br><b>ACK ASCII</b>        | Règle le code de caractère ASCII (0 à 255) envoyé<br>au système de contrôle.                                                                                                    |                                                                                                    |

<span id="page-55-0"></span>*Tableau 4-3: Menu Contrôler impression*

| Donner une | Vous devez entrer la distance qui doit être réglée entre |
|------------|----------------------------------------------------------|
| distance   | la tête d'impression et le produit.                      |

*Tableau 4-3: Menu Contrôler impression*

#### **Option Impression manuelle**

Sélectionnez *Impression manuelle* [\(Figure 4-24 à la page](#page-54-0) 4-16) à partir du *menu* Imprimer si vous ne devez pas démarrer l'impression à partir d'une source externe. Lorsque vous donnez une commande d'impression, l'imprimante imprime une copie du message.

#### **Comment utiliser l'option Impression en continu**

Si vous activez le mode *Imprimer en continu* ([Figure 4-24 à la page](#page-54-0) 4-16), le message s'imprime encore et encore. Le message est imprimé seulement si la sortie de la détection du produit est activée. Lorsque vous devez imprimer des messages à des intervalles réguliers et corrects, sur des produits en continu, l'option est utile.

- **1** Sélectionnez *Impression en continu* dans *le menu Imprimer*. La boîte de dialogue *Impression en continu* apparaît [\(Figure](#page-56-0) 4-26).
- **2** Sélectionner Détection PE par Basculement. Ceci vous permet de démarrerl'impression dès que l'extrémité avant ou arrière du produit est détectée par la cellule photoélectrique.

*Remarque : Si vous activez l'option Détection PE par Basculement, un signal doit être envoyé par la cellule photoélectrique à l'imprimante lors de la détection de l'extrémité avant ou arrière du produit pour démarrer l'impression.*

**3** Ou, sélectionner Détection PE fixe. Ceci permet d'effectuer l'impression pendant le temps ou le signal est maintenu (par exemple, pendant le défilement d'un support).

*Remarque : Si vous activez la Détection PE Fixe, l'imprimante doit recevoir un signal continu pour exécuter l'impression.*

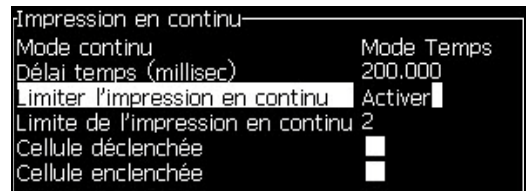

<span id="page-56-0"></span>*Figure 4-26: Boîte de dialogue Impression en continu*

**4** Réglez l'affichage du Mode SE pour utiliser les pulsions du codeur de l'arbre externe pour régler la distance entre le début de chaque impression.

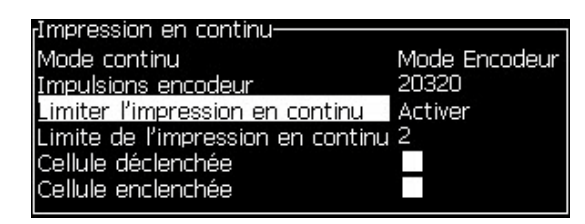

*Figure 4-27: Mode SE*

**5** S'il n'existe pas de codeur d'arbre externe, réglez *l'affichage Mode* Heure pour utiliser les impulsions créées en interne afin de régler l'intervalle entre chaque impression.

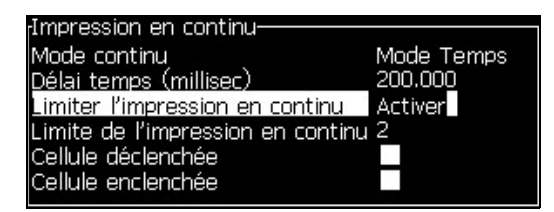

*Figure 4-28: Mode Temps*

- **6** Réglez le délai demandé pour le mode sélectionné dans une plage de 1 à 10 000.
- **7** Programmez une durée en mode Intervalle pour fixer un intervalle de temps prédéfini entre le début de chaque impression

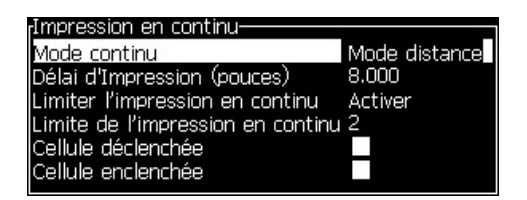

*Figure 4-29: Mode Distance*

*Remarque : En mode de codage externe, des paramètres PPI ou PPMM corrects doivent être saisis dans le menu de configuration de ligne pour que l'imprimante puisse calculer une distance de répétition correcte.*

#### **Impression DIN**

L'impression DIN modifie l'ordre des impressions, ainsi le message peut être dans n'importe quel sens. Lors de l'impression avec des câbles, cette méthode est utilisée.

### **Comment imprimer des messages**

Vous devez sélectionner un message avant de commencer le processus d'impression.

#### **Comment Sélectionner un message**

L'écran Rapide affiche le message qui est prêt pour l'impression dans une boîte en bas de l'écran. Le nom du message est indiqué en haut de la boîte et on peut voir un aperçu du message dans la boîte.

Effectuez les actions suivantes pour sélectionner un message :

**1** Ouvrez le menu *Messages* et sélectionnez l'option *Sélectionner Imprimer message*. La boîte de dialogue *Sélectionner le message à imprimer* apparaît.

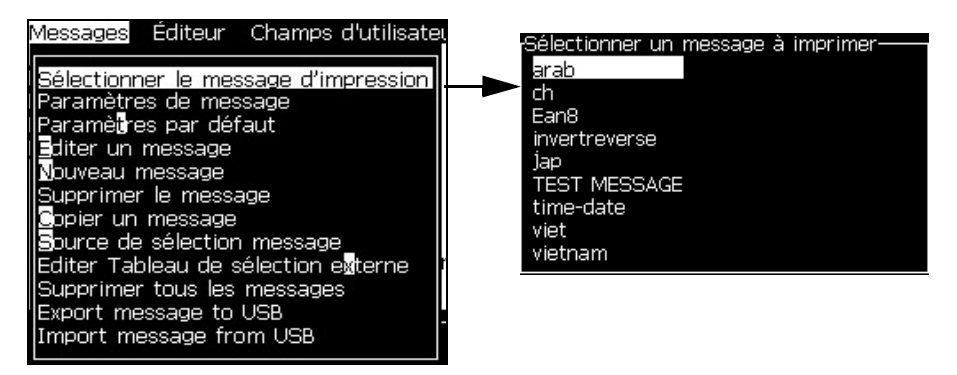

*Figure 4-30: Sélectionner le message d'impression* 

**2** Appuyez sur *la flèche du haut ou la flèche du bas*pour mettre en évidence le message requis. Le message mis en évidence est montré par la partie Impression conforme à la visualisation de l'affichage.

*Remarque : Vous pouvez saisir le nom du message que vous avez sélectionné pour impression.La barre de sélection met en évidenceutomatiquement le message demandé.*

**3** Appuyez sur la touche *Entrée* pour sélectionner le message à imprimer. Le message sélectionné apparaît dans **l'impression conforme à la visualisation** de l'affichage.

### **Comment démarrer l'impression**

La séquence par défaut est Démarrer le nettoyage.

*Remarque : Vous pouvez sélectionner l'option Démarrage rapide pour activer le jet d'encre. Les techniciens de service utilisent cette fonction. Pour plus d'informations, consultez le manuel de service*

**1** Appuyer sur F1 pour lancer la séquence démarrage du jet. Pendant la

séquence, l'icône "démarrage du jet " clignote à l'écran. La

séquence prend approximativement une minute. Lorsque la séquence est terminée, l'icône est en permanence allumé.

- **2** Pour lancer l'impression, les étapes suivantes sont nécessaires:
	- L'impression doit être activée (accédez à Impression > Activation impression. Le menu de Commande d'impression apparaît. Sélectionnez Activer) (Raccourci clavier : ALT + F1).
	- La cellule doit envoyer un signal
	- Il peut être nécessaire d'ajuster les paramètres du message
	- Le niveau de cellule peut avoir besoin d'être modifié (Configurer > Niveau de cellule).

*Remarque: Lorsque l'impression est active, la LED verte du clavier est en permanence allumée.*

#### **Surveillez l'impression**

Lorsque l'imprimante est en activité, utilisez ce qui suit pour surveiller l'état :

- Les icônes d'état sur l'affichage
- Les LEDs sur le clavier
- La colonne lumineuse (optionnelle)

#### **Comment arrêter l'impression**

Désactivez l'impression pour arrêter l'impression en cours (accédez à Impression > Activation impression. Le menu de Commande d'impression apparaît. Sélectionnez Désactiver) (Raccourci clavier : ALT + F1).

Vous pouvez utiliser les séquences d'arrêt normal ou l'arrêt rapide pour arrêter le jet d'encre et l'impression. La séquence par défaut est l'arrêt avec nettoyage. Le démarrage rapide est utilisé par les techniciens. Consulter le manuel technique pour plus d'informations.

Appuyez sur la touche *F1* pour démarrer la séquence d'arrêt du jet.

Pendant la séquence, l'icône Arrêt du jet  $\sum_{i=1}^{\infty}$  clignote sur l'affichage. La

séquence demande une minute pour être effectuée. Lorsque la séquence est terminée, l'icône s'allume en permanence.

L'impression s'arrête automatiquement après que la séquence arrêt du jet soit terminée.

*Remarque : N'éteignez pas l'imprimante avant que le cycle de clignotement soit terminé.*

### **Installer et utiliser des polices personnalisées**

Cette procédure explique comment installer des polices personnalisées et imprimer des messages en utilisant ces polices.

- La taille de police personnalisée doit correspondre à la taille de la police standard de l'imprimante. Voici la liste des tailles des polices disponibles :
	- taille 5
	- taille 7
	- taille 9
	- taille 12
	- taille 16
	- taille 24
	- taille 34
- Le fichier de police personnalisée doit être au format \*.abf2.
- La convention d'appellation de la police doit être xxhigh\_custom.abf2., où xx représente la hauteur de la police. (Ex : un fichier de police personnalisée taille 16 doit s'appeler 16high\_custom.abf2).
- Contactez votre personnel de vente Videojet local pour toute demande SAR de polices personnalisées.

#### **Installation**

Saisir les informations de services Effectuez les opérations suivantes pour installer une police personnalisée :

- **1** Copiez la police personnalisée à installer vers le fichier principal d'une clé USB.
- **2** Insérez la clé USB dans le connecteur USB sur le côté de l'imprimante.
- **3** Appuyez sur les touches CTRL + F4 pour afficher la liste des fichiers stockés dans l'unité USB.
- **4** Sélectionnez le fichier de police à installer.
- **5** Appuyez sur la touche Entrée. Le message suivant s'affiche sur l'écran pour confirmer la mise à jour.

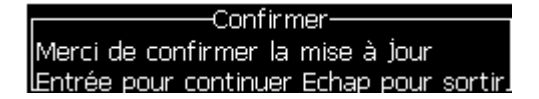

**6** Appuyez sur la touche Entrée. Le message suivant apparaît sur l'écran.

*Remarque : Vous devez attendre quelques secondes avant que le message de mise hors tension et de mise sous tension de l'imprimante s'affiche.*

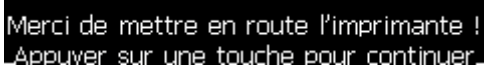

**7** Mettez l'imprimante hors tension, puis sous tension pour appliquer les mises à jour.

#### **Créer et imprimer un message**

Pour créer et imprimer un message en utilisant une police personnalisée, procédez comme suit :

**1** Appuyez sur la touche F3 (dans l'écran de l'éditeur) pour afficher l'écran Attributs de l'éditeur.

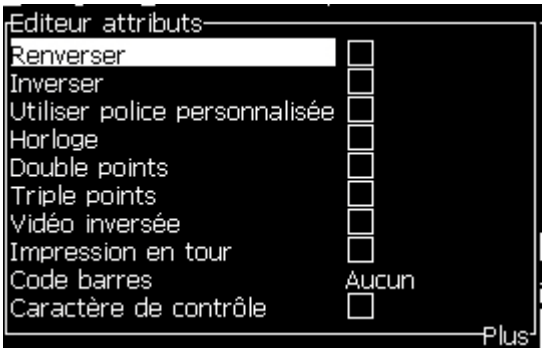

*Figure 4-30 : Attribut de l'éditeur*

- **2** Sélectionnez la police personnalisée utilisée et appuyez sur la touche Entrée.
- **3** Appuyez sur la touche F1 pour sélectionner la police personnalisée.

*Remarque : Définissez la taille de police pour qu'elle corresponde à la taille de police personnalisée.*

- **4** Entrez le message dans l'éditeur de message.
- **5** Appuyez sur Maj + F1 pour enregistrer et quitter.

*Remarque : Sélectionnez un message à imprimer si le message n'est pas chargé.*

### **Mettre l'imprimante hors tension**

### **Mise en garde**

DOMMAGE À L'ÉQUIPEMENT.Mettre l'imprimante hors tension après que le cycle d'arrêt du jet soit terminé. Si vous ne suivez pas cet avertissement, cela peut engendrer une maintenance supplémentaire.

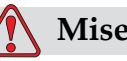

### **Mise en garde**

DOMMAGE À L'ÉQUIPEMENT.Ne démarrez ou n'arrêtez pas l'imprimante de nombreuses fois.

Lorsque vous arrêtez l'imprimante, l'imprimante utilise le solvant pour nettoyer le système. Si vous démarrez ou arrêtez l'imprimante plusieurs fois, l'imprimante utilise un montant important de solvant. L'utilisation fréquente du solvant peut provoquer une erreur "niveau haut du Core" et une viscosité trop basse. Utiliser le démarrage ou l'arrêt rapide pour éviter ce problème.

Appuyez sur l'interrupteur général pour éteindre l'imprimante.

*Remarque : il est conseillé de démarrer l'imprimante une fois tous les 3 mois. Si l'imprimante reste éteinte pendant plus de 3 mois, il est conseillé de suivre la procédure de mise hors tension prolongée. Reportez-vous à [«Préparation à la mise](#page-129-0)  [hors-tension à long terme \(stockage\) ou au transport» à la page](#page-129-0) 6-2.*

# **5 Interface utilisateur**

### **Introduction**

Ce chapitre décrit comment vous pouvez utiliser l'interface utilisateur (UI) pour effectuer les tâches suivantes :

- Créer des messages
- Editer des messages
- Sauvegarder des messages
- Créer des champs d'utilisateur

L'UI contient l'écran suivant :

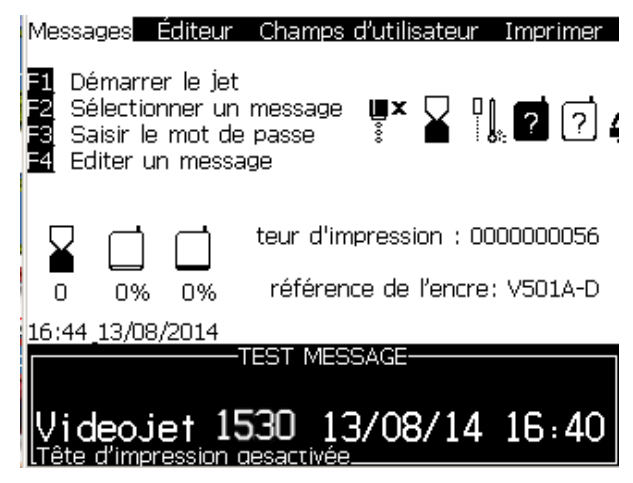

*Figure 5-1: Menu Screen*

### <span id="page-64-0"></span>**Menu Ecran**

Lorsque vous ouvrez une session, le premier écran qui apparaît est l'écran Menu. L'écran Menu possède une ligne de menus avec le haut de l'écran. Les menus donnent un accès rapide et facile à différentes fonctions de l'imprimante. Vous pouvez voir seulement cinq menus dans l'écran (voir la section Figure [5-1 à la page](#page-64-0) 5-1), appuyez sur la *flèche de gauche ou la flèche de droiet* pour accéder à d'autres menus.

#### **Comment sélectionner les menus et les éléments**

Pour sélectionner les menus, et les articles dans les menus, vous pouvez utiliser soient les flèches soient les touches raccourcis.

#### **Flèches**

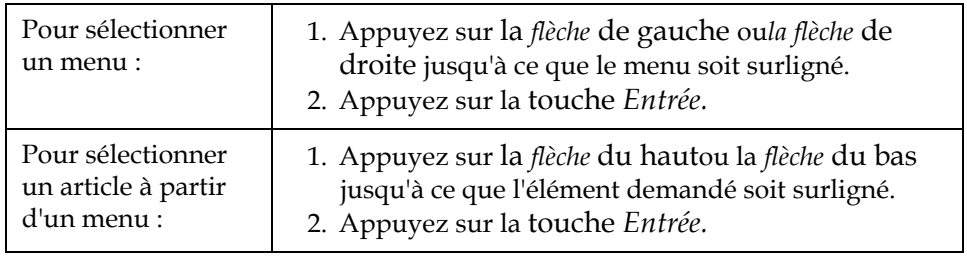

*Remarque : S'il existe de nombreux éléments dans le menu affiché à l'écran, l'étiquette Plus apparaît en haut ou en bas du menu. Par exemple, consultez Figure [5-2 à la page](#page-65-0) 5-2. Cette étiquette indique qu'il existe plus d'entrées disponibles dans le menu au dessus ou en dessous des éléments déjà affichés. Appuyez sur la touche du hautoula touche* du bas *pour faire défiler les éléments.*

Plus d'étiquettes

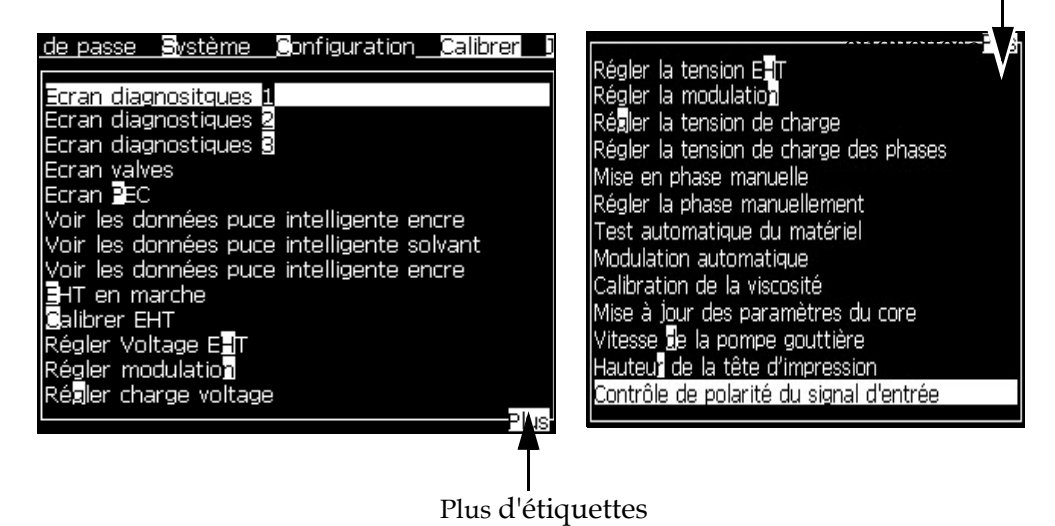

*Figure 5-2: Plus d'étiquettes*

<span id="page-65-0"></span>\* Ces touches de raccourci apparaissent uniquement dans le menu Editer

### **Touches de raccourci**

Pour accéder à différents menus dans le menu principal, maintenez la touche *Alt*, et appuyez sur le caractère mis en évidence. Le menu et la touche raccourci sont présentés dans[Tableau](#page-66-0) 5-1.

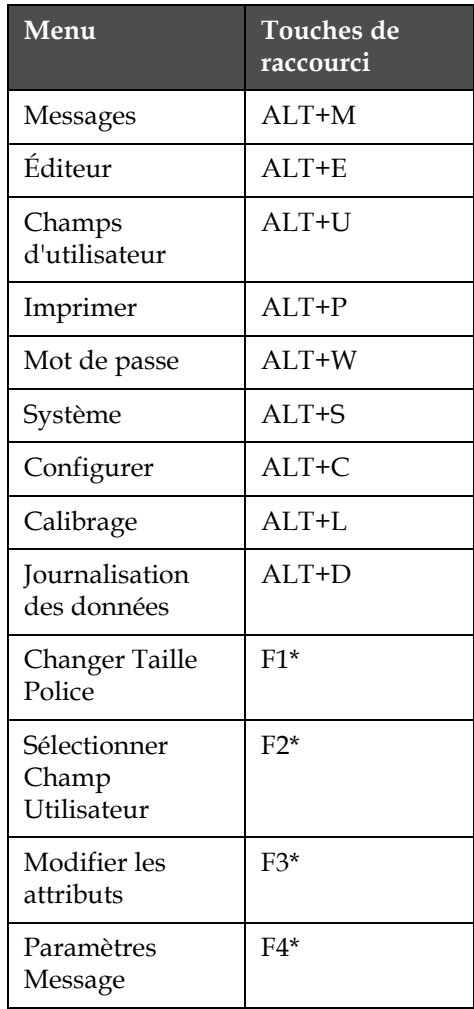

*Tableau 5-1: Touches de raccourci*

<span id="page-66-0"></span>\* Ces touches de raccourci apparaissent uniquement dans le menu Editer

### **Comment entrer le texte, les nombres et les valeurs à bascule**

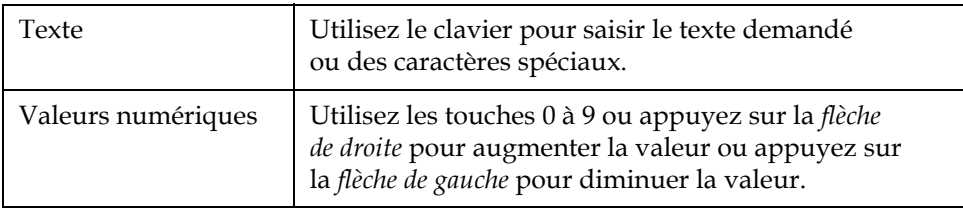

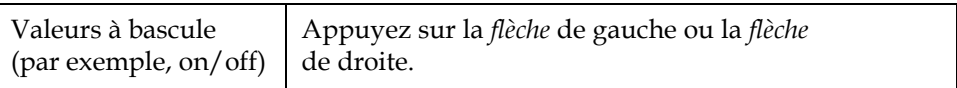

#### **Touche Echap**

Pour sortir d'un menu sans enregistrer aucun changement dans les réglages, appuyez sur la *touche* Echap

#### **Touches programmables**

Sur l'écran rapide, il existe quatre opérations de base que vous pouvez exécuter si vous appuyez sur les touches de fonction allant de *F1* à *F4*.

Les quatre touches de fonction (*F1* à *F4*) sont connues sous le nom de touches programmables. L'UI attribut les fonctions par défaut à ces touches dans des conditions normales. Lorsque vous maintenez la touche *Alt* ou *Ctrl* , l'UI attribue différentes fonctions aux touches de fonction.

Les fonctions disponibles pour différentes combinaisons de touches sont montrées ci-après Tableau [5-2 à la page](#page-68-0) 5-4.

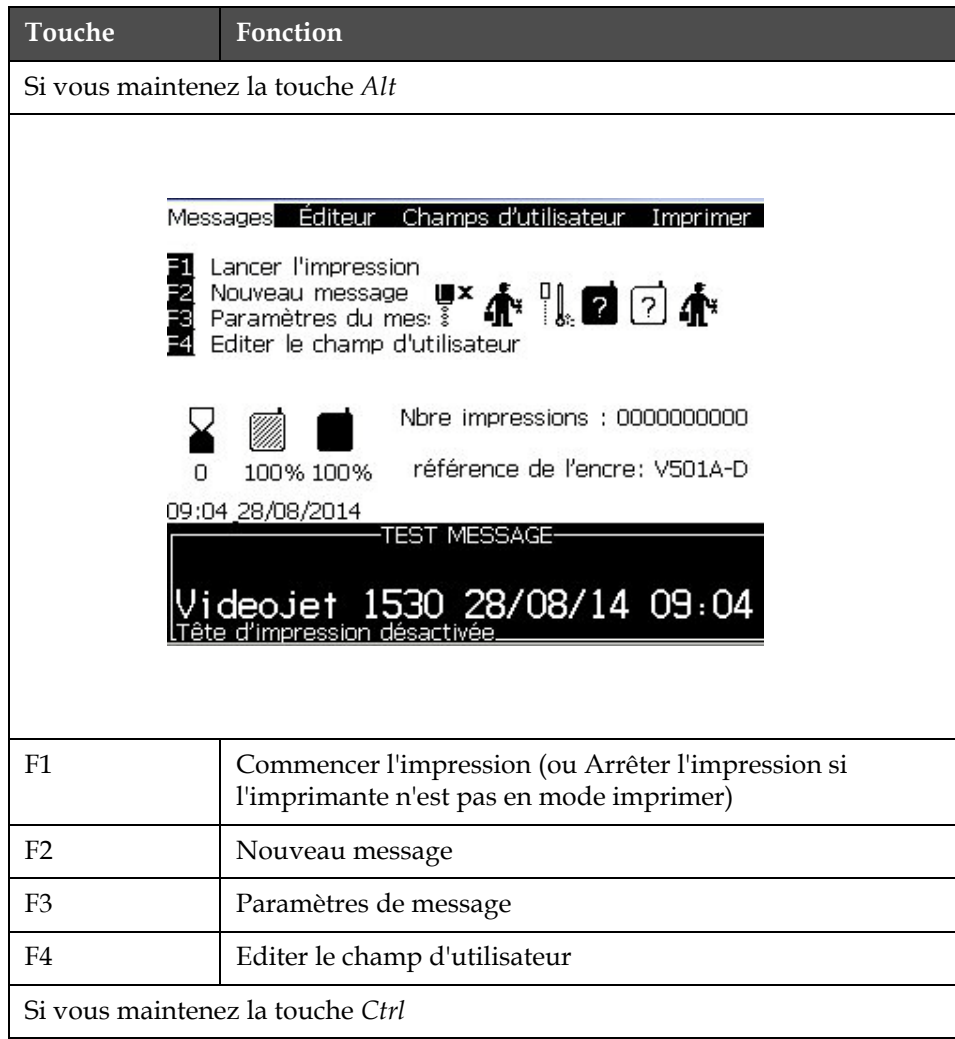

<span id="page-68-0"></span>*Tableau 5-2: Touches programmables*

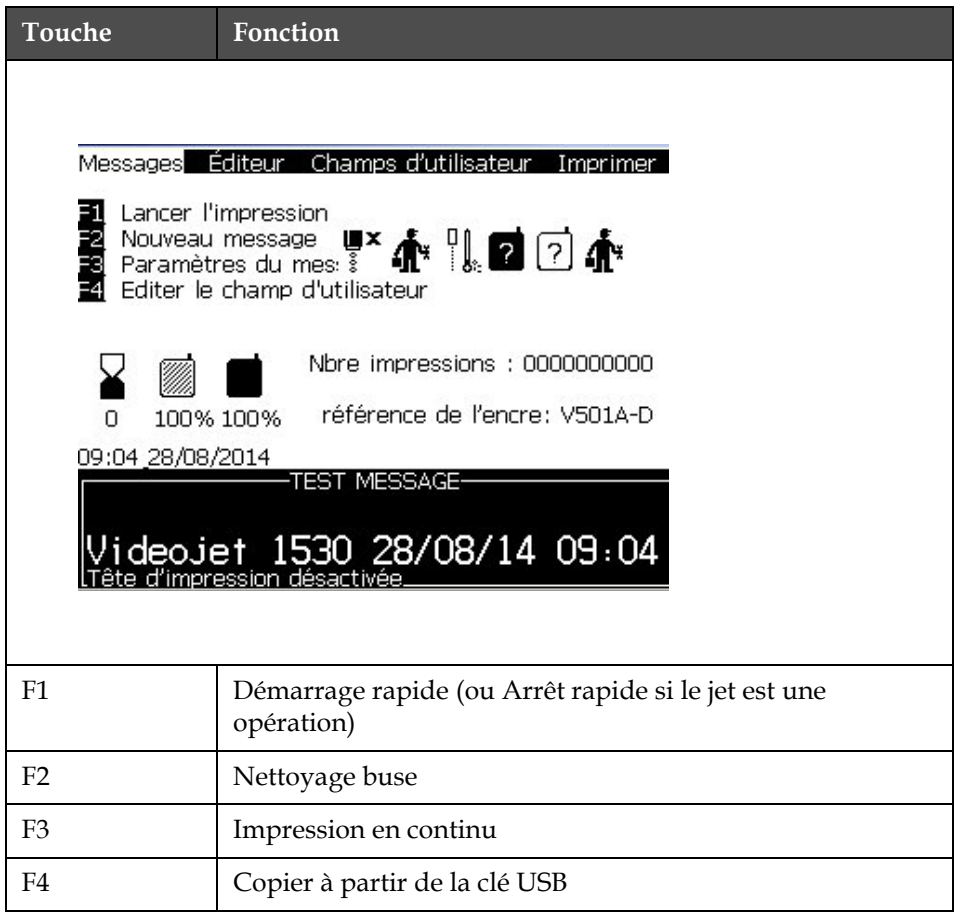

*Tableau 5-2: Touches programmables (suite)*

### **Menu Description**

### **Menu Messages**

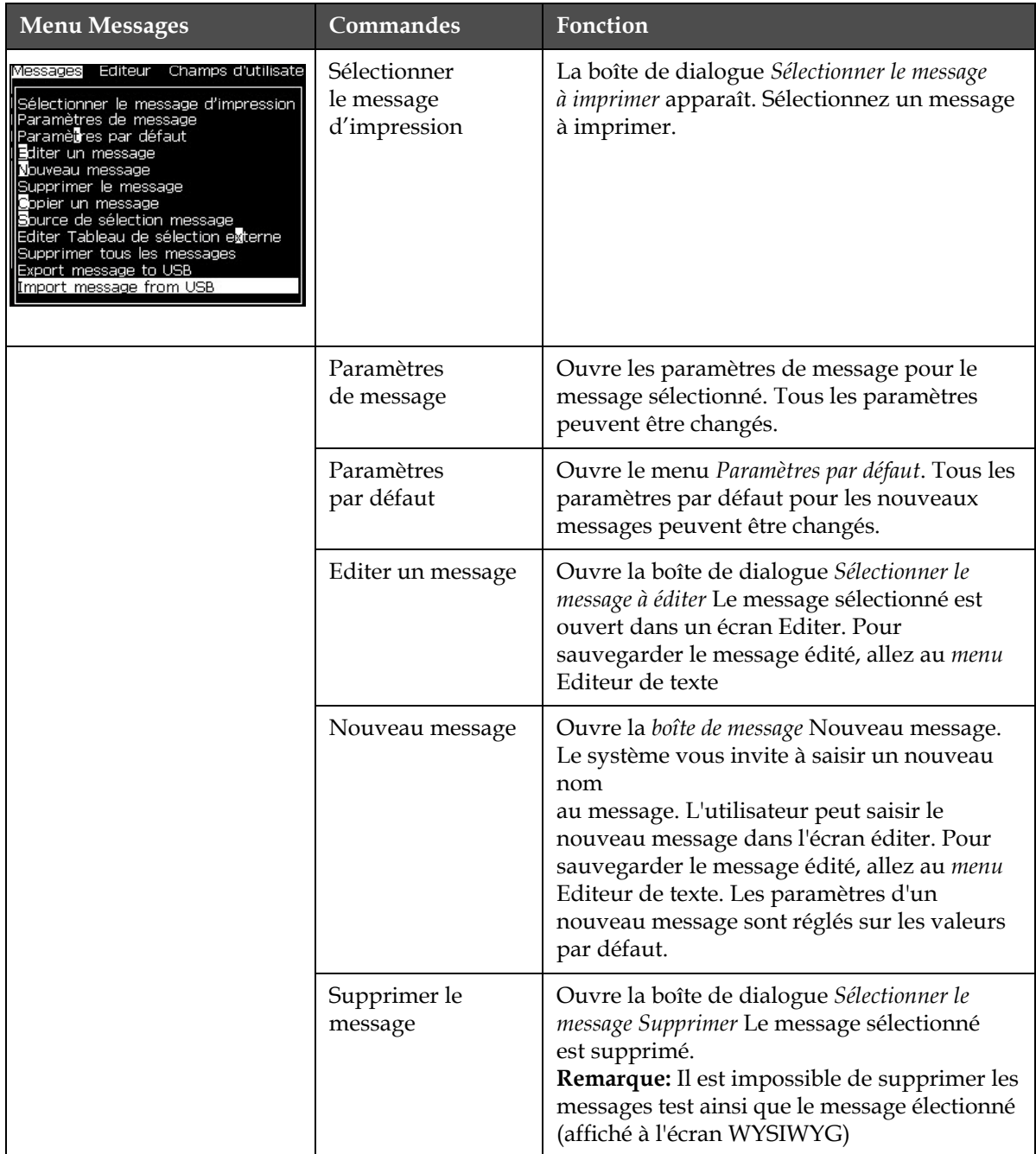

*Tableau 5-3: Menu Messages et Commandes*

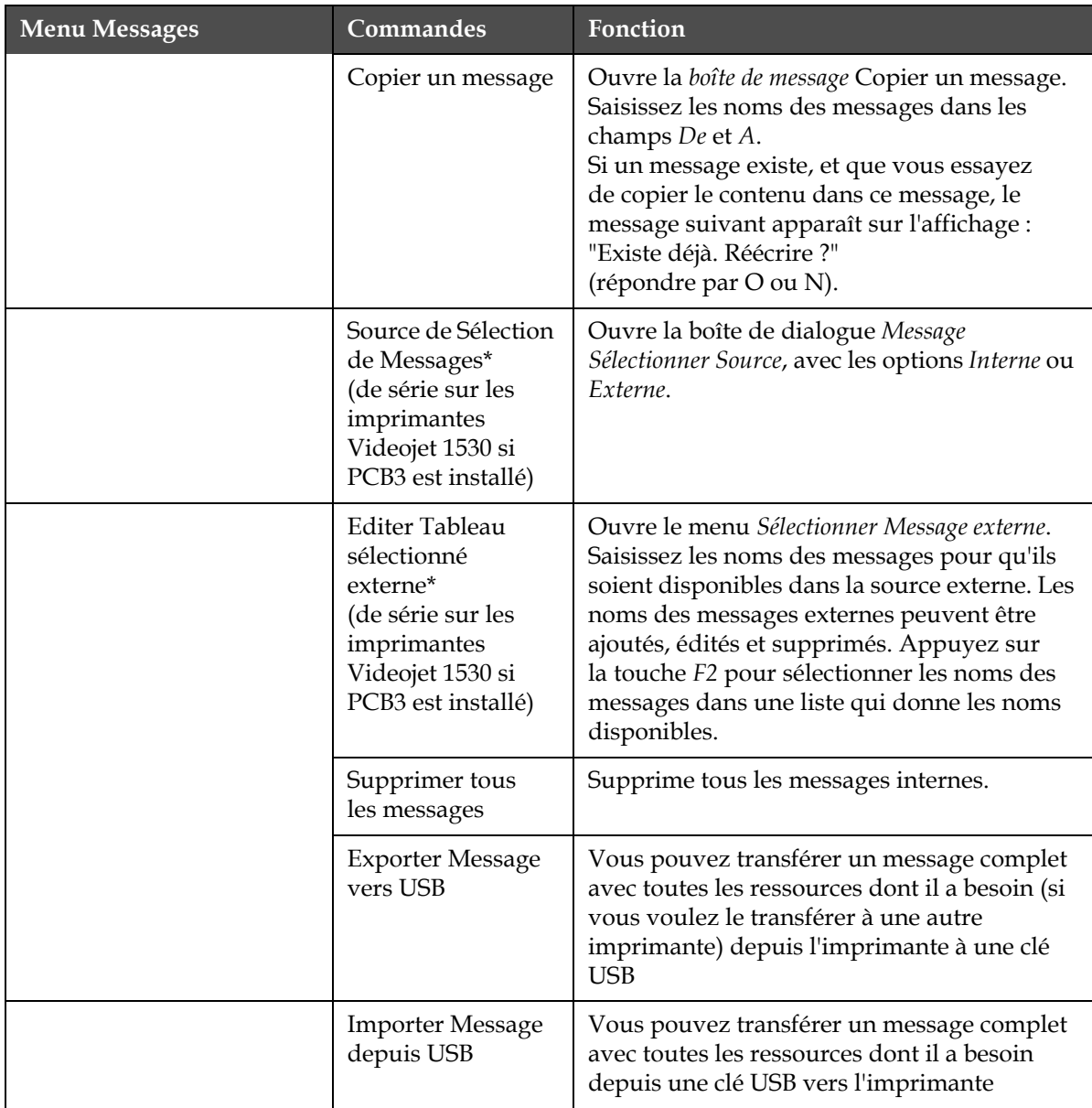

*Tableau 5-3: Menu Messages et Commandes (suite)*

\*Utilisé avec les connecteurs sélection de messages (nécessite l'option PCB3).
## **Menu Editeur de texte**

Les commandes dans le menu EDIT sont montrés seule ment si l'éditeur de message est ouvert. Si l'éditeur de message est fermé, seul le message "seulement utilisé dans l'éditeur" apparaît.

*Remarque : L'ensemble des commandes du menu Editeur n'est disponible qu'au niveau 1 et au dessus*

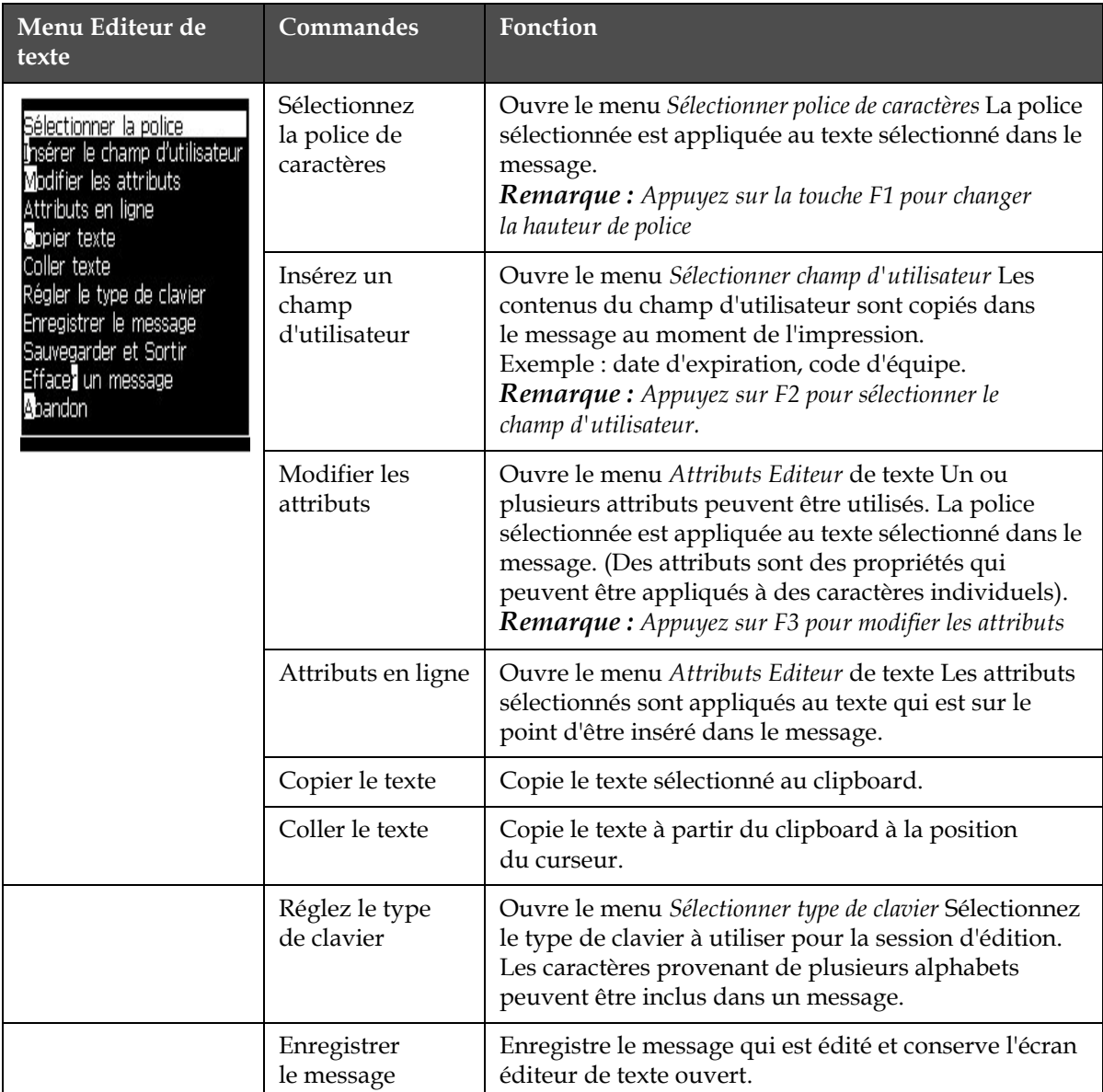

*Tableau 5-4: Menu Messages et Commandes*

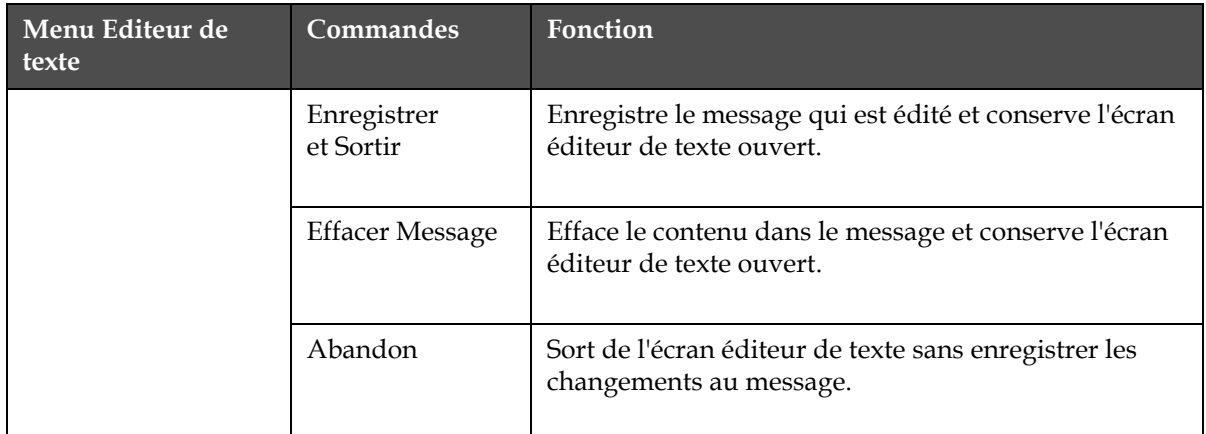

*Tableau 5-4: Menu Messages et Commandes*

*Remarque : Appuyez sur F4 pour sélectionner Paramètres du message*

## **Menu Champs d'utilisateur**

*Remarque: Toutes les commandes champs utilisateur sont accessible à partir du niveau 1.*

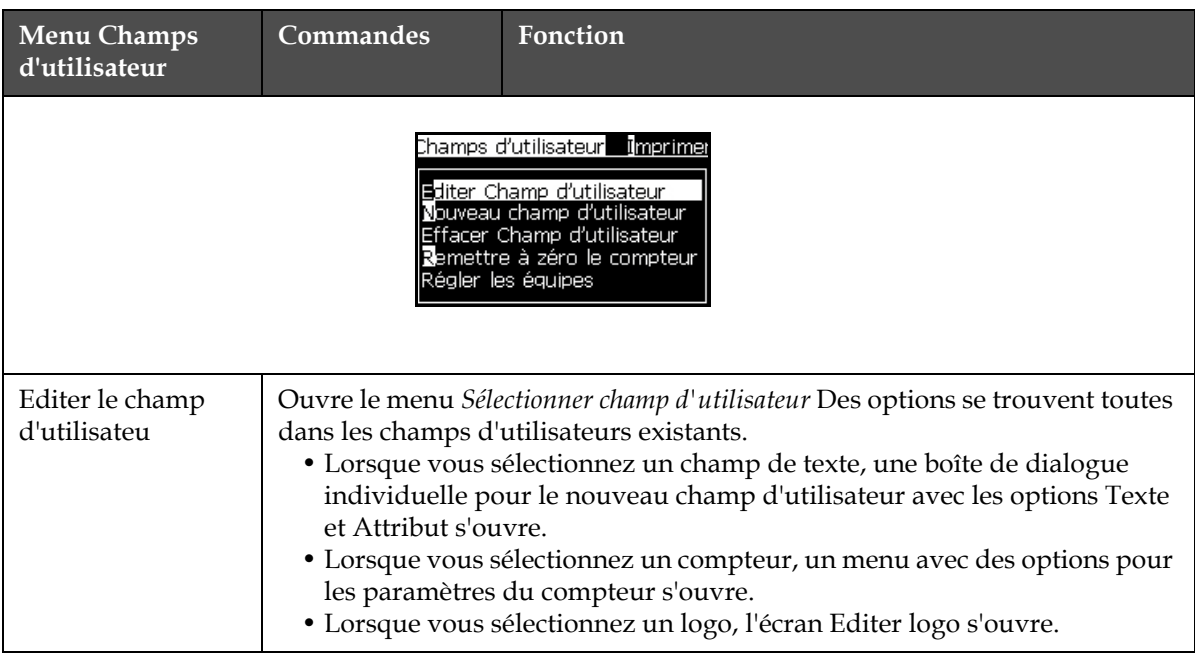

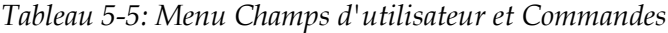

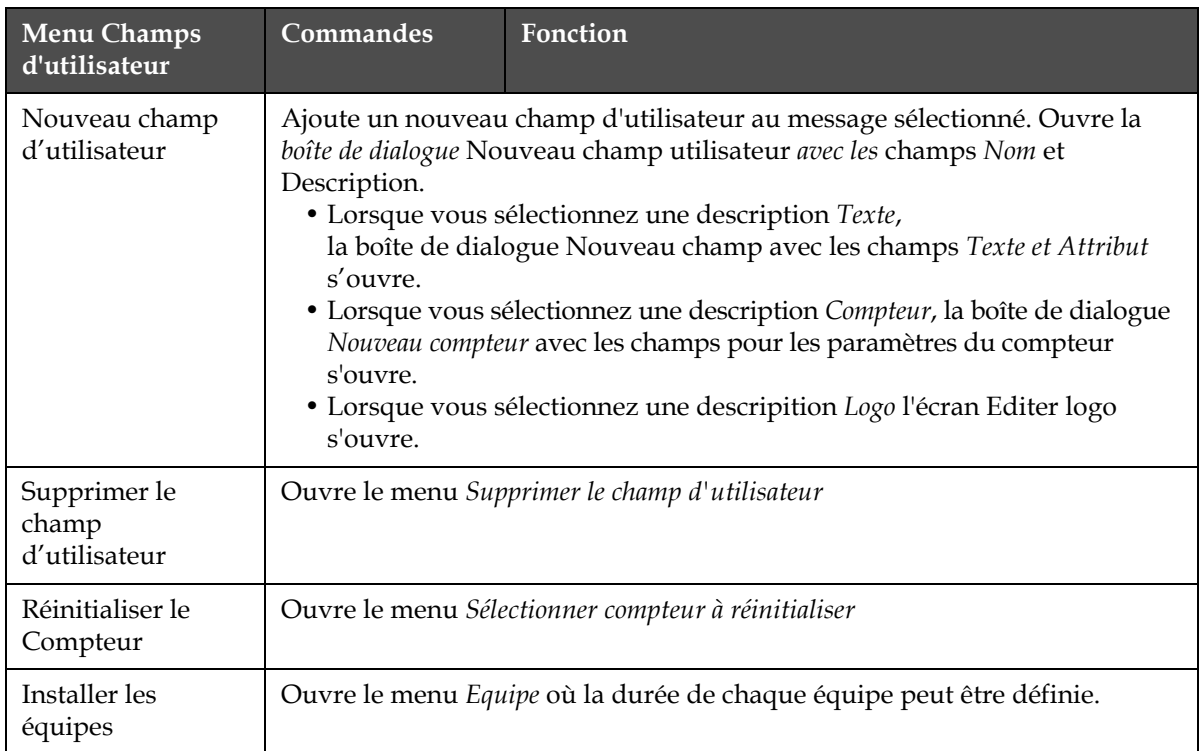

*Tableau 5-5: Menu Champs d'utilisateur et Commandes*

## **Menu Imprimer**

*Remarque: Toutes les commandes du menu Imprimer sont accessible à partir du niveau 2.*

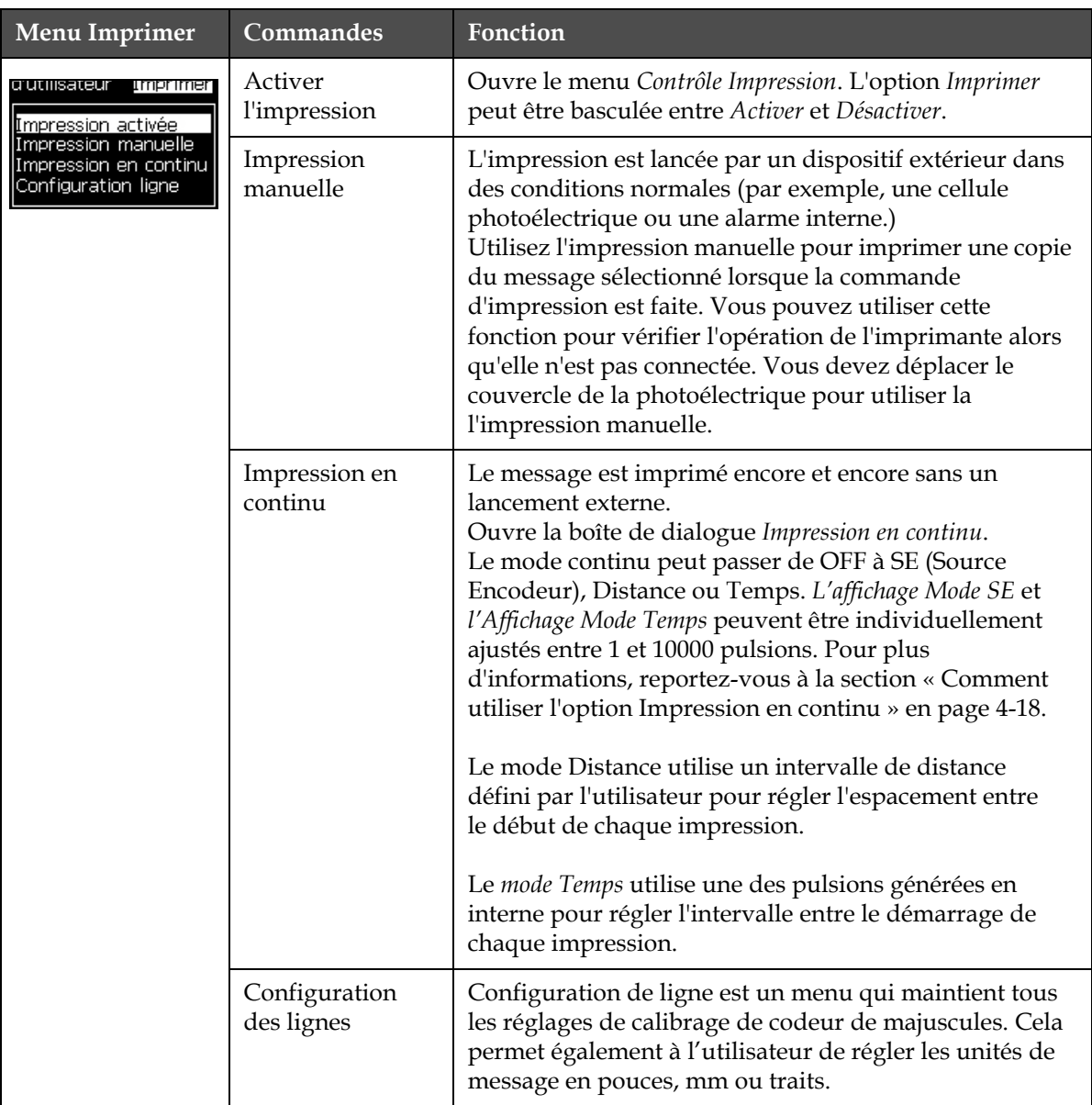

*Tableau 5-6: Menu Imprimer et Commandes*

# **Menu Mot de passe**

| Menu Mot de passe                                                                                                    | Commande                                   | Fonction                                                                                                    |
|----------------------------------------------------------------------------------------------------|--------------------------------------------|----------------------------------------------------------------------------------------------------|
| Imprimer_Mot_de_passe_Sig<br>Saisir le mot de passe<br>Ettacer le mot de passe<br>Régler le mot de passe pour le niveau<br>Régler le mot de passe pour le niveau ◙<br>égler les niveaux de mot de passe<br>iortir de la session automatiquement | Saisir le mot de passe                     | Ouvre la boîte de dialogue Saisir le mot de<br>passe avec le niveau actuel du mot de<br>passe. L'utilisateur doit saisir un mot de<br>passe pour changer en un niveau de mot<br>de passe différent.                                                                                                    |
|                                                                                                    | Annuler Mot de Passe                       | Le mot de passe est effacé pour le niveau<br>d'accès actuel et l'accès retourne au niveau<br>du mot de passe 0.                                                                                                    |
|                                                                                                    | Régler un mot de passe<br>pour le niveau 1 | Ouvre la boîte de message Nouveau mot de<br>passe. L'utilisateur doit saisir un nouveau<br>mot de passe pour le niveau 1.                                                                                                    |
|                                                                                                    | Régler un mot de passe<br>pour le niveau 2 | Ouvre la boîte de message Nouveau mot de<br>passe. L'utilisateur doit saisir un nouveau<br>mot de passe pour le niveau 2.                                                                                                    |
|                                                                                                    | Configurer les niveaux<br>du mot de passe  | Ouvre le menu Changer le niveau du mot de<br>passe. Il possède des options pour l'écran<br>Rapide et chacun des menus.<br>Lorsqu'une option est sélectionné, une<br>autre boîte de dialogue apparaît avec des<br>options pour changer le niveau de mot de<br>passe pour chaque option disponible dans<br>le menu. Les niveaux de mot de passe<br>peuvent être sélectionnés entre 0 et 2 par<br>l'utilisateur, où le niveau 0 ne nécessite<br>aucun mot de passe.<br>Les fonctions de niveau 3 ne peuvent pas<br>avoir leur niveau de mot de passe changé. |
|                                                                                                    | Fermer une session<br>automatiquement      | Si l'utilisateur n'utilise pas le UI pendant<br>plusieurs minutes (pas d'entrée sur le<br>clavier), l'imprimante délogge l'utilisateur<br>et donne un niveau d'accès 0.                                                                                                    |
|                                                                                                    |                                            | Cette fonction protège l'imprimante d'un<br>accès non autorisé.                                                                                                    |

*Tableau 5-7: Menu Messages et Commandes*

# **Système Menu**

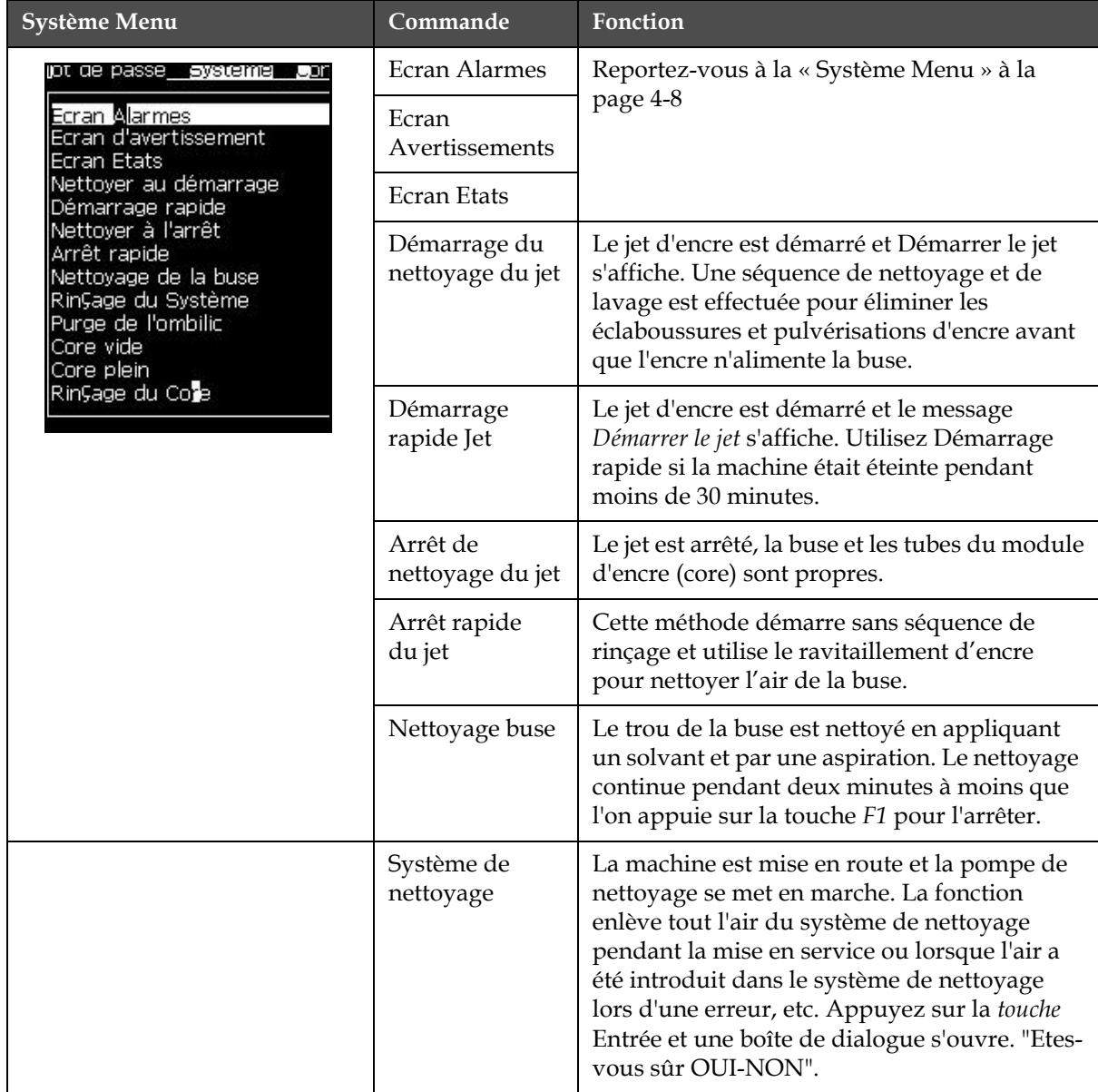

*Tableau 5-8: Menu Messages et Commandes*

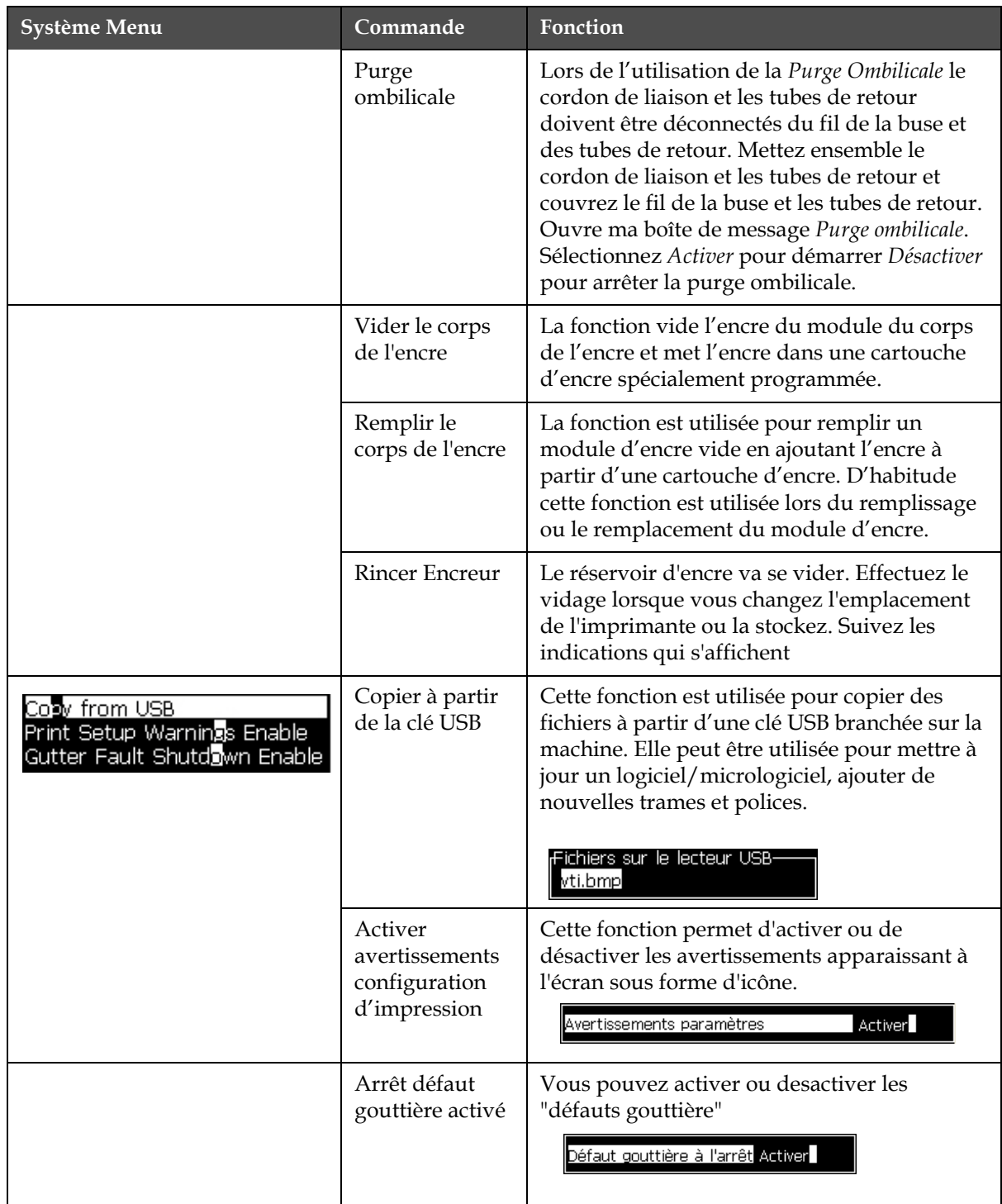

*Tableau 5-8: Menu Messages et Commandes (suite)*

## **Menu Configurer**

| <b>Menu Configurer</b>                                                                                                    | Commandes                               | Fonction                                                                                                    |
|----------------------------------------------------------------------------------------------------|-----------------------------------------|----------------------------------------------------------------------------------------------------|
| Système Configuration Calibrer<br><u>Effacer Alarmes et Avertissements</u><br>Régler Heure/Date<br>Régler langue<br>Régler <b>il</b> le groupe éditeur de police<br><b>S</b> ource de la cellule<br>Niveaux de cellule<br>Source encodeur<br>Impression automatique actif<br>Sélection d'impression automatique<br>Configuilation port de série<br>Paramètres réseau<br>Réglage code barres<br>Paramètres de sauvegarde du système | Annuler<br>Alarmes et<br>Avertissements | Effacer alarmes et avertissement - Efface les<br>alarmes et les avertissements qui s'affichent<br>dans l'interface utilisateur.                                                                                                    |
|                                                                                                    | Régler Date/<br>Heure                   | Permet à l'horloge en temps réel de<br>l'imprimante d'être réglée sur l'heure locale et<br>la date. Ouvre la menu Régler Heure/date. Les<br>paramètres qui peuvent être réglés sont : Jour,<br>Mois, Année, Date du jour, Heure, Minutes,<br>Secondes.<br>Ti)d/datum instellen·<br>27<br>Dag<br>Maand<br>2009<br>Jaar<br>17<br>Uur<br>28<br>Minuten<br>47<br>Seconden<br>ZONDAG<br>Dag Weekovergang<br>Zomertiİd<br>Eerste maand zomertijd<br><b>MAART</b><br>Laatste maand zomertijd OKTOBER<br>Eerste zondag zomertijd   VIERDE <br>Laatste zondag zomertijd VIERDE<br>Start Zomertijd uur<br>1<br>Einde Zomertijd uur<br>1<br>Overgangstijd uur<br>o<br>O<br><u>Overgangstijd minuten </u> |

*Tableau 5-9: Menu Messages et Commandes*

| <b>Menu Configurer</b> | Commandes            | Fonction                                                                                                    |
|------------------------|----------------------|----------------------------------------------------------------------------------------------------|
|                        | Configurer<br>Langue | Permet de configurer la langue d'affichage.<br>Ouvre le menu Sélectionner la langue avec les<br>options de langue disponible (les langages<br>disponibles dépendent du modèle de<br>l'imprimante).<br><sub>I</sub> Sélectionner la langue-<br>Hungarian<br>Italian<br>English,<br>Arabic<br>Japanese<br><b>Brasileiro</b><br>Korean<br>Norwegian<br>Bulgarian<br>Polish<br>Chinese <sub>S</sub><br>Portuguese_European<br>ChineseT<br>Russian<br>Czech<br>Spanish<br>Danish<br>Swedish<br>Dutch<br>Thai<br>Finnish<br>Turkish<br>French<br>Vietnamese<br>German<br>Greek<br>Hebrew |
|                        |                      |                                                                                                    |

*Tableau 5-9: Menu Messages et Commandes (suite)*

| <b>Menu Configurer</b> | <b>Commandes</b>                            | Fonction                                                                                                    |
|------------------------|---------------------------------------------|----------------------------------------------------------------------------------------------------|
|                        | Configurer<br>Groupe éditeur<br>de police   | Permet de choisir la caractéristique régionale de<br>la police de l'éditeur :<br>· Chinois simplifié<br>• Chinois traditionnel<br>· Japonais<br><b>Remarque :</b> La langue d'affichage et celle du clavier<br>sont indépendantes.<br>Par exemple, un opérateur chinois pourra imprimer<br>des caractères japonais. La langue d'affichage devra<br>être réglée sur Chinois S ou Chinois T. Pour cela, il<br>faudra modifier le type de clavier dans le menu<br>Editeur (« Comment Insérer les caractères des<br>langues étrangères » à la page 5-57). |
|                        |                                             | <sub>f</sub> Sélectionner le groupe d'éditeur de police-<br>Groupe d'éditeur de police Chinese<br>angue Date/heure.<br>ChineseS                                                                                                    |
|                        |                                             | Type clavier<br>Anglais<br>Européen<br>Turc<br>Grec<br>Européen de l'est 1 (Tchèque)<br>Européen de l'est 2 (Polonais)<br>Russe<br>Bulgare<br>Hébreu<br>-Oluo<br>Et le groupe régional de la police de l'éditeur<br>sera réglé sur Japonais. Une réinitialisation<br>matérielle (éteindre puis rallumer<br>l'imprimante) est nécessaire                                                                                                    |
|                        | photoélectrique<br>spécial).                | Source de cellule photoélectrique Sélectionne la source de la<br>à utiliser. Ouvre le menu Contrôle Impression.<br>La source photoélectrique peut être basculée<br>de Externe 1et Externe 2. (NB Externe 2 demande un logiciel                                                                                                    |
|                        | Niveaux de la<br>cellule<br>photoélectrique | Sélectionne le niveau actif pour la cellule<br>photoélectrique.s<br>Niveaux de cellule-<br>Niveau cellule 1 Actif Bas<br>Niveau cellule 2 Actif Bas                                                                                                    |

*Tableau 5-9: Menu Messages et Commandes (suite)*

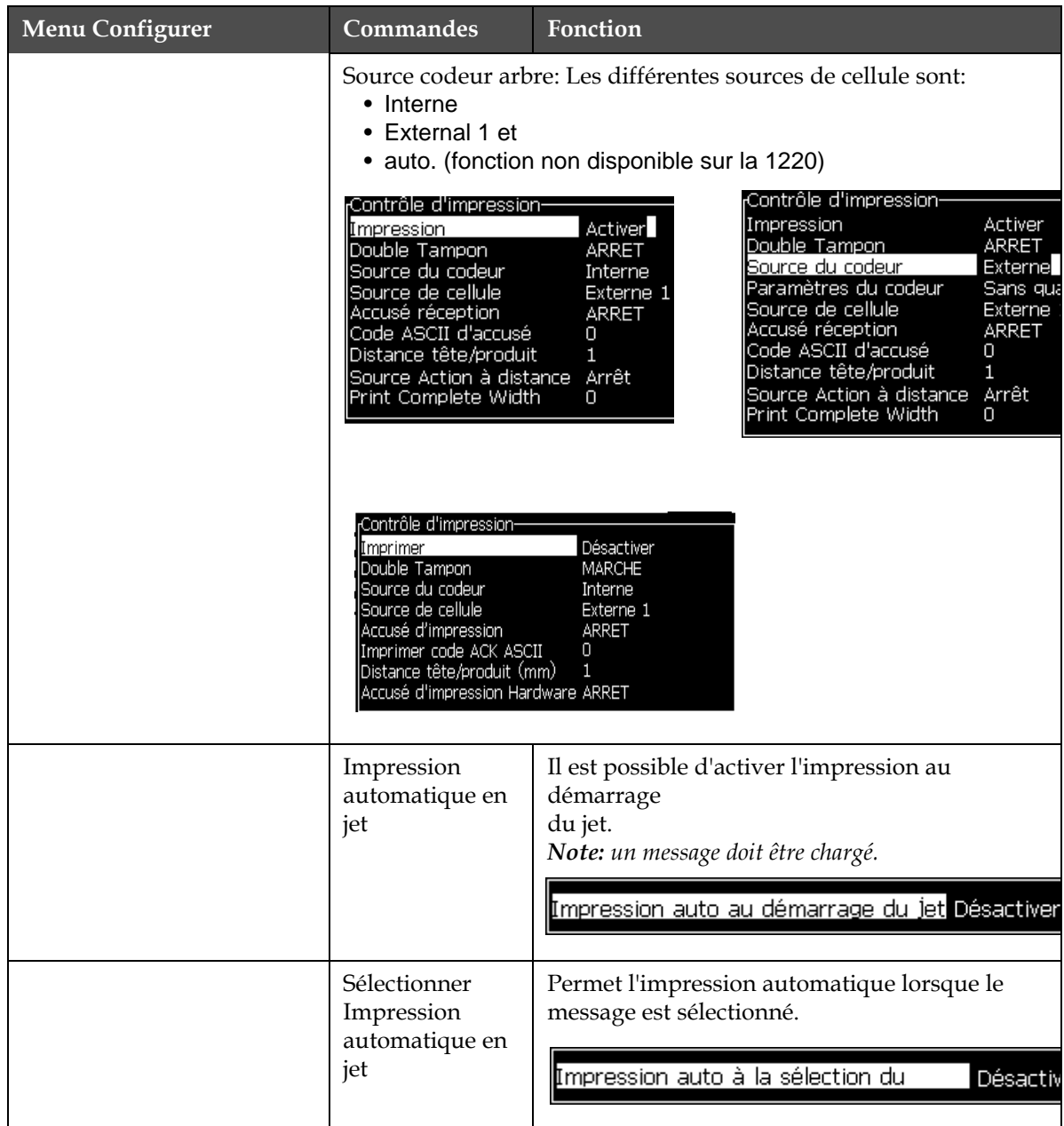

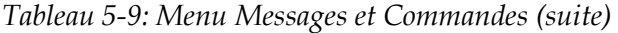

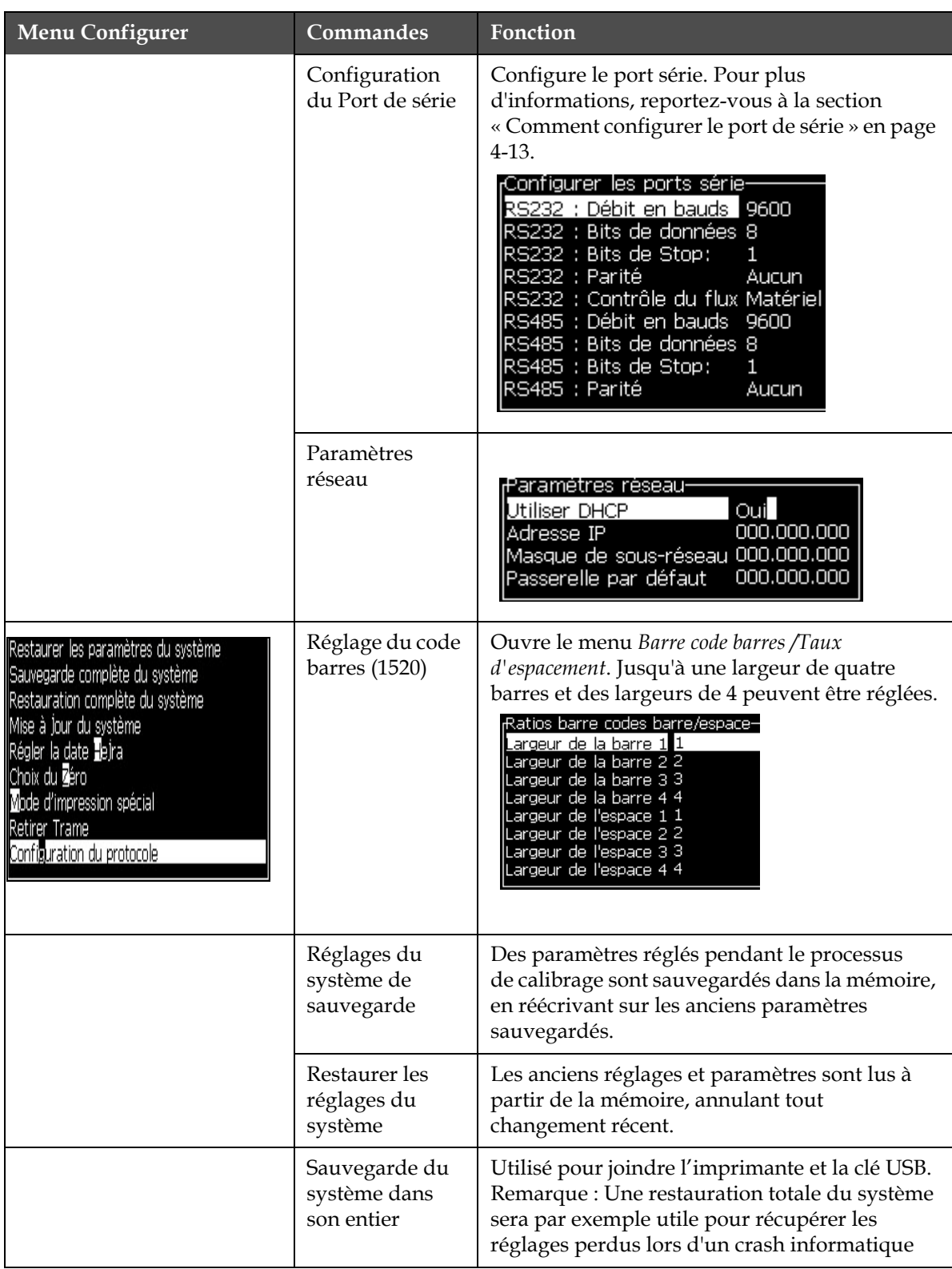

*Tableau 5-9: Menu Messages et Commandes (suite)*

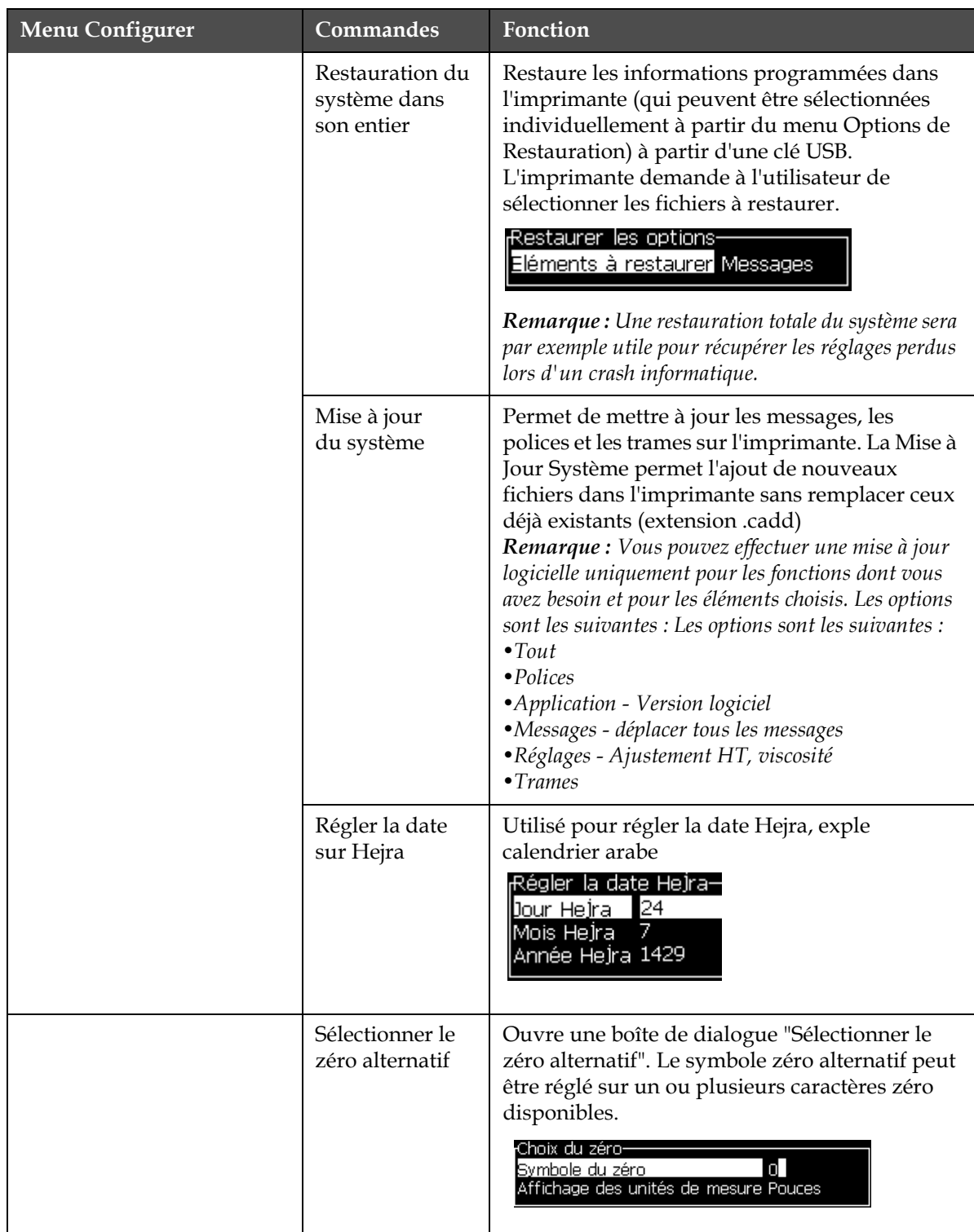

*Tableau 5-9: Menu Messages et Commandes (suite)*

| <b>Menu Configurer</b> | Commandes                       | <b>Fonction</b>                                                                                                    |
|------------------------|---------------------------------|----------------------------------------------------------------------------------------------------|
|                        | Mode<br>d'impression<br>spécial | Sélection d'impression DIN ou impression sur<br>translation.<br>Mode d'impression spécial<br>Impression Endroit/Envers<br>Mode<br>Mode d'impression spécial<br>Mode<br>Translation<br>Délai sens inverse<br>0.000 |
|                        | Supprimer<br>Trame              | Supprime le fichier de trame de l'imprimante<br>Retirer le fichier trame-Plus<br>5h10d60A.rxe<br>5h15d60A.rxe<br>5h7d60A.rxe<br>7h14d60A.rxe<br>7h21d60A.rxe<br>7h8d60A.rxe<br>9h18d60A.rxe                       |
|                        | Configuration<br>du protocole   | L'option paramètres WSI est disponible dans ce<br>menu.<br>-Configuration du protocole<br>Dispositif d'accusé d'impression Aucun<br>Dispositif WSI<br>Aucun<br>Mode WSI<br>Protocole complet<br>Noeud WSI<br>0    |

*Tableau 5-9: Menu Messages et Commandes (suite)*

# **Gestion des messages**

## <span id="page-86-1"></span>**Comment créer un message**

Effectuez les actions suivantes pour créer un message :

**1** Appuyez sur *Alt* + *M* pour ouvrir le menu *Messages*

*Remarque : Vous pouvez utiliser les touches rapides Alt+F2 pour ouvrir le menu Messages dans l'écran rapide.*

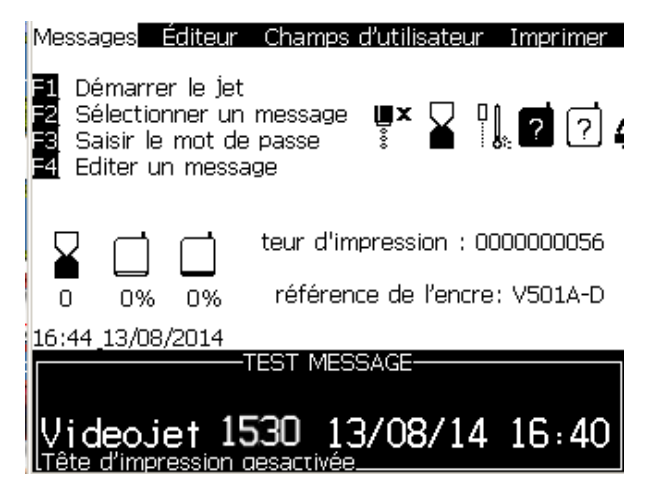

*Figure 5-3: Menu Messages*

- **2** Sélectionnez *Nouveau message*. La boîte de dialogue *Nouveau message*  apparaît (voir la section [Figure](#page-86-0) 5-4).
- **3** Donnez un nom pour le message.

*Remarque : Le nom du message peut contenir 31 caractères alphabétiques maximum en incluant les espaces.*

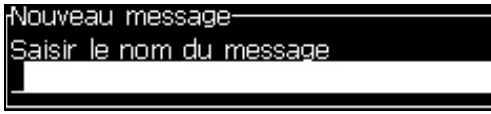

<span id="page-86-0"></span>*Figure 5-4: Boîte de dialogue Nouveau message*

**4** Appuyez sur la touche *Entrée*. L'écran Editeur de message apparaît (voir la section [Figure](#page-87-0) 5-5).

Sélectionnez Alt + E pour solliciter l'éditeur de message qui vous permettra de régler la hauteur de la police, d'insérer les champs de l'utilisateur et de configurer les attributs des messages.

Saisissez le message à l'aide du clavier.

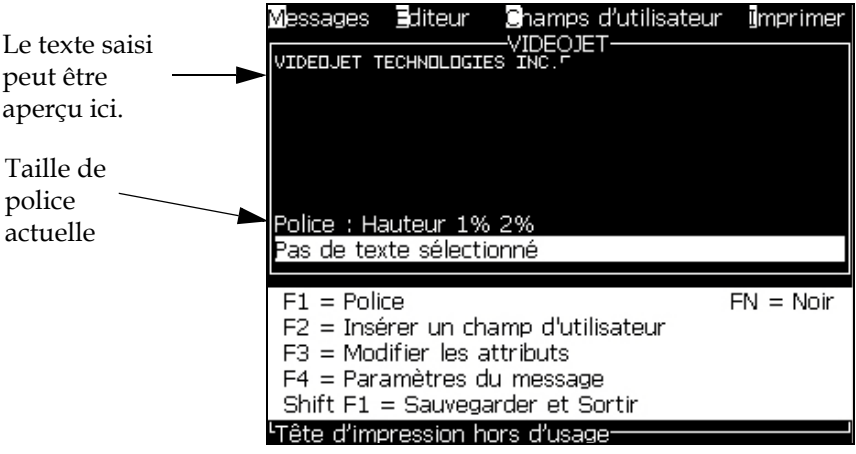

*Figure 5-5: Créer Nouveau message*

#### <span id="page-87-0"></span>**Comment Editer un message**

Effectuez les actions suivantes pour éditer les messages :

- **1** Appuyez sur les touches *Alt+M*. Le menu *Message* apparaît.
- **2** A partir du menu *Messages*, sélectionnez *Editer Message*. Le menu *Sélectionner un Message à Editer* apparaît.

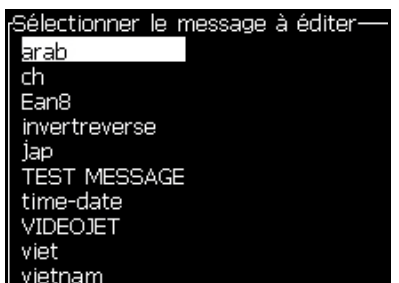

*Figure 5-6: Sélectionnez la boîte de dialogue Message à Editer*

**3** Sélectionnez le message que vous voulez éditer. L'écran Editeur de message apparaît.

Les touches de fonction sont attribuées comme suit dans l'écran Editeur de message :

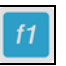

Sélectionnez la hauteur de police

*Remarques: L'imprimante Videojet 1530 dispose de polices en tailles 5, 7, 9, 12, 16, 24 et 34.*

*Remarques: L'imprimante Videojet 1530 possède des polices de 5, 7, 9, 16 et 24 gouttes de hauteur.*

*Remarques: Les tailles de police disponibles sont indépendantes de la langue.*

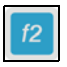

Insérez un champ d'utilisateur

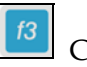

Changez les attributs

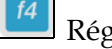

Réglez les Paramètres des messages

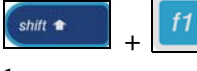

de message

Sauvegardez les changements et sortez de Editeur

*Remarque : Vous trouverez d'autres fonctions dans le menu de l'éditeur (Alt + E).*

#### **Comment sélectionner la source des messages**

Vous pouvez configurer et sélectionner les messages stockés dans la machine par une source interne ou une source de sélection de message parallèle externe.

*Remarque: la fonction sélection de message externe n'est pas disponible sur les Videojet 1220.*

- **1** Appuyez sur les touches *Alt+M*. Le menu *Message* apparaît.
- **2** Sélectionnez *Message Sélectionner Source.* Le *menu Message Sélectionne Source* apparaît.

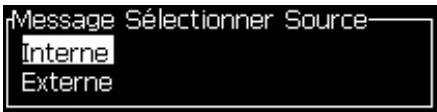

*Figure 5-7: Boîte de dialogue Message Sélectionner Source*

**3** Utilisez les flèches pour sélectionner la source requise.

- **4** Appuyez sur *Entrée* pour configurer la source revenir à l'écran Editeur de message
- **5** Sélectionnez le menu *Messages* une nouvelle fois.
- **6** Sélectionnez *Editer Externe Sélectionner Tableau*. Le menu *Sélectionner Message Externe* apparaît.

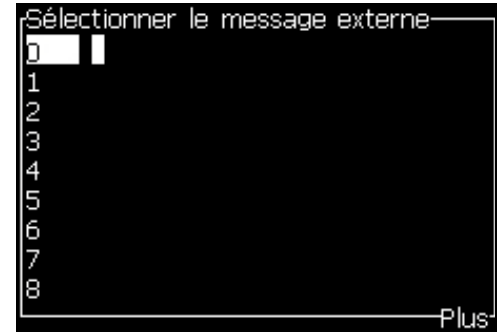

*Figure 5-8: Boîte de dialogue Sélectionner message externe*

- **7** Saisissez les noms dans l'emplacement des tableaux pour des valeurs bits parallèles à partir de la source de sélection de données externes.
- **8** Appuyez sur la touche *F2* pour sélectionner le message dans une liste qui donne les noms disponibles.
- **9** Lorsque vous attribuez tous les messages qui doivent être disponibles dans la source externe, appuyez sur *Entrée* pour revenir à l'écran Editeur de message. De plus, appuyez sur la touche *Echap* pour revenir à l'écran Editeur de message sans aucun changement.

#### **Comment copier et coller les messages**

Si seules les modifications mineures sont à apporter à un message existant, pour créer un nouveau message, utilisez l'option *Copier le message.*

- **1** Appuyez sur les touches *Alt+M*. Le menu *Message* apparaît.
- **2** Sélectionnez *Copier un message*. La boîte de dialogue *Copier Message*  apparaît.

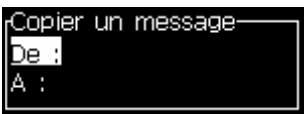

*Figure 5-9: Boîte de dialogue Copier le message*

- **3** Saisissez le nom du message source dans la boîte *A partir de*.
- **4** Saisissez le nom du nouveau message dans la boîte *De*.
- **5** Appuyez sur *Entrée* pour copier le message et revenir à l'écran Menu.

## **Comment Saisir plusieurs lignes**

*Remarque : L'imprimante sélectionne automatiquement la meilleure configuration à partir du message saisi.*

Vous pouvez saisir des messages d'une hauteur maximale de 34 points. Vous pouvez entrer plusieurs lignes de texte jusqu'à ce que toutes les lignes tiennent dans la hauteur autorisée du message.

Utilisez les flèches *Base et Haut* pour déplacer le curseur à la ligne où vous souhaitez saisir le texte.

## **Comment régler les paramètres des messages et par défaut**

Les paramètres du message définissent les fonctions et les positions visuelles (délai du produit) du message.

Les différents paramètres qui sont disponibles dans *Paramètres* > *par défaut des messages*) sont indiqués ci-après [Tableau](#page-90-0) 5-10, et Figure [5-10 à la page](#page-92-0) 5-28.

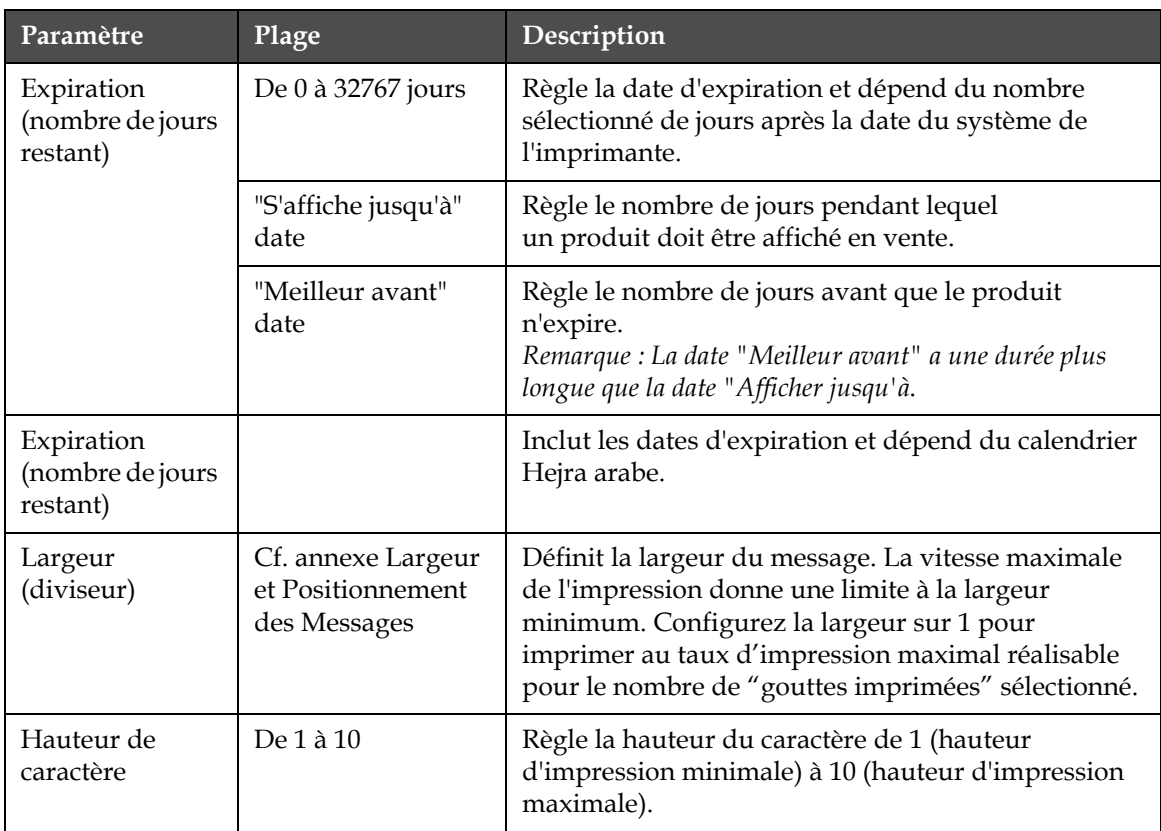

<span id="page-90-0"></span>*Tableau 5-10: Paramètres par défaut des messages*

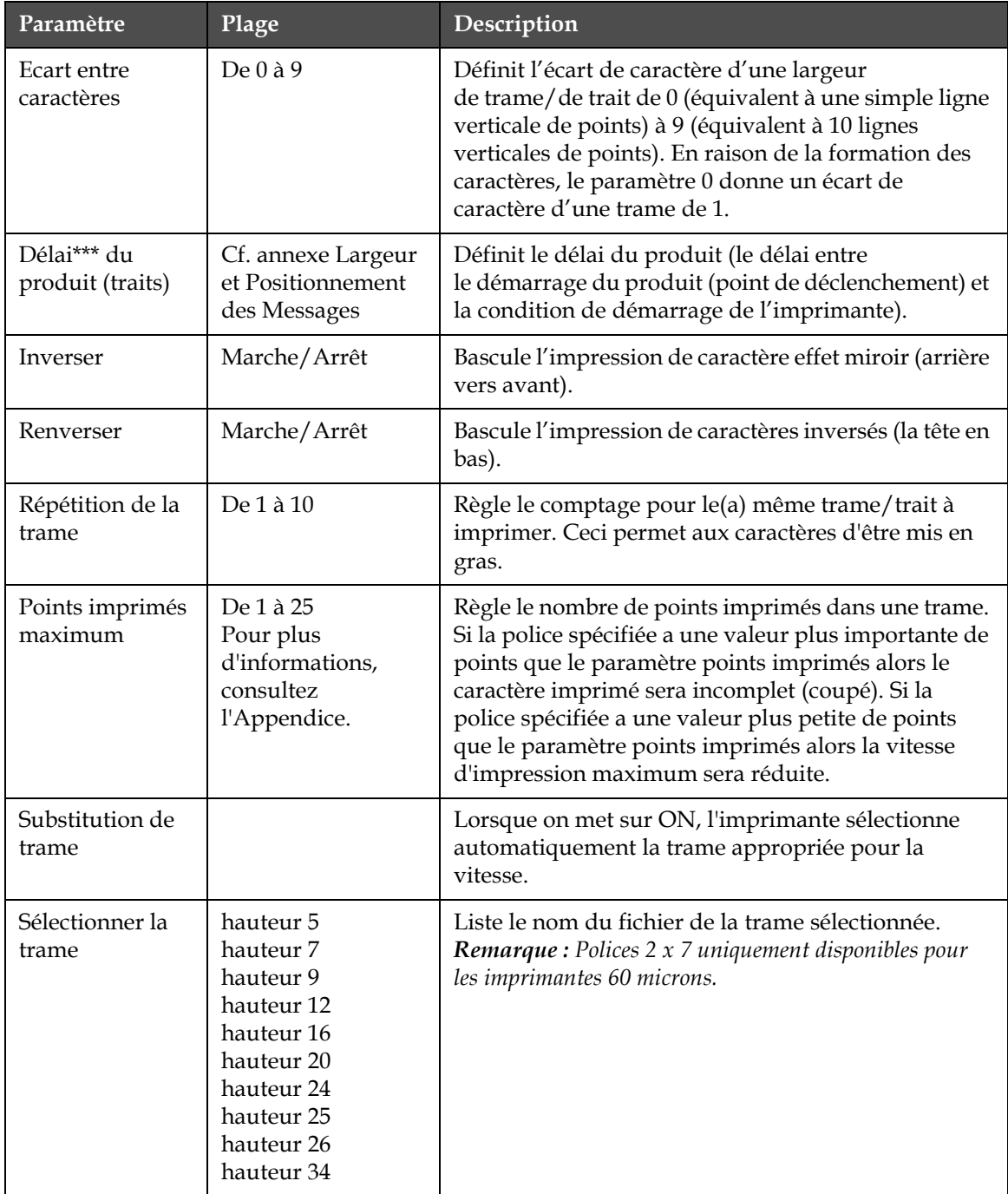

*Tableau 5-10: Paramètres par défaut des messages (suite)*

## **Réglez les Paramètres par défaut**

Les valeurs par défaut des paramètres sont réglés lors de l'installation, mais vous pouvez changer les valeurs à n'importe quel moment.

Effectuez les actions suivantes pour configurer les paramètres par défaut :

**1** Appuyez sur les touches *Alt+M*. Le menu *Message* apparaît.

**2** Dans le menu message, sélectionner « Paramètres du message » (Figure [5-10 à la page](#page-92-0) 5-28) pour modifier les valeurs.

*Remarque : Les paramètres par défaut sont appliqués uniquement aux nouveaux messages. Les messages existants ne changent pas.*

- **3** Sélectionnez le paramètre que vous demandez pour l'édition et saisissez la valeur requise.
- **4** Lorsque toutes les valeurs des paramètres sont configurées, appuyez sur la touche *Entrée* pour revenir à l'écran Editeur Message.

| <sub>l</sub> Paramètres par défaut-     |       |  |
|-----------------------------------------|-------|--|
| Expiration (nombre de jours restants) 0 |       |  |
| Expiration Hejra (nombre de jours       |       |  |
| Largeur (pouces)                        | 4.000 |  |
| lHauteur de caractère                   | 6     |  |
| Ecart entre caractères                  |       |  |
| Délai produit (pouces)                  | 1.000 |  |
| Inverser                                | ARRET |  |
| Renverser                               | ARRET |  |
| Répétition de trame                     |       |  |
|                                         |       |  |

*Figure 5-10: Boîte de dialogue Paramètres par défaut*

#### <span id="page-92-0"></span>**Réglez les Paramètres des messages**

Lorsque vous créez et éditez un message, vous pouvez changer les valeurs pour les paramètres.

Effectuez les actions suivantes pour configurer les paramètres par défaut :

- **1** Appuyez sur *les* touches *Alt + M* ou la touche *F4* uniquement dans le *menu* Editeur de texte pour ouvrir le menu *Messages*.
- **2** Sous le menu *Messages* , sélectionnez les Paramètres Message (Figure [5-10 à la page](#page-92-0) 5-28) pour éditer les valeurs.

*Remarque :Les changements effectués aux valeurs sous paramètres de message sont applicables uniquement aux messages en cours et non aux nouveaux messages.*

**3** Sélectionnez tous les paramètres que vous souhaitez éditer et saisissez la valeur requise.

Lorsque toutes les valeurs des paramètres sont configurées, appuyez sur la touche *Entrée* pour revenir à l'écran Editeur Message.

| Paramètres pour : vti-                |              |  |
|---------------------------------------|--------------|--|
| Expiration (nombre de jours restants) | n            |  |
| Expiration Hejra (nombre de jours     |              |  |
| Largeur (pouces)                      | 4.000        |  |
| Hauteur de caractère                  | ĥ            |  |
| Ecart entre caractères                |              |  |
| Délai produit (pouces)                | 1.000        |  |
| inverser                              | ARRET        |  |
| lenverser:                            | <b>ARRET</b> |  |
| Répétition de trame                   |              |  |
|                                       |              |  |

*Figure 5-11: Boîte de dialogue Paramètres de message*

## **Comment Effacer un message**

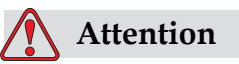

RISQUE DE PERDRE LES DONNEES. L'option *Effacer Message*, une fois sélectionnée, ne demande pas de confirmation pour effacer le message et vous pouvez également récupérer les messages qui sont effacés.

Faites la chose suivante pour effacer tous les contenus du message à éditer :

- **1** Suivez les étapes de 1 à 3 sous la sectio[n« Gestion des logos » à la](#page-121-0)  [page](#page-121-0) 5-58 pour ouvrir l'écran Editeur Message.
- **2** Appuyez sur les touches *Alt +E* pour ouvrir le menu *Editeur* de texte.
- **3** Sélectionnez *Effacer Message* dans le menu *Editeur* de texte Le message est enlevé.

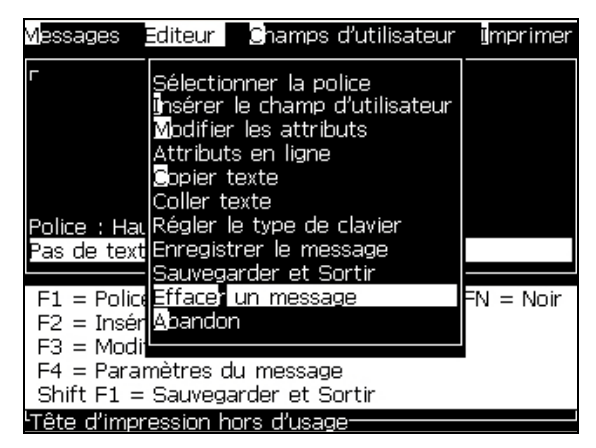

*Figure 5-12: Option Effacer Message*

#### **Comment Sauvegarder un message**

Effectuez les actions suivantes pour sauvegarder un message :

- **1** Suivez les étapes de 1 à 3 sous la sectio[n« Gestion des logos » à la](#page-121-0)  [page](#page-121-0) 5-58 pour ouvrir l'écran Editeur Message.
- **2** Appuyez sur les touches *Alt +E* pour ouvrir le menu *Editeur* de texte.
- **3** Sélectionnez l'option *Sauvegarder Message* pour sauvegarder le message et également pour continuer à éditer le message.

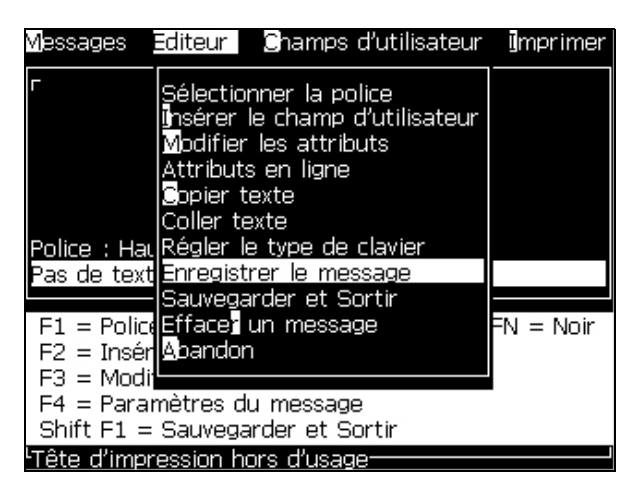

*Figure 5-13: Option Sauvegarder un message*

## **Enregistrer et Sortir**

Utilisez l'une des deux méthodes pour sauvegarder le message et sortez du l'écran Editeur de message :

• Sélectionnez *Sauvegarder et Sortir* à partir du menu *Editeur* de texte [\(Figure](#page-95-0) 5-14).

• Appuyez sur les touches *Shift* + *F1*.

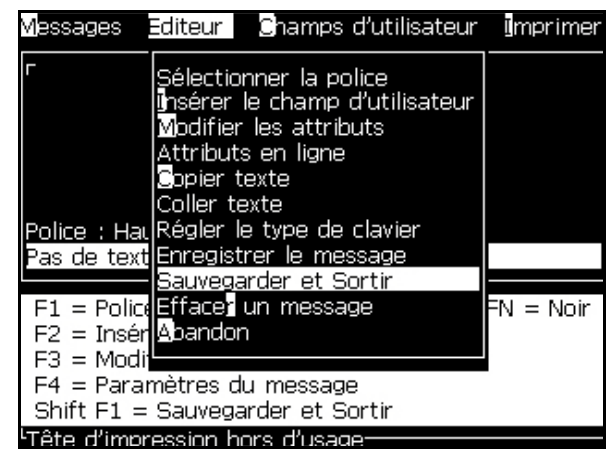

*Figure 5-14: Option Enregistrer et Sortir*

#### <span id="page-95-0"></span>**Sortir sans sauvegarder**

Effectuez les actions suivantes pour sortir sans sauvegarder un message :

**1** Suivez les étapes de 1 à 4 sous la section[« Comment créer un message](#page-86-1)  [» à la page](#page-86-1) 5-22 pour ouvrir l'écran Editeur Message.

*Remarque : Lorsque vous utilisez cette option pour un nouveau message, le contenu du message dans son entier est perdu. Si vous éditez un message en cours, seuls les changements sont perdus.*

**2** Sélectionnez l'option Abandon à partir du *menu* Editeur de texte.

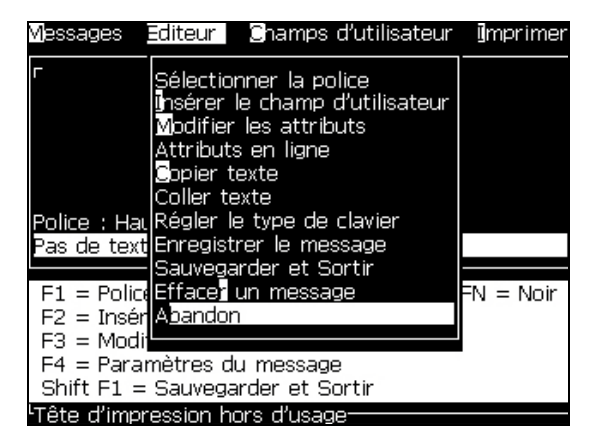

*Figure 5-15: Option Abandon*

#### **Comment Supprimer les messages**

Vous augmentez la mémoire si vous supprimez certains messages. Effectuez les actions suivantes pour supprimer les messages :

- **1** Appuyez sur les touches *Alt+M*. Le*menu*Message apparaît.
- **2** Pour supprimer un seul message, sélectionnez *Supprimer Message*. La boîte de dialogue *Sélectionner le message à supprimer* apparaît.

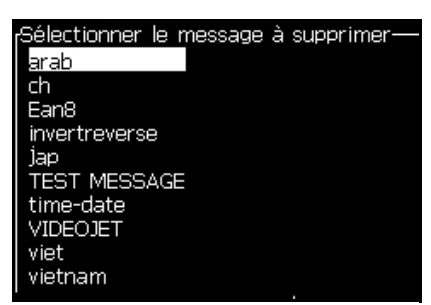

*Figure 5-16: Sélectionnez la boîte de dialogue Message à supprimer*

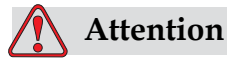

RISQUE DE PERDRE LES DONNEES. Assurez-vous de sélectionner le bon nom. Le système ne propose aucune invitation de confirmation pour la sélection du message.

- a. Utilisez les flèches pour sélectionner le message que vous souhaitez supprimer.
- b. Appuyez sur *Entrée* pour supprimer le message et revenir à l'écran Menu.
- **3** Pour supprimer tous les messages, sélectionnez l'option *Supprimer Tous les messages* et appuyez sur la touche *Entrée*.

*Remarque : Tous les messages sauf MESSAGE TEST sont supprimés.*

# **Champs d'utilisateur**

Les champs d'utilisateur contiennent des informations saisies par l'utilisateur. Ces informations peuvent être sous n'importe quel format :

- Texte
- Compteurs
- Logos
- Données en série

*Remarque : Le code de l'horloge et les données en série peuvent être considérés comme des données texte.*

Lorsqu'un champ d'utilisateur est inséré dans un message, le contenu du champ d'utilisateur est copié dans le message pendant l'impression. Lorsque le champ d'utilisateur change, le message est mis à jour automatiquement et imprimé.

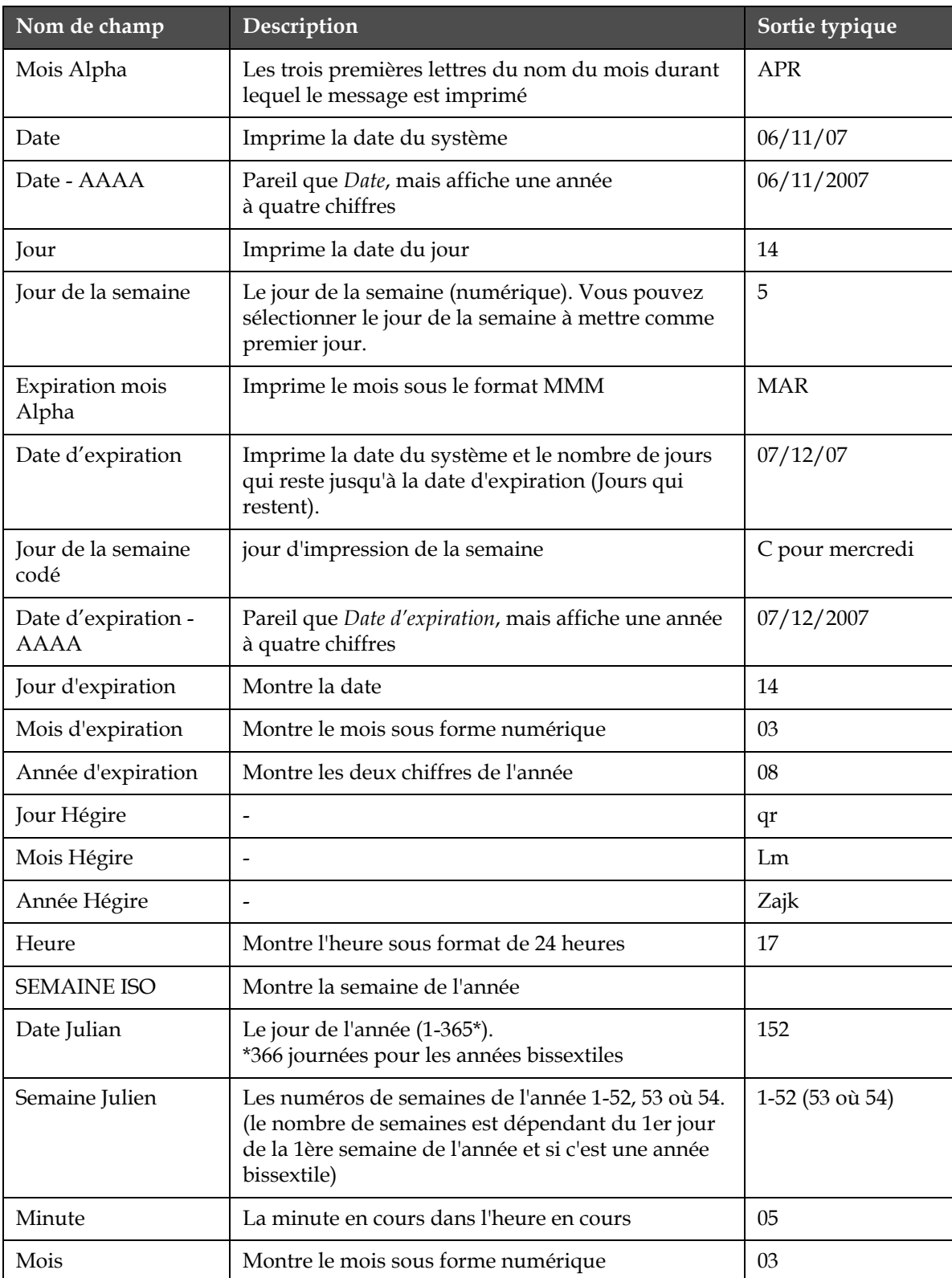

Les champs d'utilisateur prédéfinis dans le logiciel sont décrits dans [Tableau](#page-97-0) 5-11.

<span id="page-97-0"></span>*Tableau 5-11: Liste des Champs d'utilisateur prédéfinis*

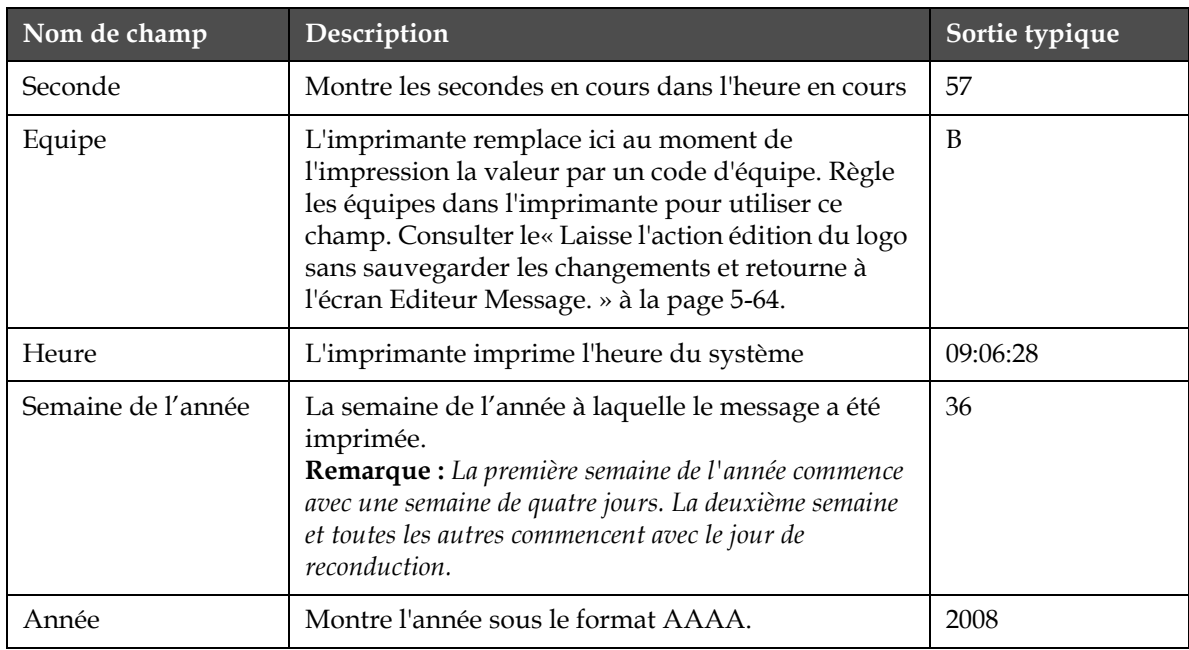

*Tableau 5-11: Liste des Champs d'utilisateur prédéfinis (suite)*

\* disponible uniquement pour la date et l'heure actuelles

## **Comment insérer Champs d'utilisateur**

Un champ d'utilisateur peut contenir les informations suivantes :

- Temps réel et temps d'expiration
- Dates
- Codes d'équipe
- Texte
- Données téléchargées en série
- Un logo (graphique) ou un compteur

**1** A partir de l'écran Editeur message, appuyez sur la touche *F2* ou sélectionnez *Insérer Champ Utilisateur* à partir du Menu *Editeur* de texte. Le menu *Sélectionner champ d'utilisateur* apparaît.

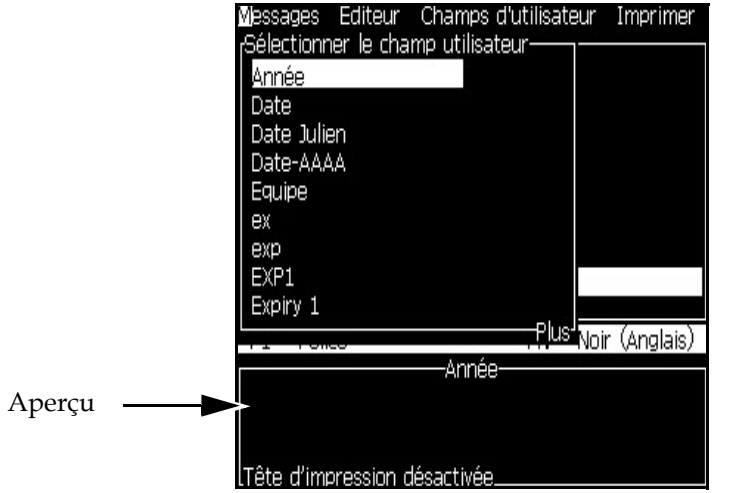

*Figure 5-17: Sélectionner Menu Utilisateur de champ*

**2** Sélectionnez le champ utilisateur que vous demandez et appuyez sur la touche *Entrée*. Par exemple, le *Mois Alpha* est montré dans [Figure](#page-99-0) 5-18.

|                        | Messages Editeur Champs d'utilisateur |
|------------------------|---------------------------------------|
| APRL                   | -VIDEOJET-                            |
|                        |                                       |
|                        |                                       |
|                        |                                       |
| Police: Hauteur 1% 2%  |                                       |
| <mois alpha=""></mois> |                                       |

<span id="page-99-0"></span>*Figure 5-18: Champ utilisateur - Mois Alpha*

## **Comment insérer les champs d'utilisateur prédéfinis**

Effectuez les tâches suivantes pour insérer un champ d'utilisateur défini :

**1** Suivez les étapes de 1 à 4 sous la section [« Comment créer un message](#page-86-1)  [» à la page](#page-86-1) 5-22 pour ouvrir l'écran Editeur Message.

*Remarque : Assurez-vous que la hauteur de la police et la position du curseur sont bonnes.*

**2** Appuyez sur la *touche* F2 dans la fenêtre Editeur de message pour ouvrir la liste qui montre tous les champs d'utilisateur en cours qui sont définis (consulter Tableau [5-11 à la page](#page-97-0) 5-34).

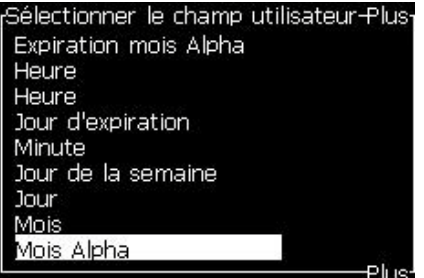

*Figure 5-19: Champs d'utilisateur prédéfinis*

*Remarque : La liste des champs d'utilisateur contient un nombre de champs d'utilisateur prédéfinis avec des champs créés par des opérateurs et d'autres techniciens.*

- **3** Mettez en surbrillance le nom du champ d'utilisateur que vous voulez insérer à l'aide des *flèches du bas* et *du haut*.
- **4** Appuyez sur la *touche* Entrée pour insérer le champ d'utilisateur dans le message et sortir de la boîte de dialogue.

## **Comment Editer un champ d'utilisateur**

Vous pouvez changer le contenu et le format de n'importe quel champ d'utilisateur de la liste.

Pour éditer un champ d'utilisateur effectuez les tâches suivantes :

**1** Appuyez sur les touches *Alt +U* pour ouvrir le menu *Champ d'utilisateur*.

**2** Sélectionnez *Editer champ d'utilisateur*. La boîte de dialogue *Sélectionner champ d'utilisateur à éditer* apparaît.

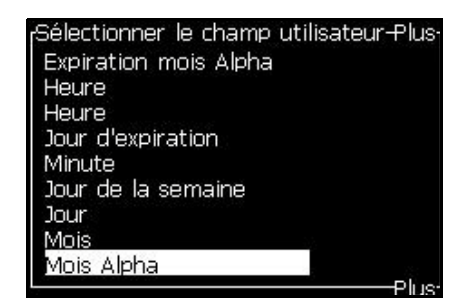

*Figure 5-20: Sélectionnez le champ d'utilisateur dans la liste Editer*

**3** Sélectionnez le champ que vous souhaitez éditer à partir de la liste.

Par exemple, sélectionnez *Mois Alpha*

- **4** Appuyez sur la touche *Entrée*.
- **5** Editer le code pour *Mois Alpha (*consulter [Figure](#page-101-0) 5-21*)*. Consultez [«](#page-103-0)  [Pour régler les informations fournies par l'horloge » à la page](#page-103-0) 5-40 et Tableau [5-12 à la page](#page-103-1) 5-40 pour obtenir des informations.

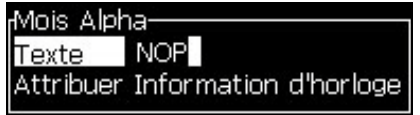

<span id="page-101-0"></span>*Figure 5-21: Editer le code*

*Remarque : Lorsque l'option « Utiliser la langue locale » est sélectionnée, l'imprimante utilise la langue définie dans le menu de configuration. Lorsqu'elle est désactivée, l'imprimante utilise l'anglais.*

## **Comment Supprimer un champ d'utilisateur**

Pour supprimer un champ d'utilisateur effectuez les tâches suivantes :

- **1** Appuyez sur les touches *Alt +U* pour ouvrir le menu *Champ d'utilisateur*.
- **2** Sélectionnez *Supprimer champ d'utilisateur***.** La *liste Supprimer Champ d'utilisateur* apparaît.
- **3** Sélectionnez le champ que vous souhaitez supprimer à partir de la liste.

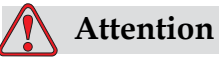

RISQUE DE PERDRE LES DONNEES. L'option Supprimer le champ d'utilisateur ne propose pas de confirmation de suppression d'un champ d'utilisateur.

## <span id="page-102-0"></span>**Comment créer un champ d'utilisateur client personnalisé**

Effectuez les actions suivantes pour créer un champ d'utilisateur

**1** Appuyez sur les touches *Alt+M*. Le menu *Champs d'utilisateur* apparaît.

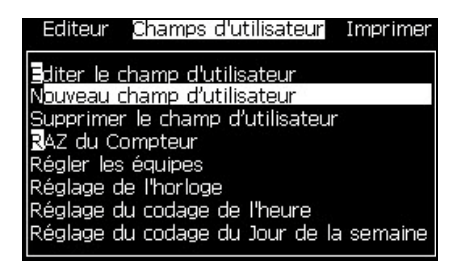

*Figure 5-22: Menu Champs d'utilisateur*

**2** Sélectionnez *Nouveau champ d'utilisateur* et appuyez sur la touche *Entrée*. La boîte de dialogue *Nouveau champ d'utilisateur* apparaît.

|                   | Nouveau champ d'util <u>isateur</u> · |
|-------------------|---------------------------------------|
| Nom               |                                       |
| Description Texte |                                       |
|                   |                                       |

*Figure 5-23: Boîte de dialogue Champ d'utilisateur*

**3** Donnez un nom au *Champ d'utilisateur*.

*Remarque : N'appuyez sur la touche Entrée une fois le nom entré dans le champ d'utilisateur. Utilisez la flèche du bas pour sélectionner l'une des descriptions.*

- **4** Utilisez la flèche *de gauche* et la flèche *de droite* pour sélectionner l'une des descriptions suivantes :
	- *Texte (Consulter [« Définir les attributs de texte » à la page](#page-103-2) 5-40)*
	- *Compteur (Consulter [« Téléchargement d'un logo » à la page](#page-121-1) 5-58)*
	- *Logo (Consulter [« Ajouter un Logo » à la page](#page-108-0) 5-45)*

Par exemple, vous pouvez sélectionner le *Texte* comme description et appuyez sur la *touche* Entrée.

**5** Saisissez le contenu dans le champ texte.

- **6** Utilisez la flèche de *gauche* et la flèche de *droite* pour sélectionner l'*Attribut*. Sélectionnez *Texte normal* comme attribut. Vous pouvez également sélectionner l'un des trois attributs suivants :
	- Texte normal
	- Information d'horloge
	- Champ guidé

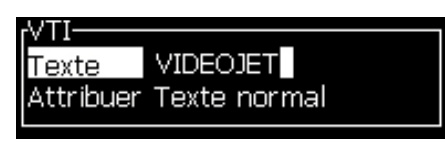

*Figure 5-24: Attribut texte*

- **7** Sélectionnez les données que vous souhaitez imprimer.
- **8** Appuyez sur la touche *Entrée* pour sauvegarder et sortir.

#### <span id="page-103-2"></span>**Définir les attributs de texte**

Si vous sélectionnez *Texte* comme la description, vous pouvez configurer les types d'attributs suivants :

#### **Texte Normal**

est un lien texte figé qui est utilisé lorsque vous insérez des données en série.

#### **Information horloge**

#### <span id="page-103-0"></span>**Pour régler les informations fournies par l'horloge**

Le tableau suivant liste les codes d'horloge permettant de mettre en forme l'information.

| Code       | Définition                |
|------------|---------------------------|
| A          | Nombre de jour (de 1 à 7) |
| <b>BC</b>  | Année                     |
| DF         | Mois                      |
| FG         | Date                      |
| HI         | Heures                    |
| JK         | Minutes                   |
| LM         | Secondes                  |
| <b>NOP</b> | Mois Alpha                |
|            | Jour de l'année           |

<span id="page-103-1"></span>*Tableau 5-12: Codes et Définitions*

|           | Code Définition                      |
|-----------|--------------------------------------|
| <b>TU</b> | Numéro de semaine nord-<br>américain |
| VW        | Numéro de semaine européen           |

*Tableau 5-12: Codes et Définitions (suite)*

Effectuez les tâches suivantes pour ajouter une information d'horloge à un champ d'utilisateur :

- **1** Suivez les étapes de 1 à 3 sous la section [« Comment créer un champ](#page-102-0)  [d'utilisateur client personnalisé » à la page](#page-102-0) 5-39.
- **2** Sélectionnez la *Description* comme *Tex*te avec l'aide des *flèches de gauche*et *de droite* .
- **3** Appuyez sur *Entrée* pour ouvrir la boîte de dialogue Configuration pour les champs d'utilisateur textuels (consulter [Figure](#page-104-0) 5-25).

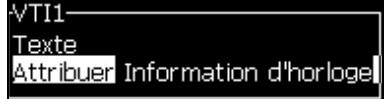

*Figure 5-25: Option Information d'horloge*

<span id="page-104-0"></span>**4** Saisissez le bon code dans le champ*Texte* Pour plus d'informations, consultez la section Tableau [5-12 à la page](#page-103-1) 5-40.

Lorsque vous saisissez le code, rappelez-vous de la chose suivante :

- a. Ces codes sont sensibles à l'option majuscule.
- b. Les codes de date standards sont dérivés du calendrier grégorien utilisé dans les nations occidentales. Le calendrier hejra arabe utilise des codes de date différents.
- c. Vous pouvez ajouter d'autre caractère comme des nombres, des espaces, des marques de ponctuation pour formater les codes. Par exemple, DE/FG/BC.

*Remarque : Les codes d'horloge en minuscules correspondent aux dates d'expiération de la définition de code.*

- **5** Sélectionnez l' *Attribut* comme *Information horloge*.
- **6** Appuyez sur la touche *Entrée* après avoir saisi les codes pour sauvegarder les réglages et sortez de la boîte de dialogue *Insertion heure*.

La nouvelle Insertion horloge est ajoutée à la liste des champs d'utilisateur définis. Appuyez sur la touche *F2* pour ouvrir l'écran Editeur Message. Vous pouvez insérer le nouveau champ dans le message en cours.

#### **Ajouter Champ guidé**

Les champs modifiables définissent un contenu susceptible d'être

changé à chaque nouvelle utilisation du message. Ce contenu peut être

un message spécifique ou toute autre information relative à une fabrication particulière. Il reste constant pendant la durée de cette fabrication.

## **Définir un champ modifiable**

Lorsqu'un des évènements suivants se produit, on demande à l'opérateur de vous fournir les contenus du champ :

Un message contenant un champ guidé est chargé. L'imprimante est placée en mode d'impression et le message actuellement sélectionné contient un champ d'invitation.

Effectuez les tâches suivantes pour ajouter un champ d'invitation aux champs d'utilisateur :

- **1** Suivez les étapes de 1 à 3 sous la section [« Comment créer un champ](#page-102-0)  [d'utilisateur client personnalisé » à la page](#page-102-0) 5-39.
- **2** Mettez en surbrillance *l'option* Description à l'aide de la *flèche du bas*.
- **3** Sélectionnez l'option *Texte* à l'aide des flèches *de gauche* et *de droite*.
- **4** Appuyez sur *Entrée* pour ouvrir la boîte de dialogue Configuration pour les champs d'utilisateur textuels [\(Figure](#page-105-0) 5-26).

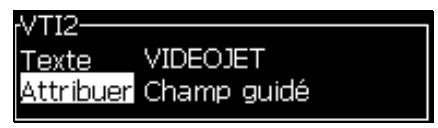

*Figure 5-26: Attribut- Champ guidé*

- <span id="page-105-0"></span>**5** Tapez une valeur par défaut pour le champ d'invitation qui correspond au champ intitulé *Texte*. Le texte s'affiche dans le champ d'invitation jusqu'à ce que l'opérateur supprime le texte et entre des nouvelles informations.
- **6** Mettez en surbrillance *l'option* Attribut l'aide de la flèche *du bas* .
- **7** Sélectionnez l'option *Champ d'invitation* avec l'aide de *la flèche de gauche* et *la flèche* de droite.
- **8** Appuyez sur la touche *Entrée* pour ouvrir *la fenêtre* Longueur du champ d'invitation (consulter [Figure](#page-105-1) 5-27).

<span id="page-105-1"></span>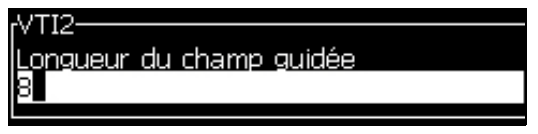

*Figure 5-27: Boîte de dialogue Longueur du champ d'invitation*

**9** Spécifiez la longueur maximale du champ d'invitation dans l'espace réservé à cet effet (vous pouvez y saisir un nombre inférieur ou égal à 50).

*Remarque : Si un nombre supérieur à 50 est ajouté, alors l'imprimante diminuera automatiquement le nombre à 50.*

**10** Appuyez sur la touche *Entrée* pour sauvegarder le champ d'invitation créé et sortir de la boîte de dialogue *Longueur du champ d'invitation*. Pour plus d'informations, consultez la section [« Comment changer les](#page-115-0)  [attributs du texte » à la page](#page-115-0) 5-52.

#### **Ajout de compteurs**

Les compteurs (convertisseurs parallèle-série) sont des champs qui changent leurs valeurs par un montant fixe. Lorsqu'un évènement donné se produit, la valeur se transforme en un montant fixe. Par exemple, les compteurs aident à imprimer un numéro de série pour chacun des produits qui passent dans la ligne de production.

Effectuez les actions suivantes pour ajouter un compteur comme Champ d'utilisateur :

- **1** Suivez les étapes de 1 à 3 sous la sectio[n« Comment créer un champ](#page-102-0)  [d'utilisateur client personnalisé » à la page](#page-102-0) 5-39.
- **2** Mettez en surbrillance l'*option* Description à l'aide de la *flèche du bas*.
- **3** Sélectionnez l'option *Compteur* avec l'aide de la flèche de *gauche* et *la flèche* de droite.
- **4** Appuyez sur *Entrée* pour ouvrir la boîte de dialogue Compteur pour les compteurs (consulter [Figure](#page-106-0) 5-28).

| √ТIЗ                             |           |
|----------------------------------|-----------|
| Valeur de démarrage              |           |
| Valeur actuelle                  |           |
| Valeur de fin                    |           |
| Taille de l'étape                |           |
| Direction du pas                 | Incrément |
| Refaire le compte                |           |
| Caractère le plus significatif 0 |           |
| Inc/Dec                          | Imprimer  |

*Figure 5-28: Boîte de dialogue Nouveau compteur*

<span id="page-106-0"></span>**5** Réglez les valeurs pour tous les champs dans la boîte de dialogue *Configuration Compteur* (consulter [Figure](#page-106-0) 5-28).

*Remarque : Les champs Valeur de départ, Valeur en cours, et Valeur finale doivent contenir le même nombre de caractères. Si un nouveau compteur compte de 1 à 500, assurez vous de saisir 001 au lieu de 1 dans les champs Valeur de départ et Valeur actuelle.*

*Les compteurs sont sous format numérique, alphabétique et alphanumérique. Le système sélectionnera automatiquement le type de compteur selon les valeurs de départ, valeurs en cours et valeurs de fin configurées. Les compteurs alphanumériques comptent de 0 à 9 puis de A à Z.*

**6** Appuyez sur *Entrée* pour enregistrer les paramètres et quitter la boîte de dialogue *Configuration des compteurs* .

#### **Définitions du champ Compteur**.

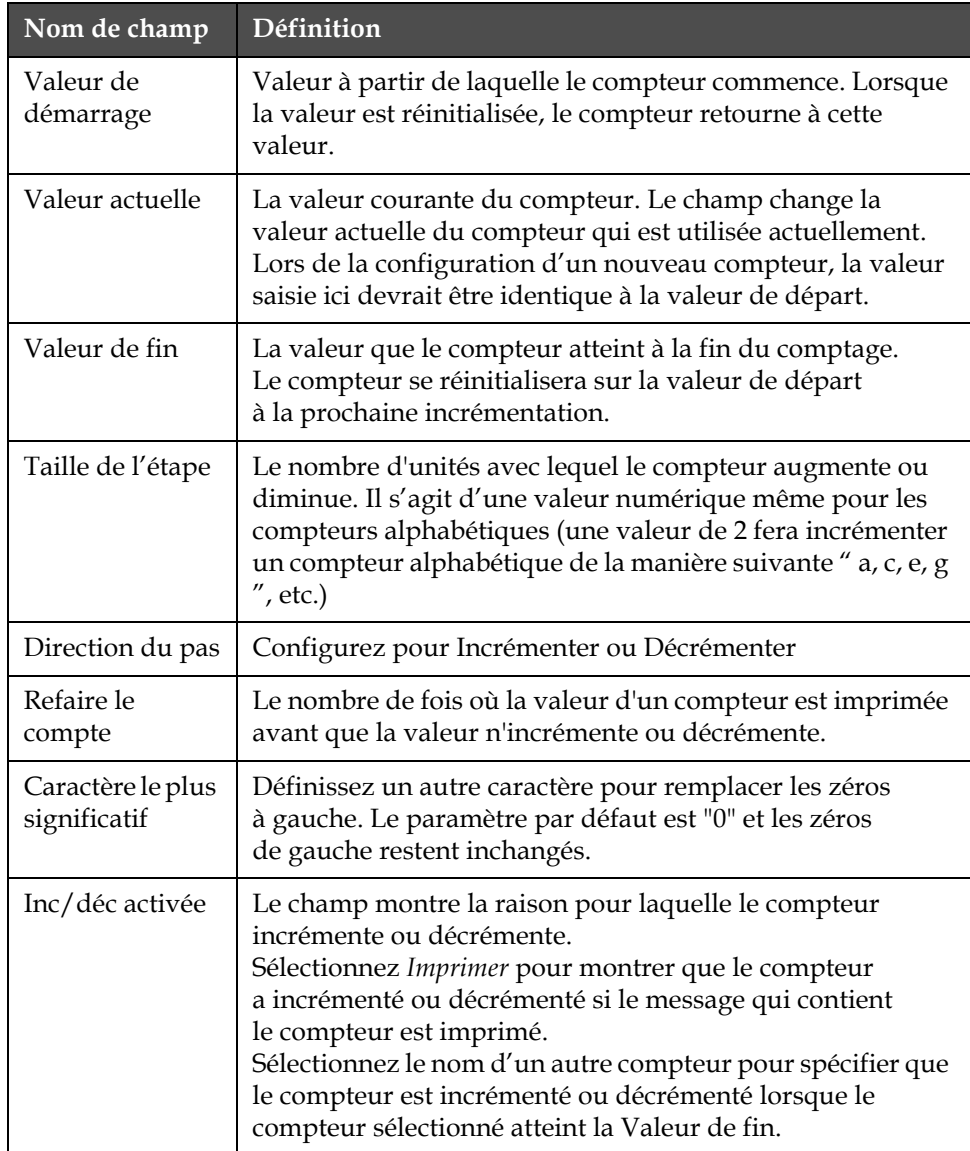

**7** Appuyez sur la touche *Entrée* pour sauvegarder et fermer le nouveau champ du compteur.
### **Ajouter un Logo**

Reportez-vous aux sections [« Comment changer les attributs du texte » en](#page-115-0)  [page 5-52](#page-115-0) et [« Gestion des logos » en page 5-58](#page-121-0) pour obtenir de plus amples informations.

- **1** Suivez les étapes de 1 à 3 sous la section [« Comment créer un champ](#page-102-0)  [d'utilisateur client personnalisé » à la page](#page-102-0) 5-39.
- **2** Si vous sélectionnez le *Logo* comme la description, l'écran *Editeur* de logo apparaît.
- **3** Appuyer sur la Barre d'Espacement sur le clavier pour activer  $\times$  ou désactiver **x** le curseur.

|                             | Messages Editeur Champs d'utilisateur Imprimer<br>togo1· |  |
|-----------------------------|----------------------------------------------------------|--|
|                             |                                                          |  |
|                             |                                                          |  |
|                             |                                                          |  |
|                             |                                                          |  |
| Police: Hauteur 1% 2%       |                                                          |  |
| Largeur: 100<br>Hauteur: 32 |                                                          |  |
| <b>Fditeur</b> logor        |                                                          |  |

*Figure 5-29: Ecran Edition Logo*

**4** Créez le logo en dessinant des lignes à l'aide des combinaisons de touches comme il est montré ci-après Tableau [5-13 à la page](#page-108-0) 5-45.

| Combinaison de touches                                                                                                    | Mouvement du curseur                                                              |
|----------------------------------------------------------------------------------------------------|-----------------------------------------------------------------------------------|
| $\boxed{\blacksquare}$ ou $\boxed{\blacktriangleright}$ ou $\boxed{\blacksquare}$ ou $\boxed{\blacksquare}$                                                                                                    | Déplace le curseur<br>d'un point à la fois et ne<br>dessine pas une ligne.        |
| $\begin{bmatrix} \frac{alt}{\sqrt{2}} \\ \frac{alt}{\sqrt{2}} \end{bmatrix}$ ou $\begin{bmatrix} \blacksquare \\ \blacksquare \end{bmatrix}$ ou $\begin{bmatrix} \blacksquare \\ \blacksquare \end{bmatrix}$ ou $\begin{bmatrix} \blacksquare \\ \blacksquare \end{bmatrix}$ | Déplace le curseur<br>d'un point à la fois et ne<br>dessine pas une ligne.        |
| $\frac{1}{2}$ + $\frac{1}{2}$ ou $\frac{1}{2}$ ou $\frac{1}{2}$ ou $\frac{1}{2}$<br>$\n  shift\n  \bullet$                                                                                                    | Déplacer le curseur d'un<br>point à la fois et dessine<br>une ligne.              |
| $\left[\begin{array}{c} c^{td} \end{array}\right]$ + $\left[\begin{array}{c} \blacksquare \end{array}\right]$ ou $\left[\begin{array}{c} \blacksquare \end{array}\right]$ ou $\left[\begin{array}{c} \blacksquare \end{array}\right]$                                        | Déplace le curseur<br>d'un point à la fois et<br>supprime les points<br>dessinés. |

*Tableau 5-13: Combinaisons de touches pour la Création d'un logo*

<span id="page-108-0"></span>**5** Lorsque votre logo est terminé, appuyez sur les touches *Shift* + *F1* pour sauvegarder et fermer votre logo.

### **Comment réinitialiser le compteur message**

Effectuez les tâches suivantes pour réinitialiser un compteur de message à sa valeur de départ :

- **1** Appuyez sur Alt+U pour ouvrir le menu *Champs d'utilisateur* .
- **2** Sélectionnez *l'option Réinitialiser* Compteur *(*consulter Figure 5-30).

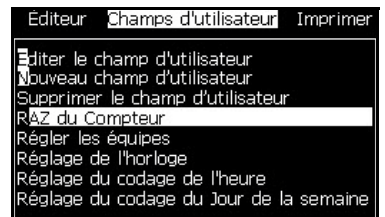

*Figure 5-30: Sélectionnez Réinitialiser Compteur*

**3** Le menu *Sélectionner Compteur à réinitialiser* apparaît.

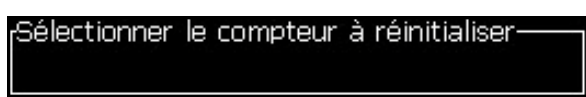

*Figure 5-31: Menu Sélectionner le compteur à réinitialiser*

**4** Sélectionnez le compteur que vous souhaitez réinitialiser et appuyez sur la touche *Entrée* .

### **Comment régler les équipes**

Utilisez l'option *Régler équipe* pour régler l'heure et la minute pour une équipe. L'opérateur peut régler l'heure pour cinq équipes. Vous pouvez également régler les caractères pour les équipes.

Effectuez la chose suivante pour régler les équipes :

- **1** Sélectionnez l'option *Champs d'utilisateur* dans la barre de menus puis appuyez sur *Entrée*.
- **2** Sélectionnez *Définir les équipes* à partir du menu *Champs d'utilisateur*.
- **3** Appuyez sur la touche *Entrée* pour ouvrir la boîte de dialogue *Régler équipe* (Figure [5-32 à la page](#page-110-0) 5-47).
- **4** Configurez l'heure de commencement de chaque équipe que vous souhaitez utiliser (en commençant par l'équipe 1), à l'aide des flèches du *Bas* et *du Haut.* Pour configurer par exemple une heure de commencement de l'équipe 1 à 07h15 du matin, configurez Heure de commencement de l'équipe 1 sur "7" puis Minute de commencement de l'équipe 1 sur "15".

**5** Sélectionnez les champs d'heure de commencement des équipes suivantes à l'aide des flèches de direction et puis saisissez les valeurs souhaitées comme dans l'étape 4.

*Remarque : Les valeurs d'heure se basent sur une horloge de 24 heures. Par exemple, l'entrée "15" est pour 15h00 qui est l'heure de départ de l'équipe.*

*Remarque : L'heure de départ de l'équipe 2 doit être après l'heure de départ de l'équipe 1. Une fois l'équipe 3 réglée, l'heure de début doit être après l'heure de départ des équipes 1 et 2.*

*Remarque : Les équipes doivent être consécutives (vous ne pouvez pas configurer les horaires des équipes 1 et 3 en omettant l'équipe 2).*

| <sub>r</sub> Configurer les équipes- |    |  |
|--------------------------------------|----|--|
| Heure de démarrage de l'équipe 1 1   |    |  |
| Minute de démarrage de l'équipe 1    | Ю  |  |
| Caractère pour l'équipe 1            | А  |  |
| Heure de démarrage de l'équipe 2     | 6  |  |
| Minute de démarrage de l'équipe 2    | n  |  |
| Caractère pour l'équipe 2            | В  |  |
| Heure de démarrage de l'équipe 3     | 12 |  |
| Minute de démarrage de l'équipe 3    | 0  |  |
| Caractère pour l'équipe 3            |    |  |
|                                      |    |  |

*Figure 5-32: Réglez les équipes*

- <span id="page-110-0"></span>**6** Saisissez " 0 " pour l'heure de démarrage et la minute de démarrage de la première équipe que vous ne voulez pas utiliser. Les équipes qui suivent ne seront pas utilisées.
- **7** Saisissez le caractère pour l'équipe 1 dans le champ Caractère pour l'équipe 1. Ce caractère est pour l'équipe actuelle qui est insérée dans les messages pendant l'impression. Cette imprimante compte à l'envers à partir du caractère pour connaître les codes d'équipes restantes. Un exemple de codes d'équipe est [Tableau](#page-110-1) 5-14.

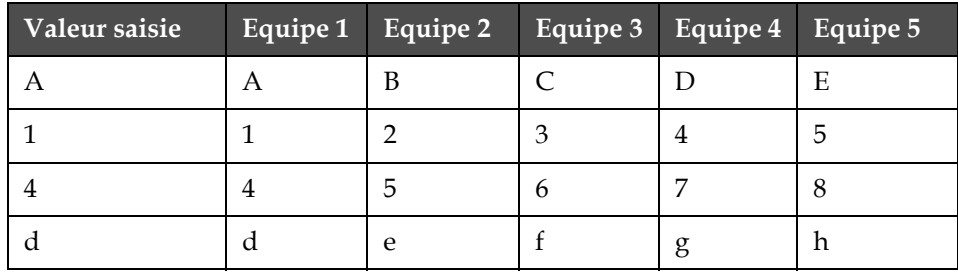

<span id="page-110-1"></span>*Tableau 5-14: Codes d'équipe*

**8** Appuyez sur la touche *Entrée* pour sauvegarde les réglages et sortez du menu *Régler Equipe*.

# **Gestion du texte**

### **Comment changer les polices en majuscules ou minuscules**

Le message demandé peut contenir des caractères en majuscules et minuscules. Les touches sur le clavier qui contrôlent les lettres en majuscules ou minuscules de chaque caractère sont montrées ci-après [Tableau](#page-111-0) 5-15.

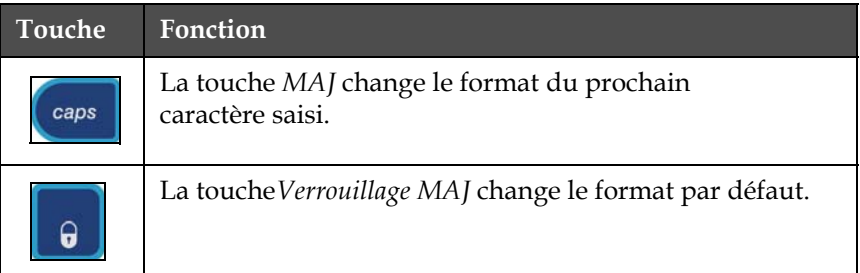

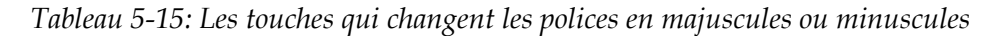

### <span id="page-111-2"></span><span id="page-111-0"></span>**Comment régler la hauteur des polices**

Vous pouvez changer la hauteur de la police dans un message et vous pouvez avoir plus d'une taille dans un message. Le nombre de lignes dans un message dépend de la taille de la police sélectionnée et du modèle de l'imprimante. Voir [« Spécifications de police et vitesse de ligne » à la](#page-158-0)  [page](#page-158-0) A-8 pour plus de renseignements. Appuyez sur la touche *F1* jusqu'à que vous ayez la taille requise de la police (voir la section [Figure](#page-111-1) 5-33).

<span id="page-111-1"></span>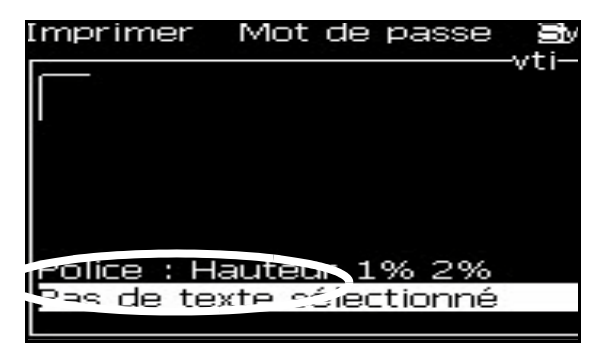

*Figure 5-33: Sélectionner la hauteur de police*

Effectuez les tâches suivantes pour régler la hauteur de la police à partir du menu *Editeur de texte*.

**1** Appuyez sur les touches *Alt*+*E* ou appuyez sur F1. Le menu *Editeur*  de texte apparaît (voir la section [Figure](#page-112-0) 5-34).

| Sélectionner la police        |
|-------------------------------|
| nsérer le champ d'utilisateur |
| Modifier les attributs        |
| Attributs en ligne            |
| <b>S</b> opier texte          |
| Coller texte                  |
| Régler le type de clavier     |
| Enregistrer le message        |
| Sauvegarder et Sortir         |
| Effacer un message            |
| Ahandon                       |
|                               |

*Figure 5-34: Menu Editeur de texte*

<span id="page-112-0"></span>**2** Sélectionnez l'option *Sélectionnez Police* Le menu *Sélectionner la police* apparaît. Utilisez les touches *flèche du bas* et *flèche du haut* pour sélectionner la hauteur de la police.

| rSélectionner police |  |
|----------------------|--|
|                      |  |
| Hauteur 1%           |  |
| Hauteur 1%           |  |
| Hauteur 1%           |  |
| Hauteur 1%           |  |
| Hauteur 1%           |  |
| Hauteur 1%           |  |
| Hauteur 1%           |  |
|                      |  |

*Figure 5-35: Sélectionnez la liste Police*

**3** Sélectionnez la hauteur de police et appuyez sur la touche *Entrée*.

### **Comment sélectionner le contenu**

L'éditeur sélectionne automatiquement le bloc de texte que vous saisissez. Cette fonction est la fonction *Sélection de texte par défaut* (Figure [5-36 à la](#page-113-0)  [page](#page-113-0) 5-50). Si la fonction n'est pas disponible, le message *Aucun texte sélectionné* apparaît dans cette zone.

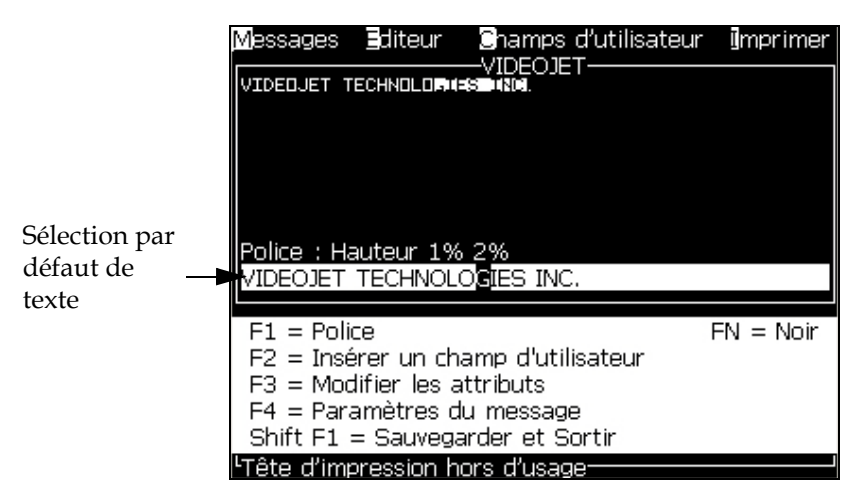

*Figure 5-36: Sélection de texte*

Appuyez sur *Ctrl* + *la flèche de gauche* ou *Ctrl* + *la flèche de droite* pour mettre en évidence le texte demandé.

### <span id="page-113-1"></span><span id="page-113-0"></span>**Comment copier et coller le texte**

Vous pouvez copier du texte dans le clipboard et coller le texte dans une zone différente.

### **Copier le texte**

Effectuez les actions suivantes pour copier le texte.

**1** Appuyez sur les touches *Alt+M*. Le menu *Message* apparaît.

**2** Sélectionnez *Editer message*. La boîte de dialogue *Sélectionner le message à éditer* apparaît. Reportez-vous à [Figure](#page-114-0) 5-37.

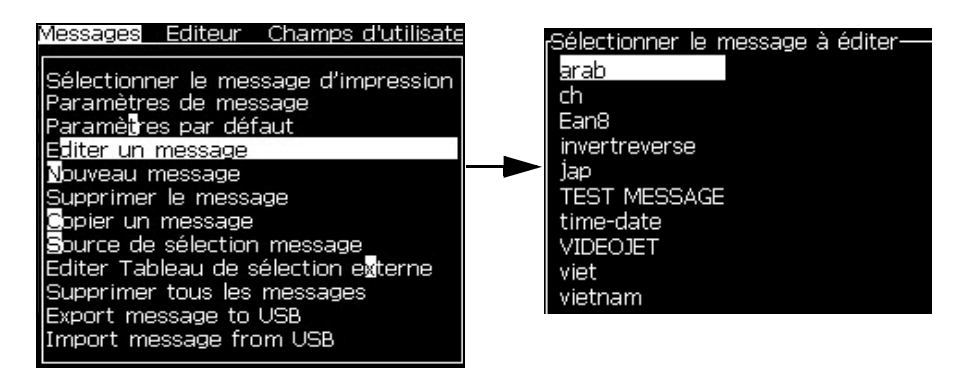

*Figure 5-37: Option Editer un message*

- <span id="page-114-0"></span>**3** Sélectionnez le message et appuyez sur la touche *Entrée*. L'écran Editeur de message apparaît.
- **4** Appuyez sur *Ctrl* + *la* flèche de *gauche* ou *Ctrl* + la flèche de droite pour mettre en évidence le texte demandé.
- **5** Appuyez sur *les touches Alt +E* pour ouvrir le menu *Editeur de texte*.
- **6** Sélectionnez *Copier Texte* à partir du menu *Editeur* de texte

|                                              |                                      | Messages Editeur Champs-d'utilisateur Imprimer                                                                                                    |             |
|----------------------------------------------|--------------------------------------|----------------------------------------------------------------------------------------------------|-------------|
| F2 = Insér Abandon                           | <b>C</b> opier texte<br>Coller texte | Sélectionner la police<br>ihsérer le champ d'utilisateur<br>Modifier les attributs<br>Attributs en ligne<br>Police : Hau Régler le type de clavier<br>as de text Enregistrer le message<br>Sauvegarder et Sortir<br>$F1 =$ Police Efface un message | $FN = Noir$ |
| F3 = Modif<br>F4 = Paramètres du message     |                                      | Shift $F1 =$ Sauvegarder et Sortir                                                                                                    |             |
| <sup>L</sup> Tôto d'improccion bore d'ucado- |                                      |                                                                                                    |             |

*Figure 5-38: Option Copier texte*

.

### **Coller le texte**

Effectuez les actions suivantes pour coller le texte.

- **1** Suivez les étapes de 1 à 3 sous la section [« Copier le texte » à la](#page-113-1)  [page](#page-113-1) 5-50 pour accéder à l'écran *Editeur de texte* .
- **2** Positionnez le curseur au point dans le message où vous souhaitez coller le texte.
- **3** Appuyez sur *les touches Alt +E* pour ouvrir le menu *Editeur de texte*.
- **4** Sélectionnez l'option *Copier Texte* à partir du menu *Editeur* de texte

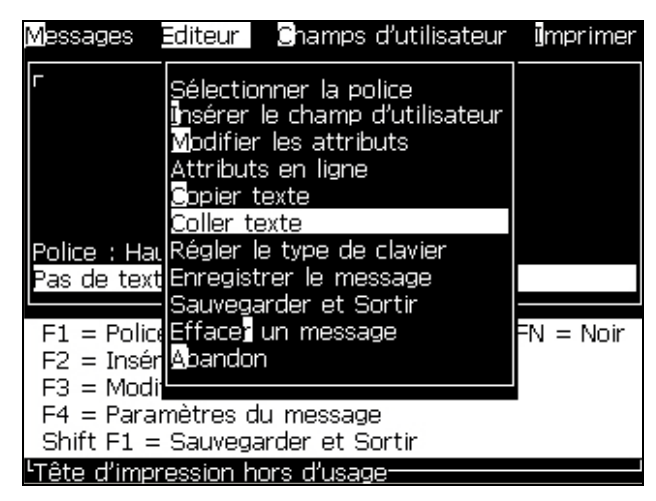

*Figure 5-39: Option Coller texte*

### <span id="page-115-0"></span>**Comment changer les attributs du texte**

Il existe deux méthodes pour changer les attributs texte :

- Modifier Attributs L'option *Modifier Attributs* permet à l'opérateur de changer les attributs du contenu sélectionné affiché dans l'écran éditeur de texte (Consulter [« Modifier les attributs » à la page](#page-117-0) 5-54)
- Attributs en ligne L'option *Attributs en ligne* applique les changements uniquement au nouveau texte saisi au niveau du curseur et tout texte sélectionné est ignoré (Consulter [« Attributs en](#page-118-0)  [ligne » à la page](#page-118-0) 5-55).

Les attributs différents sont enregistrés dans [Tableau](#page-116-0) 5-16.

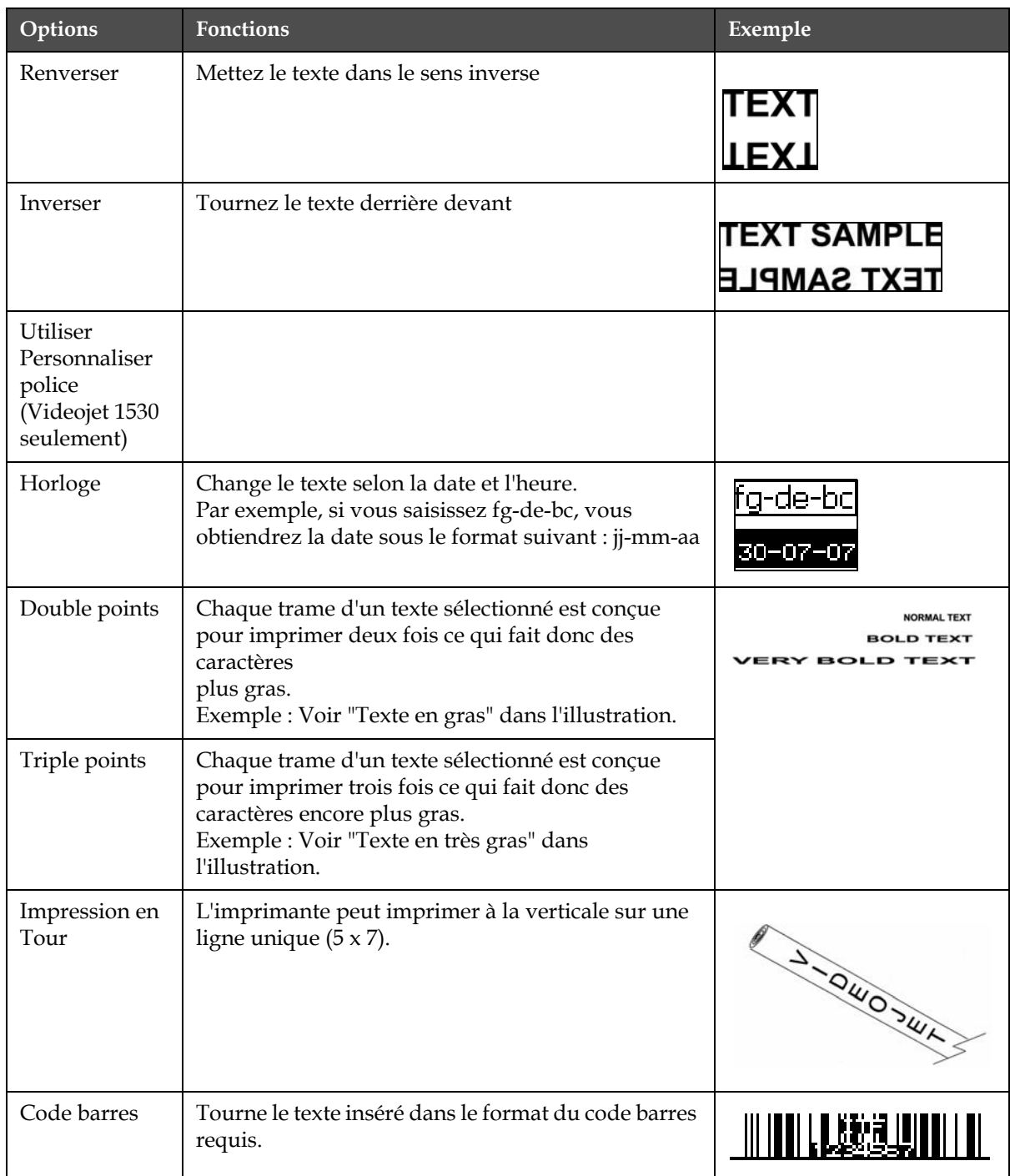

<span id="page-116-0"></span>*Tableau 5-16: Options pour modifier les Attributs*

| Options                          | Fonctions                                                                                                    | Exemple                                                                                      |
|----------------------------------|----------------------------------------------------------------------------------------------------|----------------------------------------------------------------------------------------------|
| Somme de<br>contrôle             | Une somme de contrôle est une valeur utilisée pour<br>assurer que les données sont stockées ou<br>transmises sans erreur. Si l'option somme de<br>contrôle est activée, le système crée ce chiffre<br>automatiquement.<br>Exemple : Le dernier chiffre du code barres est un<br>chiffre de clé de contrôle facultatif. | Le chiffre 0 se situe au-<br>dessus du code barres dans<br>la somme de contrôle.             |
| Compréhensib<br>le par l'homme   | Autorise une portion lisible par les hommes des<br>données du code barres à imprimer sous le code<br>barres ou à éteindre.                                                                                                    |                                                                                              |
| Blanc sur noir                   | Utiliser cette option pour inverser les couleurs sur<br>le code barres                                                                                                    |                                                                                              |
| Densité<br>matrice de<br>données | Utiliser cette option pour régler la taille du symbole<br>de la matrice de donnée.                                                                                                    | Matrice de Données<br>après encodage du texte<br>"Videojet" (en $32 \times 32$ )<br>par l'IU |

<span id="page-117-0"></span>*Tableau 5-16: Options pour modifier les Attributs (suite)*

### **Modifier les attributs**

*Remarque : Vous pouvez appliquer plus d'un attribut au contenu sélectionné.*

Effectuez les actions suivantes pour modifier les attributs du texte :

- **1** Sélectionner le contenu dans le menu éditeur de texte. Vous pouvez sélectionner le texte avec les méthodes suivantes :
	- a. Réglez le curseur sur la position souhaitée dans le texte et appuyez sur la touche *Entrée*.
	- b. Appuyez sur *Ctrl* + *la flèche de gauche* ou *Ctrl* + *la flèche de droite* pour mettre en évidence le texte demandé.

**2** Appuyez sur la touche *F3* pour ouvrir l'écran *Editeur Attributs*. Vous pouvez ajuster les attributs du texte sélectionné.

| <b>Editeur</b> attributs-<br><b>IR</b> enverser<br><b>Inverser</b><br>Utiliser police personnalisée<br>Horloge<br>Double points<br>Triple points<br>Inverse video<br><b>Code barres</b><br>(Caractère de contrôle | Aucun             | <b>Editeur</b> attributs-<br>Inverser<br>Utiliser police personnalisée<br>Horloge<br>Double points<br>Triple points<br>Inverse video<br>Code barres<br>Caractère de contrôle<br>Afficher les caractères | Plusi<br>Aucun |
|----------------------------------------------------------------------------------------------------|-------------------|----------------------------------------------------------------------------------------------------|----------------|
| Afficher les caractères                                                                                                    | Phie <sup>1</sup> | lDensité du Datamatrix                                                                                                    | Aucun          |

*Figure 5-40: Menu Editeur d'attributs*

- <span id="page-118-1"></span>**3** Appuyez sur la touche *flèche du haut* ou *flèche du bas* jusqu'à ce que l'attribut demandé soit sélectionné (indiqué par le curseur sous la première lettre du nom de l'attribut).
- **4** Appuyez sur la touche *de droite* pour sélectionner l'attribut et appuyez sur la touche *de gauche* pour annuler l'attribut.

Vous pouvez également utiliser la barre d'espace pour sélectionner ou annuler les attributs.

**5** Lorsque tous les attributs demandés sont réglés, appuyez sur la touche *Entrée* pour sauvegarder les réglages et revenir à Editeur de Message.

### <span id="page-118-0"></span>**Attributs en ligne**

*Remarque : Vous pouvez appliquer plus d'un attribut au contenu sélectionné.*

Effectuez les actions suivantes pour modifier les attributs du texte :

- **1** Sélectionnez *Attributs en ligne* à partir du menu *Editeur* de texte (appuyez sur *ALT* + *E)*. Le menu *Attributs* apparaît (voir la section Figure [5-40 à la page](#page-118-1) 5-55).
- **2** Sélectionnez les attributs demandés et appuyez sur la touche *Entrée*. Les changements effectués sont sauvegardés et vous pouvez sortir du menu *Editeur* Attributs.

### **Insertion d'un code à barre**

Effectuer les étapes suivantes pour insérer un code à barre:

*Note: voir [« Spécifications code barres » à la page](#page-160-0) A-10 pour plus d'information sur les types de code à barre disponibles.*

**1** Appuyer sur la touche F1 jusqu'à ce que la taille de la police du code à barre demandé s'affiche.

*Remarque: Lorsque la hauteur du code à barre est inférieure à 16 points, l'imprimante n'autorise par l'opérateur à imprimer les caractères lisibles du code à barre.*

- **2** Appuyer sur la touche F3 où ALT + E et sélectionner Attributs en ligne pour ouvrir l'écran éditeur d'attributs [\(Figure](#page-119-0) 5-41).
- **3** Utiliser les touches f*lèche du haut* et *flèche du bas* pour mettre en évidence l'option *Code-barres*.
- **4** Utiliser la touche *flèche de droite* ou la touche *flèche de gauche* pour sélectionner le code-barres requis.

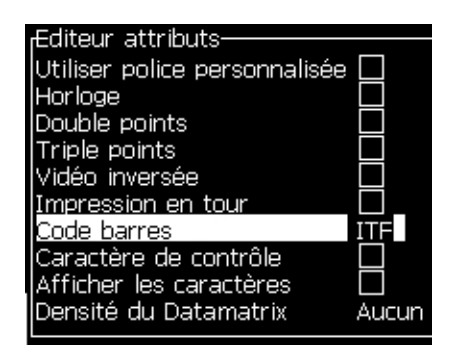

*Figure 5-41: Selectionner le type de code à barre*

<span id="page-119-0"></span>**5** Si vous demandez d'inclure un caractère de contrôle pour une correction d'erreur dans un code à barre, alors utilisez la flèche de droite où la flèche de gauche pour sélectionner la boîte.

*Remarque: Si vous ne pouvez pas mettre en surbrillance le caractère de contrôle, le paramètre en cours est nécessairement pour le type de code à barre sélectionné.*

**6** Si vous demandez d'afficher des caractères lisibles à côté du code à barre, appuyer sur la flèche de droite où de gauche pour choisir leur emplacement.

*Remarque: Si vous ne pouvez pas mettre en surbrillance les caractères lisibles, le paramètre en cours est nécessairement pour le type de code à barre sélectionné.*

- **7** Appuyer sur la touche Entrer pour sauvegarder et sortir de l'écran éditeur d'attributs.
- **8** Saisir les données du code à barre. Une représentation graphique du code à barre apparaîtra dans la fenêtre éditeur de messages.

*Par exemple, vous pouvez voir les informations utiles sur les entrées autorisées pour le type de code à barre sélectionné (EAN-8).*

*Remarque: Vous pouvez insérer un champ utilisateur dans ce code à barre si tous les caractères dans ce champ sont valides pour ce type de code à barre.*

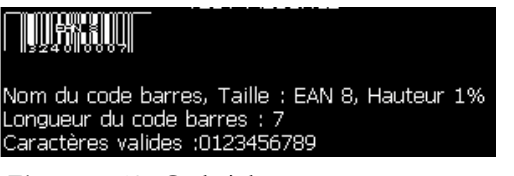

*Figure 5-42: Code à barre*

**9** Terminer l'édition du code à barre et déplacer le curseur hors du champ avec la flèche de gauche où de droite.

### **Comment Insérer les caractères des langues étrangères**

Vous pouvez inclure dans votre message des caractères provenant de différentes langues.

Effectuez les actions suivantes pour insérer des caractères des langues étrangères :

- **1** Suivez les étapes de 1 à 4 sous la section [« Comment créer un message](#page-86-0)  [» à la page](#page-86-0) 5-22 pour ouvrir l'écran Editeur Message.
- **2** Appuyez sur *les* touches *Alt + E* pour ouvrir le menu *Editeur* .
- **3** Sélectionnez *Configurer le type de clavier* à partir du menu *Editeur de texte*. Le menu *Sélectionner le type de clavier* apparaît.

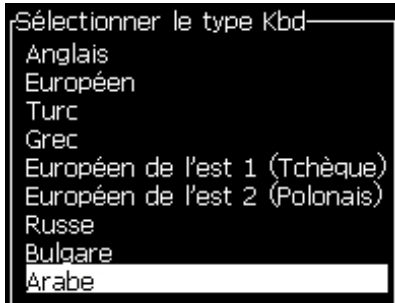

*Figure 5-43: Sélectionnez le menu Type de clavier*

*Remarque: si le type de clavier recherché n'est pas dans la liste, vous devez changer le groupe d'éditeur de police. Vous devez le faire avant de démarrer le jet d'encre, car on doit redémarrer l'imprimante pour prendre en compte la modification.*

**4** Sélectionnez le type de clavier requis à partir de ceux qui sont disponibles et appuyez sur la touche *Entrée*. L'écran Editeur de message apparaît.

*Remarque : Vous pouvez utiliser l'alphabet de la langue sélectionnée dans le message à éditer.*

Répéter la procédure pour revenir au clavier d'origine après la saisie des caractères spéciaux.

# <span id="page-121-0"></span>**Gestion des logos**

### **Téléchargement d'un logo**

Des logos peuvent être téléchargés en utilisant une clé USB mais assurez-vous que le format du fichier est un fichier topogramme binaire monochrome

Lorsque vous télécharger un logo, l'imprimante affiche le message suivant:

L'"Editeur de logo" est ouvert et le UI affiche le logo avec le nom du fichier attribué.

*Remarque: le logo sera positionné sur le haut ou sur le bas si il comporte plus de 34 gouttes en hauteur (1510) où plus de 25 gouttes (1220).*

Vous pouvez éditer le logo sur l'imprimante ou utilisez l'option *Shift* + *F1*  pour sauvegarder le logo avec le même nom. Le logo est disponible sous Champs d'utilisateur pour insérer dans les messages.

*Remarque : Si vous essayez de télécharger un type de fichier (ou dossier) qui ne correspond pas aux types de fichiers, dans le tableau ci-dessus, l'imprimante affiche la chose suivante si on appuie sur la touche Entrée "Type de fichier non supporté".*

### **Commenter créer un logo dans l'application Microsoft Paint**

- **1** Ouvrir l'application Microsoft Paint (mspaint) Un nouvelle page s'ouvre par défaut.
- **2** Allez à *Visualiser > Zoomer > Personnaliser*. La boîte de dialogue *Personnaliser Zommer* (consulter Figure [5-44 à la page](#page-122-0) 5-59)
- **3** Sélectionnez 800% sous *Zoomer vers*. Cliquez sur le bouton *OK*.

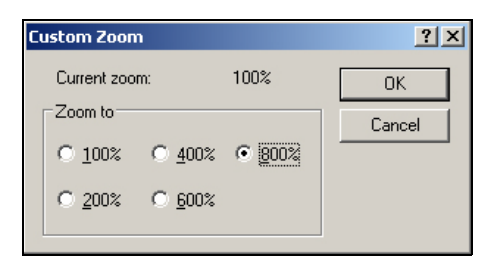

*Figure 5-44: Personnaliser Zoomer*

- <span id="page-122-0"></span>**4** Allez à *Visualiser> Zoomer > Montrer la grille* pour activer la grille pour la page.
- **5** Allez à Attributs > de l'image pour régler la taille du message. Réglez la taille de message nécessaire. La hauteur du message ne doit pas être supérieure à 34 pour 1530. Ce menu permet à l'utilisateur de :
	- a. Vérifier le format des messages existants
	- b. Pré-régler la taille du message pour éviter d'éditer l'image ultérieurement
	- c. Sélectionner le format de couleur de l'image en tant que Noir et Blanc.(Voir [Tableau](#page-122-2) 5-45)

| <b>Attributes</b>                                                      |           |
|------------------------------------------------------------------------|-----------|
| Not Available<br>File last saved:                                      | <b>OK</b> |
| Not Available<br>Size on disk:<br>Resolution:<br>81 x 81 dots per inch | Cancel    |
| 72<br>68<br>Width:<br>Height:                                          | Default   |
| <b>Units:</b>                                                          |           |
| C Inches<br>$C$ Cm<br>$\bullet$ Pixels                                 |           |
| Colors<br><sup>6</sup> Black and white<br>Colors                       |           |

<span id="page-122-2"></span>*Figure 5-45: Attributs de l'image*

**6** Créez le logo demandé sur la page (consulter [Figure](#page-122-1) 5-46).

| View       | Image ⊆olors     | <b>Help</b>                                                |
|------------|------------------|------------------------------------------------------------|
|            | **************** |                                                            |
|            |                  |                                                            |
|            |                  |                                                            |
|            |                  |                                                            |
|            |                  | ***************                                            |
|            |                  | <b>A R &amp; D &amp; B &amp;</b><br><b>A R R R R R R R</b> |
|            |                  |                                                            |
|            |                  |                                                            |
| $-$        |                  |                                                            |
|            |                  |                                                            |
| ---------- |                  |                                                            |

<span id="page-122-1"></span>*Figure 5-46: Logo créé sur Microsoft Paint*

*Remarque: Si la taille du logo est plus grande que nécessaire, allez à >Étirement/déformation de l'image. Entrez les valeurs appropriées pour étirer/déformer les images verticalement et horizontalement [\(Figure](#page-123-1) 5- [47\)](#page-123-1).Assurez-vous d'entrer des valeurs égales dans les colonnes horizontale et verticale.*

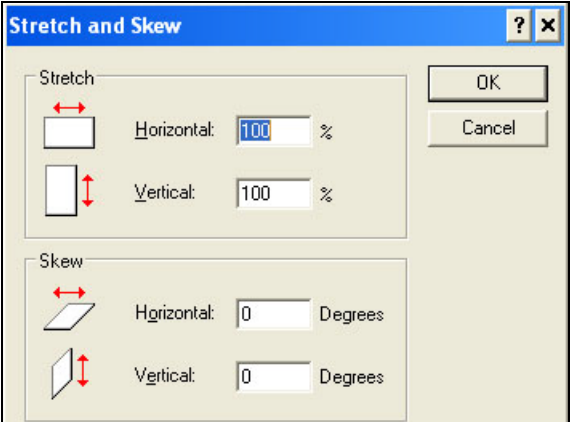

*Figure 5-47: Étirement et déformation de l'image*

- <span id="page-123-1"></span>**7** Enregistrez le logo créé comme fichier topogramme binaire monochrome dans la clé USB.
- **8** Insérez le lecteur USB dans le port USB de l'imprimante.
- **9** Appuyez sur *Ctrl + F4* sur l'écran menu de l'UI et *Fichiers sur lecteur USB* apparaît.

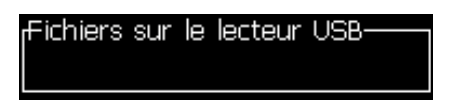

**10** Appuyez sur la touche *Entrée* et le logo apparaît sur le menu écran (consulter [Figure](#page-123-0) 5-48).

<span id="page-123-0"></span>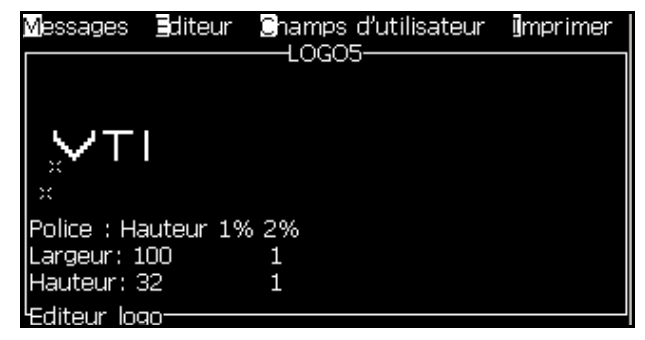

*Figure 5-48: Logo sur Ecran Menu*

### **Menu Editeur de logo**

Appuyez sur *Alt+E* (*Editeur* menu) dans l'écran *Editeur Logo* pour afficher le*menu* Editeur Logo.

| Editeur Champs d'utilisateur I                                                                                                    |
|----------------------------------------------------------------------------------------------------|
| Régler la taille du logo<br>Régler le bloc<br>Régle] le curseur<br>Supprimer le bloc<br><b>C</b> opier le bloc<br>Coller le bloc<br>Sé <b>l</b> ectionner la police<br>Εı<br>hsérer le champ d'utilisateur - F2<br>Régler le type de clavier<br><b>S</b> auvegarder le logo<br>Enregister et Sortir SHIFT-F1<br>Effac <b>a</b> r le logo<br><b>S</b> bandon |

*Figure 5-49: Menu Editeur de logo*

Ce menu contient les options suivantes :

### *Configurer Taille du logo*

Vous pouvez changer la taille du logo une fois l'insertion du logo.

Utilisez les touches montrées dans [Tableau](#page-125-0) 5-17 pour changer la taille du logo :

| Touches utilisées                                          | Réglage                                                                                                    |  |
|------------------------------------------------------------|----------------------------------------------------------------------------------------------------|--|
| $_{\rho}$<br>$\Omega$ 1<br>ou                              | Ajustez la largeur du logo<br>d'un point à la fois.<br>Ajustez la hauteur du logo<br>d'un point à la fois. |  |
| alt<br>$\mathbf{L}$ $\mathbf{L}$ $\mathbf{L}$ $\mathbf{v}$ | Ajuster la taille du logo de dix points<br>à la fois.                                                      |  |

<span id="page-125-0"></span>*Tableau 5-17: Réglage de la taille du logo*

Effectuez les actions suivantes pour créer un symbole graphique :

**1** Appuyez sur *la* touche *Entrée* et un cadre apparaît montrant les frontières actuelles du graphique ([Figure](#page-125-1) 5-50).

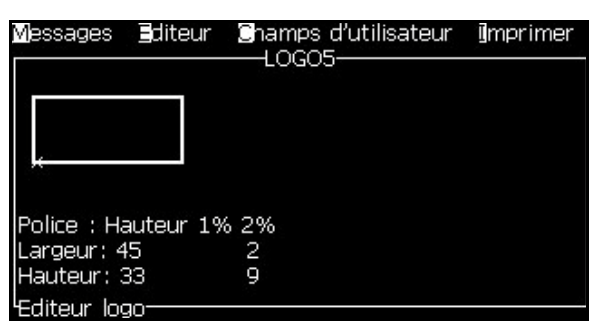

*Figure 5-50: Rogner Logo*

<span id="page-125-1"></span>**2** Ajustez la taille du cadre avec une combinaison de contrôles jusqu'à ce que les frontières du graphique correspondent à votre demande. Reportez vous au Tableau 5-16 à la page 5-49 pour connaître les commandes utilisées et leurs fonctions.

### *Configurer Bloc*

Règle un bloc sur l'écran Editeur logo que vous pouvez déplacer et dont vous pouvez changer la taille. Vous pouvez couper, coller ou supprimer le texte ou les graphiques contenus dans le bloc.

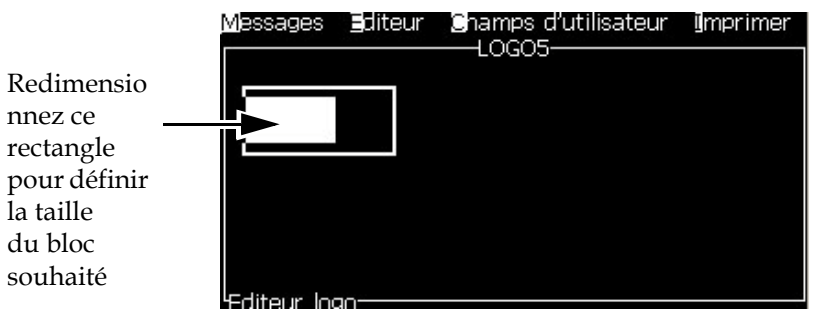

*Figure 5-51: Editeur logo*

Appuyez sur les touches suivantes pour ajuster le bloc :

| <b>Touches</b>                                                                                                    | Réglage                                        |
|----------------------------------------------------------------------------------------------------|------------------------------------------------|
| $\vert + \vert \blacktriangleleft \vert$ ou $\vert$ $\blacktriangleright \vert$<br>ctrl                                                                           | Déplacez le rebord de droite.                  |
| $\int$ shift $\bullet$ $+$ $\bullet$ $\bullet$ $\bullet$ $\bullet$                                                                                                | Déplacez le rebord de gauche                   |
| $\begin{bmatrix} \sinh \theta \\ \cosh \theta \end{bmatrix} + \begin{bmatrix} \Delta \\ \Delta \end{bmatrix}$ ou $\begin{bmatrix} \nabla \\ \nabla \end{bmatrix}$ | Déplacez le rebord supérieur.                  |
| $\begin{bmatrix} 1 & 1 \\ 1 & 1 \end{bmatrix}$ and $\begin{bmatrix} 0 & 1 \\ 0 & 1 \end{bmatrix}$ and $\begin{bmatrix} 0 & 1 \\ 0 & 1 \end{bmatrix}$              | Déplacez le rebord inférieur.                  |
| $\boxed{\blacksquare}$ , $\boxed{\blacktriangleright}$ $\boxed{\blacktriangle}$ ou $\boxed{\blacksquare}$                                                         | Déplacez tout le bloc d'un point à la fois.    |
| alt<br>$\ \cdot\ $<br>$ou$ $\Box$                                                                                                    | Déplacez tout le bloc de dix points à la fois. |

*Tableau 5-18: Configurer Bloc*

Appuyez sur la touche *Entrée* pour configurer la position et la taille du bloc. La ligne extérieure du bloc disparaît de l'écran.

### *Configurer Curseur*

Le curseur retourne au mode pixel unique au lieu du bloc.

### *Supprimer Bloc*

Efface tout texte ou graphique situé dans la zone du bloc.

### *Copier Bloc*

Cette fonction copie tout texte ou graphique dans une zone d'un bloc et sauvegarde les informations dans le clipboard.

### *Coller Bloc*

Insère les contenus du clipboard à la position du curseur.

### *Sélectionnez la police de caractères*

Sélectionne la hauteur de police pour l'utilisation lorsque vous combinez le texte avec un logo.

Appuyez sur la touche *F1* pour sélectionner l'option *Sélectionner Police*.

### *Insérez un champ d'utilisateur*

Permet à l'utilisateur de combiner un champ d'utilisateur avec un logo.

Appuyez sur la touche *F2* pour sélectionner l'option *Insertion champ d'utilisateur*.

### *Réglez le type de clavier*

Affiche les langages disponibles pour le clavier. Pour sélectionner un type de clavier, le mettre en surbrillance et appuyer sur Entrer. Le message est maintenant édité en utilisant le type de clavier sélectionné.

### *Enregistrer le Logo*

Enregistre le logo dans la mémoire et le programme reste sur l'écran Editeur Logo.

### *Enregistrer et Sortir*

Enregistre le logo dans la mémoire et revient à l'écran précédent. Appuyez sur *Shift* + *F1* pour sélectionner l'option Sauvegarder et Enregistrer.

### *Effacer Logo*

Enlève le logo qui est édité à ce stade ou créé à partir de l'écran Editeur Logo.

### *Abandon*

Laisse l'action édition du logo sans sauvegarder les changements et retourne à l'écran Editeur Message.

# Maintenance<br>
<del>C</del>

# **Introduction**

La maintenance de l'imprimante inclut les procédures qu'un opérateur ou un technicien peut effectuer. Ce chapitre décrit les tâches de maintenance que les opérateurs de l'imprimante sont autorisés à effectuer. Les autres tâches de maintenance que seuls les techniciens de services qualifiés et le personnel peuvent exécuter sont décrites dans le manuel de service.

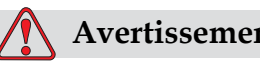

### **Avertissement**

BLESSURE CORPORELLE. Il est possible qu'en cas d'incident, l'unité de chauffage atteigne 70 °C. Merci de ne pas toucher la plaque sur laquelle se situe le Réchauffeur. Si vous ne respectez pas cet avertissement vous risquez de vous blesser.

# **Planning de maintenance**

[Tableau](#page-128-0) 6-1 montre le planning de maintenance.

| <b>Intervalle</b>                                                                    | Tâche                                                                                                    |
|--------------------------------------------------------------------------------------|----------------------------------------------------------------------------------------------------|
| Lorsque<br>l'imprimante est<br>mise en service<br>ou si les cartouches<br>sont vides | Repositionnez la cartouche intelligente (Allez à<br>« Remplacer les cartouches intelligentes » à la page 6-3)                                                                                                    |
| Comme il est<br>demandé                                                              | Nettoyez les parties suivantes de la tête d'impression :<br>• Plaques d'évacuation<br>• Gouttière<br>Remarque : Vérifiez la qualité de l'impression avant de<br>procéder à la maintenance.<br>Allez à « Inspecter la tête d'impression » à la page 6-6, et «<br>Nettoyer la tête d'impression » à la page 6-6. |
|                                                                                      | Nettoyez le coffret de l'imprimante                                                                                                    |
| Toutes les 2000<br>heures                                                            | Remettez le filtre arrière                                                                                                    |

<span id="page-128-0"></span>*Tableau 6-1: Planning de maintenance*

# **Préparation à la mise hors-tension à long terme (stockage) ou au transport**

*Remarque : La procédure d'arrêt à long terme doit être appliquée lorsque l'imprimante n'est pas utilisée pendant plus de trois mois.*

### **Exigences en matière de pièces détachées/outils**

| Pièces détachées et outils                                                                                            | Quantité | Numéro de<br>référence |
|----------------------------------------------------------------------------------------------------|----------|------------------------|
| Cartouches de solvants<br>correspondant au solvant<br>présent dans le réservoir<br>de l'encre qui va être<br>injectée | 4        |                        |
| Cartouches vides                                                                                                    | 6        | SP392246               |
| Rampe de bypass de la<br>buse (connecteur à<br>boucle) Kit avec joint                                                 |          | 399247                 |

*Tableau 6-2: Pièces détachées et outils*

### **Préparation à la mise hors-tension à long terme (stockage) ou au transport**

Effectuez les tâches suivantes pour préparer l'imprimante à la mise horstension à long terme/au transport :

- **1** Effectuez un Arrêt net.
- **2** Mettez en route trois rinçages de la buse.
- **3** Retirez la rampe de buse et attachez-y la rampe de bypass de buse (avec joint). Effectuez la procédure de vidage du réservoir.
- **4** Après avoir terminé la procédure de vidage du réservoir, lancez la procédure de rinçage du noyau d'encre et suivez les instructions de l'imprimante.

*Remarque : Les têtes d'impression doivent être placées au dessus d'une station de nettoyage ou d'un récipient adéquat pour la récupération de tout débordement.*

*Remarque : Le temps total requis pour effectuer cette préparation est d'environ trois heures. Cela demandera quatre jeux de cartouches, chaque cartouche est attachée pendant 30 à 45 minutes. Chaque jeu, une fois la procédure terminée, sera rempli à moitié d'un mélange de liquides.*

**5** Retirez la rampe de bypass de buse et fixer la rampe de buse à l'aide du joint de la plaque du bloc moteur d'imprimante.

L'imprimante est maintenant prête à être stockée ou transportée.

*Remarque : Lorsque le noyau de l'encre à été rerempli avec l'encre ôtée durant le stockage, ne recalibrez pas la viscosité à la réinstallation car les données de calibration ont été sauvegardées.*

*Remarque : Lorsque vous préparez l'imprimante à la mise hors-tension à long terme, pour le mot de passe de niveau 3, N'hésitez pas à contacter Videojet Technologies Inc. au 1-800-843-3610 (pour les clients résidant aux Etats-Unis). En dehors des Etats-Unis, les clients doivent contacter une succursale ou leur distributeur local Videojet Technologies Inc. pour toute assistance.*

# <span id="page-130-0"></span>**Remplacer les cartouches intelligentes**

Il existe deux types de cartouches intelligentes :

- Cartouche d'encre
- Cartouche de solvant

L'utilisateur doit installer les cartouches lorsque l'imprimante est mise en service ou lorsque les cartouches sont vides. Le type de fluide (encre ou solvant) est inscrit sur les étiquettes des cartouches.

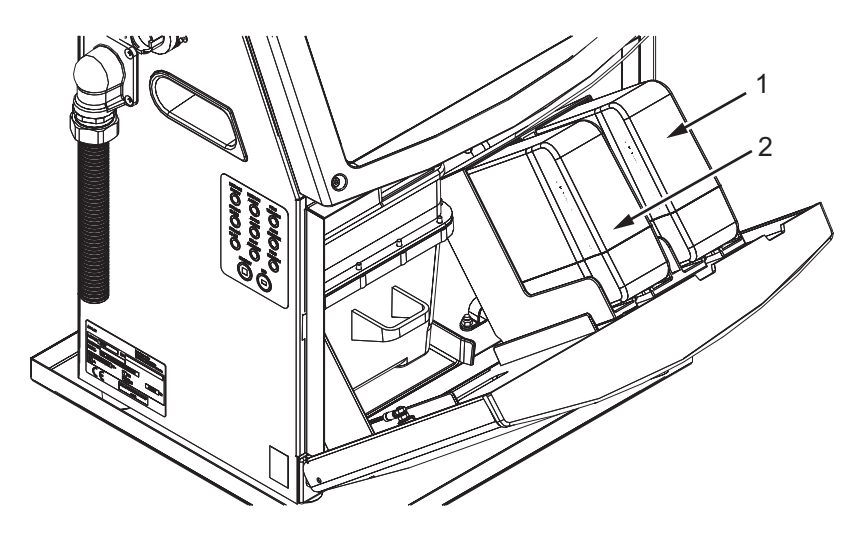

**1. Cartouche d'encre 2. Cartouche de solvant**

<span id="page-130-1"></span>*Figure 6-1: Cartouches intelligentes*

Pour ajouter ou remplacer les cartouches, effectuez les tâches suivantes :

**1** Ouvrez la porte du compartiment encre et maintenez la porte dans la position indiquée ci-après Figure [6-1 à la page](#page-130-1) 6-3.

**2** Si les indicateurs du solvant ou de la cartouche indiquent qu'ils sont

vides,  $\|\ |\ |\ |\$ , alors reportez-vous à l'étape 4.

**3** Si la cartouche d'encre ou le solvant n'est pas chargé(e), l'icône

suivante apparaît  $\mathbf{X} \parallel \mathbf{X} \parallel$ , allez alors à l'étape 5.

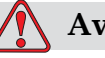

## **Avertissement**

BLESSURE CORPORELLE. Tous les fluides comme l'encre, le solvant sont volatiles ou inflammables. Ils doivent être entreposés et manipulés conformément à la réglementation locale. Travaillez uniquement dans des zones bien ventilées. L'agent nettoyant est toxique s'il est absorbé. Ne pas le boire. Consulter immédiatement un médecin en cas d'ingestion.

**4** Mettez la cartouche d'encre intelligente (Article 1, [Figure](#page-131-0) 6-2) et la cartouche de solvant intelligente (Article 2) hors du coffret de l'imprimante.

<span id="page-131-0"></span>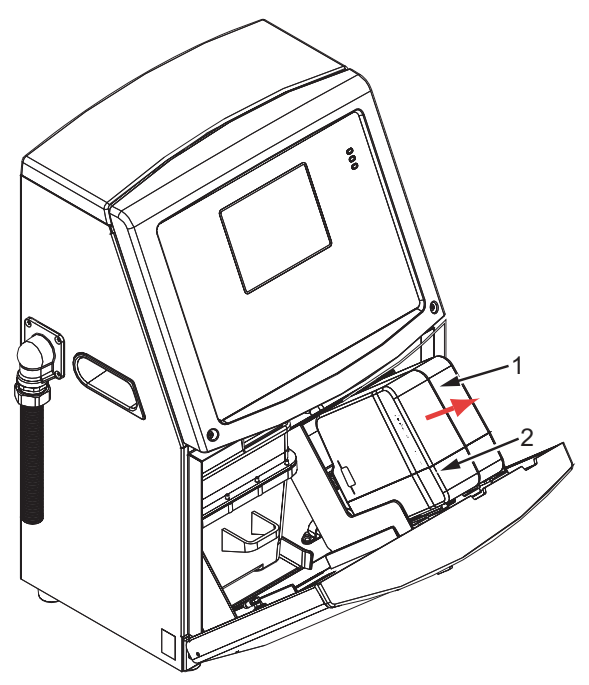

*Figure 6-2: Ventilation du compartiment encre* **1. Cartouche d'encre intelligente. 2. Cartouche de solvant intelligente**

- **5** Insérez la cartouche d'encre dans le compartiment pour la cartouche d'encre en alignant la touche de la cartouche avec le bon intervalle de support (Figure [6-3 à la page](#page-132-0) 6-5).
	- a. Assurez-vous que la cartouche est bien mise dans le support.
	- b. Assurez-vous que l'icône qui indique *cartouche d'encre non chargée* a disparu. L'icône peut mettre quelques secondes avant de disparaître.
	- c. Assurez-vous que l'indicateur du niveau de cartouche affiche plein

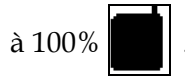

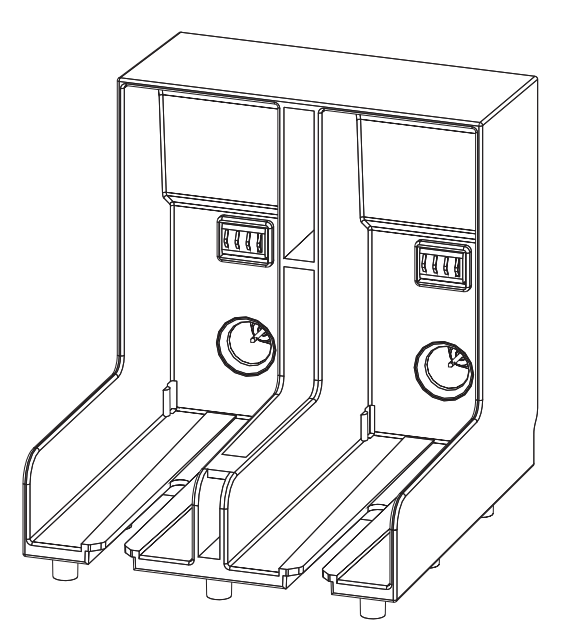

*Figure 6-3: Intervalle support cartouche*

- <span id="page-132-0"></span>**6** Insérez la cartouche de solvant dans le compartiment pour la cartouche de solvant en alignant la touche cartouche avec le bon intervalle de support.
	- a. Assurez-vous que la cartouche est bien mise dans le support.
	- b. Assurez-vous que l'icône qui indique "cartouche de solvant non chargée" a disparu. L'icône peut mettre quelques secondes avant de disparaître.
	- c. Assurez-vous que l'indicateur du niveau de cartouche affiche

"pleine à 100%"

# <span id="page-133-0"></span>**Inspecter la tête d'impression**

Pour nettoyer la tête d'impression, effectuez les tâches suivantes :

- **1** Arrêtez le jet d'encre et attendez que l'imprimante soit complètement éteinte.
- **2** Déconnectez l'imprimante de l'alimentation.
- **3** Dévissez la vis du couvercle (élément 2, Figure [6-4 à la page](#page-135-0) 6-8) et enlevez le couvercle de la tête d'impression (élément 3).
- **4** Inspectez la tête d'impression et l'intérieur du couvercle de la tête d'impression pour voir s'il y a des dépôts d'encre. Nettoyez si nécessaire (consulter [« Nettoyer la tête d'impression » à la page](#page-133-1) 6-6).

# <span id="page-133-2"></span><span id="page-133-1"></span>**Nettoyer la tête d'impression**

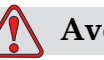

### **Avertissement**

BLESSURE CORPORELLE. En cas de fuite d'encre ou de solvant, le sol peut devenir glissant et générer un risque d'incendie (notamment si l'équipement se trouve à côté de matières inflammable et d'un autre équipement). Un bac de trop plein est disponible en option (n° de référence 234407). Placez le bac sur la surface sur laquelle l'imprimante doit être utilisée. Placez l'imprimante au centre du bac. Mettez à la terre le plateau pour éviter l'accumulation d'électricité statique.

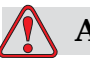

### **Avertissement**

DANGERS DES VAPEURS. Toute respiration prolongée des vapeurs de l'agent de nettoyage peut entraîner de la somnolence et/ou des effets semblables à une intoxication avec des boissons alcoolisées. Utilisez uniquement dans un endroit ouvert, bien aéré.

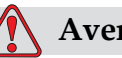

## **Avertissement**

MANIPULATION DE L'AGENT DE NETTOYAGE. L'agent de nettoyage irrite les yeux et les voies respiratoires. Pour éviter toute blessure corporelle lors de la manipulation de ces substances :

Toujours porter des vêtements de protection et des gants en caoutchouc.

Toujours porter des lunettes à coques avec écran latéral ou un masque facial. Il est également recommandé de porter des lunettes de sécurité lors de l'exécution d'opération de maintenance.

Appliquez une crème protectrice pour les mains avant de manipuler l'encre.

Si l'agent de nettoyage contamine la peau, rincer avec de l'eau pendant au moins 15 minutes.

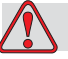

### **Avertissement**

DANGERS D'INCENDIE ET À LA SANTÉ. L'agent nettoyant est volatile et inflammable. Il doit être entreposé et manipulé conformément à la réglementation locale.

Ne pas fumer ni utiliser de flamme nue à proximité de l'agent nettoyant.

Immédiatement après leur utilisation, enlevez tout tissu ou chiffon saturé de l'agent de nettoyage. Jetez les articles conformément à la réglementation locale.

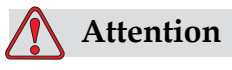

DOMMAGE À L'ÉQUIPEMENTPour éviter d'endommager les composants de l'imprimante, utilisez uniquement des brosses souples et des tissus non pelucheux pour le nettoyage. Ne pas utiliser l'air à haute pression, de déchets de coton ou matériaux abrasifs.

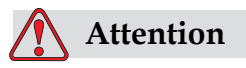

DOMMAGE À L'ÉQUIPEMENTAssurez-vous que l'agent nettoyant est compatible avec l'encre utilisée avant de procéder au nettoyage de la tête d'impression, Si vous ne respectez pas ces consignes, vous risquez d'endommager l'imprimante.

*Remarque : Assurez-vous que les jets sont éteints.*

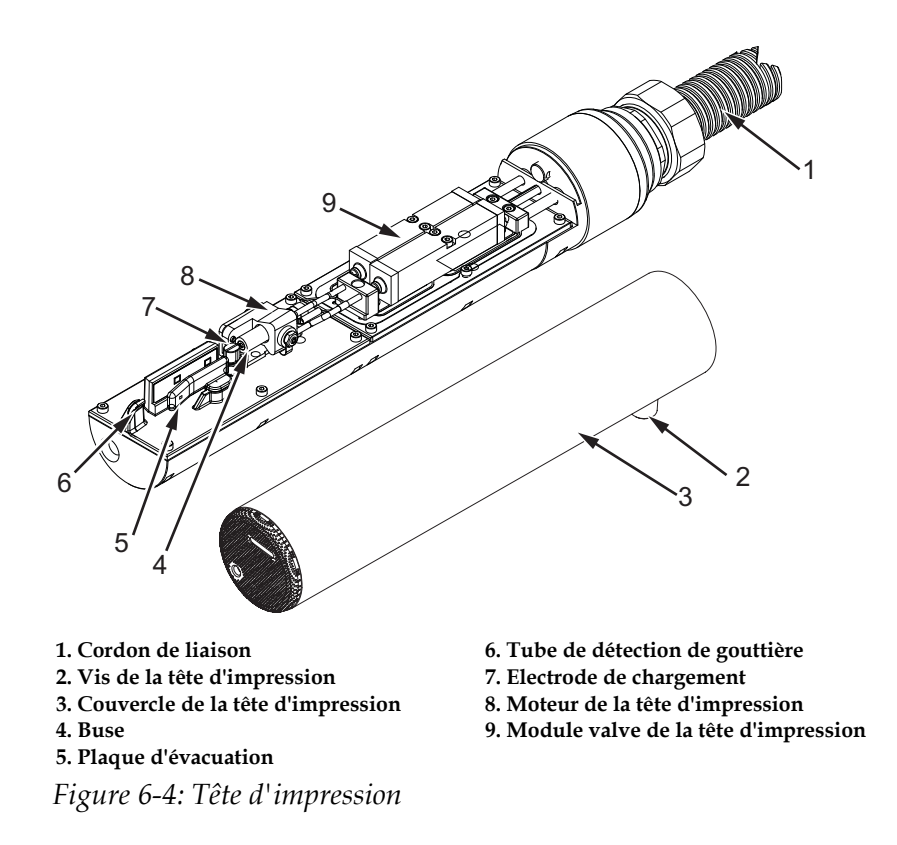

- <span id="page-135-0"></span>**1** Merci de mettre la tête d'impression dans la station de nettoyage (numéro de partie 399085)
- **2** Utilisez un agent nettoyant, un tissu ou une brosse douce pour nettoyer les parties suivantes de la tête d'impression :
	- Tube de détection de gouttière (Article 6, [Figure](#page-135-0) 6-4)
	- Electrode de chargement (Article 7)
	- Plaque d'évacuation (Article 5) Consulter [« Nettoyez la plaque](#page-136-0)  [d'évacuation » à la page](#page-136-0) 6-9)
	- Buse (Article 4)

*Remarque : L'agent nettoyant doit être compatible avec le type d'encre que vous utilisez dans l'imprimante.*

**3** Permettre à la tête d'impression de sécher et s'assurer que l'intervalle dans l'électrode de chargement ne possède aucun agent nettoyant.

*Remarque : Utilisez un sèche-main ou de l'air compressé pour sécher la tête d'impression rapidement. La pression de l'air ne doit pas être supérieure à 20 livres par pouce carré.*

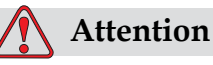

DOMMAGE À L'ÉQUIPEMENT. La tête d'impression doit être sèche avant d'essayer de démarrer l'imprimante. Si vous ne respectez pas ces consignes, vous risquez d'endommager l'imprimante.

**4** Replacez le couvercle de l'imprimante et resserrez les vis à tête moletée.

### <span id="page-136-0"></span>**Nettoyez la plaque d'évacuation**

Pour éviter les dépôts d'encre, nettoyez les surfaces autour de la plaque d'évacuation avec le solvant et nettoyer l'air sec.

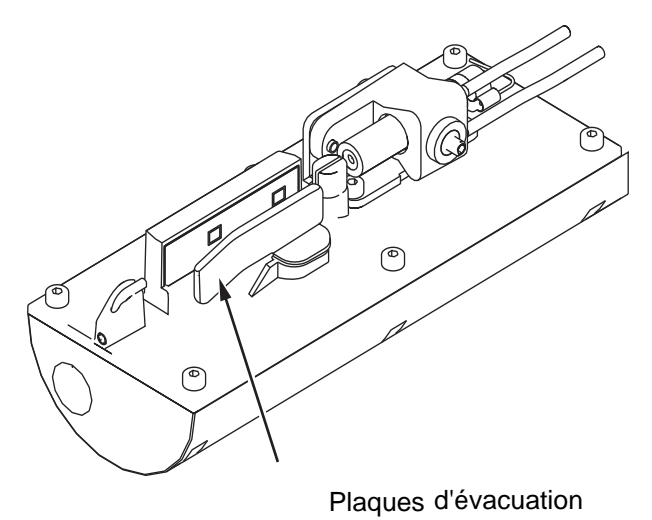

*Figure 6-5: Nettoyez la plaque d'évacuation*

# **Nettoyez le coffret de l'imprimante**

Pour nettoyer le coffret de l'imprimante, effectuez les tâches suivantes :

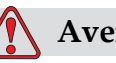

### **Avertissement**

BLESSURE CORPORELLE. Les particules et substances aéroportées représentent un danger pour la santé. Ne pas utiliser de l'air compressé à haute pression pour nettoyer le coffret de l'imprimante.

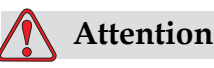

DOMMAGES À L'ÉQUIPEMENT. Les solutions de nettoyage contenant du chlore (eau de javel ou acide chlorhydrique, par exemple) peuvent endommager et tacher la surface. Ne les utilisez pas sur des éléments en acier inoxydable. Si vous utilisez des brosses ou des tampons métalliques, ils doivent être en acier inoxydable. Vérifiez que les supports abrasifs utilisés ne sont pas contaminés (fer et chlore, notamment).

- **1** Enlevez la poussière de l'imprimante à l'aide d'un aspirateur ou d'une brosse aux poils souples.
- **2** Nettoyez les surfaces distants de l'imprimante avec un tissu humide et non-pelucheux.

Utilisez un détergent moyen pour enlever la contamination que vous ne pouvez enlever avec un tissu humide.

# **7 Dépannage**

# **Introduction**

Cette section contient des informations sur le dépannage et le diagnostic des problèmes pour les utilisateurs qui se servent de l'imprimante tous les jours.

Le manuel de service de l'imprimantepossède plusieurs informations pour les techniciens de service et le personnel qualifié.

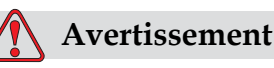

### TENSIONS MORTELLES. Des tensions mortelles sont présentes dans cet équipement lorsqu'il est connecté à une alimentation secteur. Les travaux de maintenance doivent être exécutés uniquement par un personnel qualifié et autorisé. Toujours procéder selon les codes et les pratiques de sécurité en matière d'électricité. À moins qu'il ne soit indiqué que l'imprimante doit être en marche, déconnectez l'imprimante de l'alimentation secteur avant d'enlever les couvercles et d'exécuter des opérations d'entretien ou de réparation. Si vous ne respectez pas cet avertissement, vous risquez des blessures

corporelles.

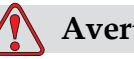

### **Avertissement**

BLESSURE CORPORELLE: Il est possible que dans de mauvaises conditions le réchauffeur puisse atteindre 70 °C. Merci de ne pas toucher la plaque sur laquelle le réchauffeur est installé. Si vous ne respectez pas cette consigne, vous risquez des blessures corporelles.

# **L'imprimante ne démarre pas.**

- **1** Veillez à ce que l'imprimante soit allumée. Pour allumer l'imprimante, appuyez sur le bouton vert.
- **2** Vérifiez les LEDS de l'état du système ([Tableau](#page-139-0) 7-1) pour voir s'il existe une erreur de système ou si l'interface utilisateur est demandée.

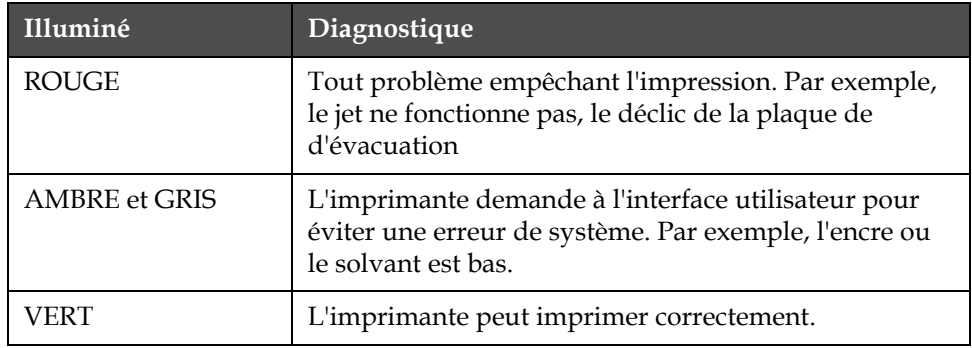

<span id="page-139-0"></span>*Tableau 7-1: LEDs état du système*

- **3** Si les Leds rouge ou ambre sont allumées, regardez l'affichage pour voir que les icônes et le message en relation sont affichés. Consultez [« Icônes Etat de l'imprimante » à la page](#page-143-0) 7-6.
- **4** Si la Led verte est allumée, et l'imprimante n'imprime pas :
	- Assurez-vous que le capteur de produit et le codeur arbre sont connectés et fonctionnent correctement (une lampe se trouvant derrière le capteur de produit doit clignoter si un produit passe le capteur).
	- Si le problème persiste, faites part de l'erreur à VTI @ 1-800-843-3610 (aux Etats-Unis uniquement). Les clients hors des Etats-Unis doivent contacter un bureau succursale de Videojet ou un distributeur local de Videojet*.*
- **5** Si les Leds de l'état du système ne s'allument pas, vérifiez que l'alimentation électrique principale est comme suit :
	- a. Assurez-vous que l'alimentation électrique principale est disponible.
	- b. Assurez-vous que le connecteur d'entrée principal est mis correctement.
	- c. Assurez-vous que le bouton d'alimentation principale est sur la position ON (il apparaît enfoncé).
	- d. Si le problème persiste, faites part de l'erreur à VTI @ 1-800-843-3610.

# **Position d'impression incorrecte**

**1** Assurez-vous que *la valeur Délai* produit réglée dans le menu *Paramètres message* est correcte. Consultez la section[.« Comment régler les](#page-90-0)  [paramètres des messages et par défaut » à la page](#page-90-0) 5-26.

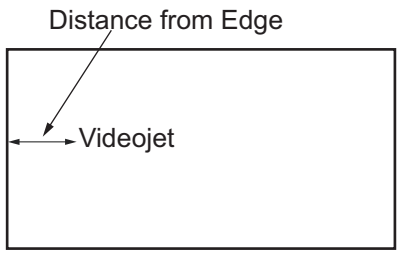

Product

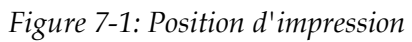

**2** Assurez-vous qu'il n'y a pas plus d'espace au début du message.

# **Taille d'impressionincorrecte**

- **1** Assurez-vous que la hauteur du caractère réglée est bonne. Reportez-vous [« Comment régler la hauteur des polices » à la](#page-111-2)  [page](#page-111-2) 5-48.
- **2** Assurez-vous que la distance entre la tête d'impression et le produit est exacte. La hauteur du caractère augmente et la résolution diminue alors que la tête d'impression s'éloigne du produit.

*Remarque : Pour obtenir une qualité optimale, la distance maximale entre la tête d'impression et le produit doit être de 11 mm. La plage se situe entre 5 et 15 mm.*

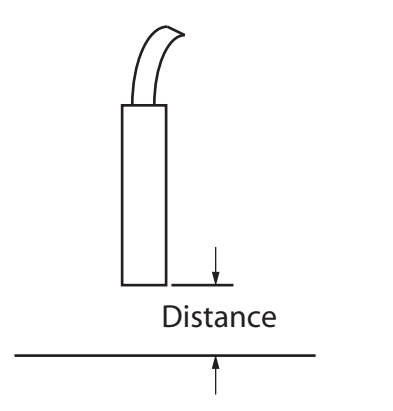

*Figure 7-2: Distance avec le produit*

**3** Assurez-vous que la bonne police est sélectionnée dans le message. Consulter [« Comment Editer un message » à la page](#page-87-0) 5-23".

*Remarque : Consulter la section Tableau [A-6 à la page](#page-158-1) A-8 pour des informations sur la hauteur de l'impression.*

- **4** Si la largeur du message semble réduite, diminuez le réglage de la valeur de largeur dans le menu *Paramètres message*. Reportez-vous à la [« Comment régler les paramètres des messages et par défaut » à la](#page-90-0)  [page](#page-90-0) 5-26.
- **5** Si la largeur du message apparaît réduite, diminuez le réglage de la valeur de la largeur dans le menu *Paramètres message*.

# **Impression non terminée**

- **1** Assurez-vous que la valeur *Points imprimés maximum* réglée dans le menu *Message paramètres* est égale au nombre maximum de points requis pour une trame/un trait (selon le modèle) Reportez-vous [« Comment régler les paramètres des messages et par défaut » à la](#page-90-0)  [page](#page-90-0) 5-26. Voir [Appendix A, "Spécifications"](#page-151-0) pour plus d'information sur les différents modèle d'imprimantes.
- **2** Vous devez vérifier les dépôts d'encre sur la tête d'impression et nettoyer la tête d'impression si nécessaire. Consulter le [« Nettoyer la](#page-133-2)  [tête d'impression » à la page](#page-133-2) 6-6.

# **Qualité d'impression trop basse**

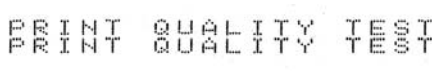

L'exemple sur la gauche montre la bonne formation de caractères, pas de gouttes ou même d'application

d'impression.

[Tableau](#page-141-0) 7-2 décrit les modèles de mauvaise impression, leurs causes et les étapes requises pour corriger l'erreur.

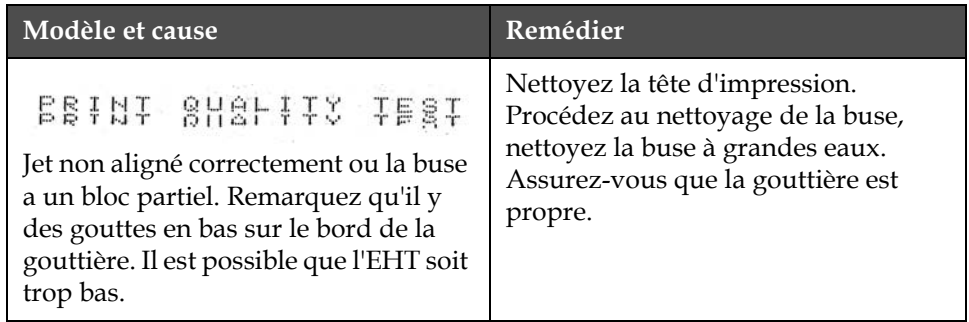

<span id="page-141-0"></span>*Tableau 7-2: Modèles de mauvaise impression*

| Modèle et cause                                                                                                    | Remédier                                                                                                    |
|----------------------------------------------------------------------------------------------------|----------------------------------------------------------------------------------------------------|
| 老婆毛衬头 8月出生毛头炎 生物<br>Erreur de phase. Le bon placement<br>d'une goutte n'est pas bon, Vous voyez<br>un bon montant d'éclaboussures dans<br>la zone située autour. | Nettoyez et séchez entièrement la tête<br>d'impression. Assurez-vous qu'il y a<br>assez de temps disponible entre les<br>impressions et la phase.                                            |
| <u>BBINt SASFIÀ iBSI</u><br>Modulation incorrecte, trop de<br>satellites, processus de chargement                                                                | Rinçage de la buse et vérification<br>de la distribution de caractères.                                                                                                    |
| incorrect.                                                                                                    |                                                                                                    |
| FRIN+ 802014+0 + BS+                                                                                                    | Vérifiez l'alignement du jet Pour plus<br>d'informations, consultez le manuel<br>de service                                                                                                  |
| Pression trop forte, gouttes non<br>évacuer correctement, gouttes allant<br>de l'une à l'autre, petite impression.                                               |                                                                                                    |
| PRINT QUALITY TEST<br>PRINT QUALITY TEST                                                                                                    | Vérifiez l'alignement du jet. Pour<br>plus d'informations, consultez le<br>manuel de service                                                                                                 |
| Pression trop basse, les gouttes sont<br>trop défléctées ou mal positionnées.<br>Perte possible de la plupart des<br>gouttes défléctées.                         |                                                                                                    |
| PRINT GUALITY TEST                                                                                                    | Diminuez la distance entre le substrat,<br>ou sélectionnez une police plus<br>appropriée.                                                                                                    |
| Tête d'impression trop loin du<br>substrat. Les gouttes sont affectées par<br>de l'air et sont verticalement trop loin.                                          |                                                                                                    |
| 28711-808777% 1587<br>Latête d'impression n'est pas verticale<br>au substrat.                                                                                    | La face de la tête d'impression doit<br>à être à angle 90 degrés de la surface<br>du substrat et le trou doit être vertical<br>au mouvement du substrat.<br>Consulter la figure ci-dessous : |
|                                                                                                    | View A<br>View A                                                                                                    |

*Tableau 7-2: Modèles de mauvaise impression (suite)*

# <span id="page-143-0"></span>**Icônes Etat de l'imprimante**

Les icônes de l'état de l'imprimante sont divisées en trois groupes :

- Les icônes indicatrices. Les icônes indicatrices montrent l'état du jet d'encre.
- Les icônes d'erreur. Lorsqu'une erreur se produit, l'imprimante arrête l'impression.
- Les icônes d'avertissement. Lorsqu'apparaît un avertissement, l'imprimante continue à imprimer jusqu'à ce que la condition d'avertissement devienne condition d'erreur.

### **Icônes indicatrices**

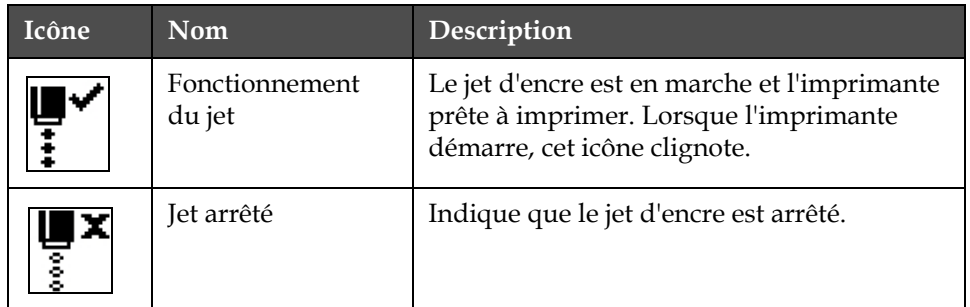

*Tableau 7-3: Icônes indicatrices*

### **Icônes d'erreur**

| Icône | <b>Nom</b>               | Action pour remédier                                                                                                    |
|-------|--------------------------|----------------------------------------------------------------------------------------------------|
|       | Trajet EHT               | La plaque d'évacuation est sensible.<br>Nettoyez les électrodes d'évacuation<br>situées dans la tête d'impression. Si<br>l'action ne corrige pas l'erreur, contactez<br>un ingénieur de maintenance Videojet. |
|       | Anomalie de<br>gouttière | L'encre n'est pas entrée dans la gouttière.<br>Rincez la buse en remontant. Si l'action<br>ne corrige pas l'erreur, contactez un<br>ingénieur de maintenance Videojet.                                        |

*Tableau 7-4: Icônes d'erreur*
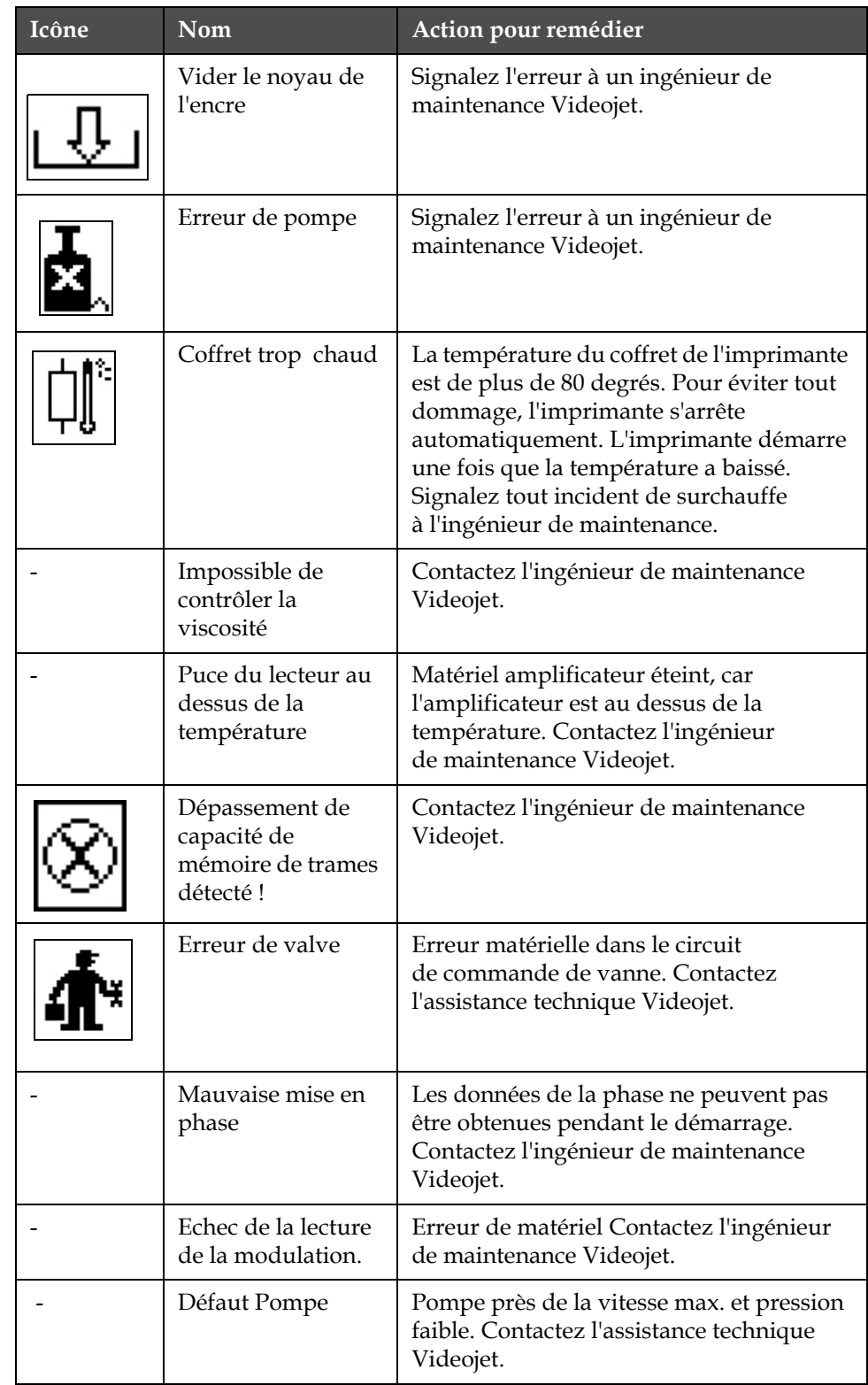

*Tableau 7-4: Icônes d'erreur (suite)*

| Icône | <b>Nom</b>                      | Action pour remédier                                                                                                    |
|-------|---------------------------------|----------------------------------------------------------------------------------------------------|
|       | Entretien du CORE<br>nécessaire | Le CORE a largement dépassé sa durée de<br>vie prévue et doit faire l'objet d'un<br>entretien pour continuer à fonctionner.<br>Pour plus d'informations, reportez-vous<br>au manuel d'entretien ou contactez<br>l'ingénieur de maintenance Videojet. |

*Tableau 7-4: Icônes d'erreur (suite)*

## **Icônes d'avertissement**

| Icône | <b>Nom</b>                                           | Action pour remédier                                                                                                    |
|-------|------------------------------------------------------|----------------------------------------------------------------------------------------------------|
|       | Température de<br>la tête trop haute                 | La température de la tête d'impression<br>mesurée est de plus de 3°C au dessus de<br>la température cible. Contactez l'ingénieur<br>de maintenance Videojet.                                                                                                  |
|       | Trame incorrecte<br>ou nom de famille<br>de la trame | Tableau de trame demandé non chargé dans<br>le système. Contactez l'ingénieur de<br>maintenance Videojet.                                                                                                    |
|       | Température de<br>la tête trop haute                 | La température de la tête d'impression<br>mesurée est de plus de 3°C au dessus de la<br>température cible. Contactez l'ingénieur de<br>maintenance Videojet.                                                                                                  |
|       | TOF trop haut                                        | La vélocité du jet mesurée est plus de 10%<br>au dessus de la vélocité prévue. Contactez<br>l'ingénieur de maintenance Videojet.                                                                                                    |
|       | TOF trop bas                                         | La vélocité du jet mesurée est plus de 10%<br>au dessus de la vélocité prévue. Contactez<br>l'ingénieur de maintenance Videojet.                                                                                                    |
|       | Déactiv. Signaux<br>Erreur                           | Les avertissements sont désactivés par<br>le passage en mode Entretien et réactivés<br>lors de la sortie de ce mode.                                                                                                    |
|       | Couvercle de la tête<br>d'impression                 | Le couvercle de la tête d'impression n'est<br>pas correctement fermé. L'imprimante<br>continue à fonctionner mais n'imprime pas.<br>Si cette icône apparaît lorsque le couvercle<br>est fermé correctement, signalez l'erreur à<br>l'ingénieur de maintenance |

*Tableau 7-5: Icônes d'avertissement*

| Icône | Nom                                   | Action pour remédier                                                                                                    |
|-------|---------------------------------------|----------------------------------------------------------------------------------------------------|
|       | Erreur de seuil de<br>phase           | L'imprimante ne peut pas avoir un profil de<br>phase avec le seuil de phase réglé à la valeur<br>minimum. Contactez l'ingénieur de<br>maintenance Videojet.                                                                  |
|       | Viscosité de l'encre<br>trop haute    | Le point de réglage de la pression pour une<br>bonne vélocité est plus grand que celui de la<br>pression calculée par > 0,3 barres. Contactez<br>l'ingénieur de maintenance Videojet.                                        |
|       | Viscosité de l'encre<br>trop basse    | Le point de réglage de la pression pour une<br>bonne vélocité est moins important que celui<br>de la pression calculée par > 0,3 barres.<br>Contactez l'ingénieur de maintenance Videojet.                                   |
|       | Pression trop haute                   | La pression actuelle est de $> 0.2$ barres au<br>dessus de la pression prévue. Contactez<br>l'ingénieur de maintenance Videojet.                                                                                             |
|       | Pression trop faible                  | La pression actuelle est de $> 0.2$ barres au<br>dessous de la pression prévue. Contactez<br>l'ingénieur de maintenance Videojet.                                                                                            |
|       | Pas de cartouche<br>d'encre           | Pas de cartouche d'encre. Insérez une<br>nouvelle cartouche d'encre.                                                                                                    |
|       | Mauvaise<br>cartouche d'encre         | La cartouche insérée dans le contenant de<br>cartouche d'encre contient le mauvais type<br>d'encre. La RÉFÉRENCE et le TYPE du<br>fluide doivent correspondre aux<br>spécifications du module du corps d'encre.              |
|       | Expiration de la<br>cartouche d'encre | Date d'expiration de l'encre. Insérez une<br>nouvelle cartouche d'encre.                                                                                                    |
|       | Niveau bas de la<br>cartouche d'encre | Il faut remplir avec de l'encre, le niveau<br>de l'encre est bas. Le numéro de la partie<br>de l'encre est également affiché. Si l'icône<br>clignote une fois la cartouche remplie,<br>contactez l'ingénieur de maintenance. |
|       | Cartouche d'encre<br>vide             | Les données de la puce de la cartouche<br>d'encre donnent 0%. Insérez une nouvelle<br>cartouche d'encre.                                                                                                    |
|       | Insertions d'encre<br>dépassées       | La cartouche d'encre actuelle insérée plus<br>de DIX fois. Insérez une nouvelle cartouche<br>d'encre.                                                                                                    |

*Tableau 7-5: Icônes d'avertissement (suite)*

| Icône | Nom                                            | Action pour remédier                                                                                                    |
|-------|------------------------------------------------|----------------------------------------------------------------------------------------------------|
|       | Pas de cartouche de<br>solvant                 | Pas de solvant disponible en plus du<br>module du corps de l'encre. Insérez une<br>nouvelle cartouche de solvant.                                                                                                    |
|       | Mauvaise<br>cartouche de<br>solvant            | La cartouche insérée dans le contenant de<br>la cartouche de solvant contient le mauvais<br>type de solvant. Insérez une nouvelle<br>cartouche de solvant.                                                                                                    |
|       | Niveau de la<br>cartouche de<br>solvant bas    | Insérez une nouvelle cartouche de solvant.<br>Le numéro de la partie du solvant est<br>également affiché. Si l'icône clignote une<br>fois la cartouche remplie, contactez<br>l'ingénieur de maintenance.                                                                            |
|       | Démarrage/arrêt<br>nettoyage inhibé            | La viscosité est basse, alors le démarrage/<br>l'arrêt du nettoyage est inhibé pour éviter<br>l'ajout de solvant. Contactez l'ingénieur de<br>maintenance Videojet.                                                                                                    |
|       | Insertions de<br>solvant dépassées             | La cartouche de solvant actuelle insérée<br>plus de DIX fois. Insérez une nouvelle<br>cartouche de solvant.                                                                                                    |
|       | Niveau du corps de<br>l'encre haut             | Le niveau d'encre dans le module du corps<br>de l'encre est très haut. L'icône doit s'allumer<br>après un court moment. Si l'icône s'affiche<br>pendant plus de 5 minutes, signalez-le à<br>l'ingénieur de maintenance. Pour plus<br>d'informations, consultez le manuel de service |
|       | Niveau du corps de<br>l'encre bas              | Insérez un nouveau module du corps de<br>l'encre.                                                                                                    |
|       | Coffret chaud                                  | Le compartiment de l'électronique est au<br>dessus de 70°C. Contactez l'ingénieur de<br>maintenance Videojet.                                                                                                    |
|       | Insertions du corps<br>de l'encre<br>dépassées | Le module du corps de l'encre a été<br>déconnecté/reconnecté plus de DIX fois.<br>Insérez un nouveau module du corps de<br>l'encre.                                                                                                    |
|       | Pompe RPM<br>proche du<br>maximum              | Le point de la pompe RPM est supérieur<br>à 98% pour atteindre la pression réglée.<br>Contactez l'ingénieur de maintenance<br>Videojet.                                                                                                    |

*Tableau 7-5: Icônes d'avertissement (suite)*

| Icône | Nom                                             | Action pour remédier                                                                                                    |
|-------|-------------------------------------------------|----------------------------------------------------------------------------------------------------|
|       | Vider le corps de<br>l'encre                    | La vérification basse du module du corps de<br>l'encre n'est pas couverte - le module du<br>corps de l'encre est proche d'être vide ou<br>vider. Insérez un nouveau module du corps<br>de l'encre.                                                                                                    |
|       | Le CORE a atteint<br>sa durée de vie<br>prévue. | Le CORE doit faire l'objet d'un entretien dès<br>que possible afin de réduire le risque d'arrêt<br>imprévu. Pour plus d'informations,<br>reportez-vous au manuel d'entretien ou<br>contactez l'ingénieur de maintenance<br>Videojet.                                                                                                    |
|       | Entretien du CORE<br>dépassé                    | Le CORE ne dispose plus que d'un nombre<br>d'heures de fonctionnement limité. Il est<br>possible de consulter le nombre d'heures de<br>fonctionnement restantes sur le compteur<br>de l'écran d'accueil. Il est vivement conseillé<br>de procéder à l'entretien du CORE avant<br>l'expiration de cette période afin d'éviter<br>tout arrêt imprévu. Pour plus<br>d'informations, reportez-vous au manuel<br>d'entretien ou contactez l'ingénieur de<br>maintenance Videojet.<br><b>Remarque :</b> Le compteur indiquant les heures<br>de fonctionnement restantes du CORE<br>s'affichera sur l'écran d'accueil. |
|       | Délai de produit<br>trop court                  | Contactez l'ingénieur de maintenance<br>Videojet.                                                                                                    |
|       | Intervalle inter-<br>impression trop<br>court   | Temps insuffisant pour compiler entre des<br>impressions. Contactez l'ingénieur de<br>maintenance Videojet.                                                                                                    |
|       | Queue d'impression<br>trop importante           | Trop de produits entre la PEC et la tête<br>d'impression. Contactez l'ingénieur de<br>maintenance Videojet.                                                                                                    |
|       | Chevauchement de<br>l'impression                | L'imprimante démarre avant la fin de<br>l'impression en cours. Contactez l'ingénieur<br>de maintenance Videojet.                                                                                                    |

*Tableau 7-5: Icônes d'avertissement (suite)*

| Icône | Nom                                                    | Action pour remédier                                                                                                    |
|-------|--------------------------------------------------------|----------------------------------------------------------------------------------------------------|
|       | Pas le temps de<br>mettre en phase                     | Contactez l'ingénieur de maintenance<br>Videojet.                                                                                                    |
|       | Pas de temps pour<br><b>TOF</b>                        | L'imprimante est incapable d'avoir "une<br>vélocité" actuelle et ne peut effectuer un<br>contrôle de vélocité TOF.                                                                                                  |
| HBCD) | Trop grande<br>vitesse                                 | La vitesse du codeur arbre est très rapide<br>pour obtenir la largeur d'impression dont<br>vous avez besoin. Si la largeur d'impression<br>n'est pas acceptable, signalez l'erreur à<br>l'ingénieur de maintenance. |
|       | Taux d'impression<br>maximum dépassé                   | Contactez l'ingénieur de maintenance<br>Videojet.                                                                                                    |
|       | Pas de paramètres<br>d'encre valides                   | Contactez l'ingénieur de maintenance<br>Videojet.                                                                                                    |
|       | Mise à jour du<br>coefficient de<br>l'encre possible   | Coefficients de la cartouche d'encre ne<br>correspondant pas aux coefficients du<br>module du corps de l'encre. Contactez<br>l'ingénieur de maintenance Videojet.                                                   |
|       | La connexion USB<br>n'est pas possible<br>actuellement | Le lecteur USB externe en demande plus.<br>Contactez l'ingénieur de maintenance<br>Videojet.                                                                                                    |
|       | Echec du chauffage<br>de la tête suspecté              | Contactez l'ingénieur de maintenance<br>Videojet.                                                                                                    |
|       | Création d'un<br>catalogue de<br>trames                | Logiciel occupé. Trame en train d'être<br>replacée. Ne peut pas imprimer. Contactez<br>l'ingénieur de maintenance Videojet.                                                                                         |
|       | Mauvaise buse !!!!<br>Merci de remplacer<br>ou réparer | Contactez l'ingénieur de maintenance<br>Videojet.                                                                                                    |
|       | Réservoir non<br>rempli                                | Le module du noyau de l'encre reste BAS<br>après CINQ essais pour ajouter de l'encre<br>pour aguementer le niveau. Contactez<br>l'ingénieur de maintenance Videojet.                                                |
|       | Dépassement DAC                                        | Erreur du matériel CSB. Contactez<br>l'ingénieur de maintenance Videojet.                                                                                                    |

*Tableau 7-5: Icônes d'avertissement (suite)*

| Icône       | <b>Nom</b>       | Action pour remédier                                                      |
|-------------|------------------|---------------------------------------------------------------------------|
|             | Erreurs DAC      | Erreur du matériel CSB. Contactez<br>l'ingénieur de maintenance Videojet. |
| $\mathbf x$ | Indicateur jaune | Un message demande de réinstaller la<br>cartouche.                        |

*Tableau 7-5: Icônes d'avertissement (suite)*

#### **durée de vie d'encreur**

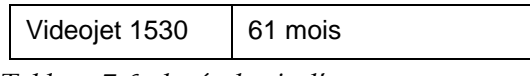

*Tableau 7-6: durée de vie d'encreur*

#### **Messages d'erreur supplémentaires**

Les messages de défaillance sont affichés dans le coin inférieur gauche de l'écran pour compléter les icônes de défaillance de l'imprimante. Ces messages sont organisés par priorité de sorte que si plus d'une défaillance existe, seul le message de défaillance le plus sérieux sera affiché.

# **A Spécifications**

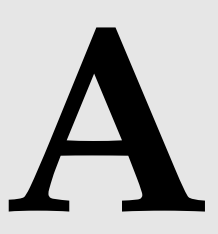

## **Spécifications électriques**

Les spécifications électriques sur l'imprimante sont évoquées ci-après [Tableau](#page-151-0) A-1 .

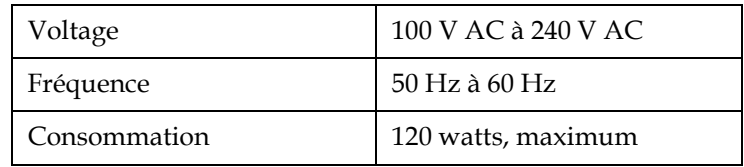

*Tableau A-1: Spécifications électriques*

## <span id="page-151-1"></span><span id="page-151-0"></span>**Hauteur**

Les spécifications sur la hauteur de l'imprimante sont évoquées ci-après [Tableau](#page-151-1) A-2.

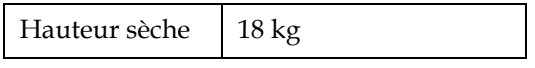

*Tableau A-2: Spécifications sur la hauteur*

## **Dimensions**

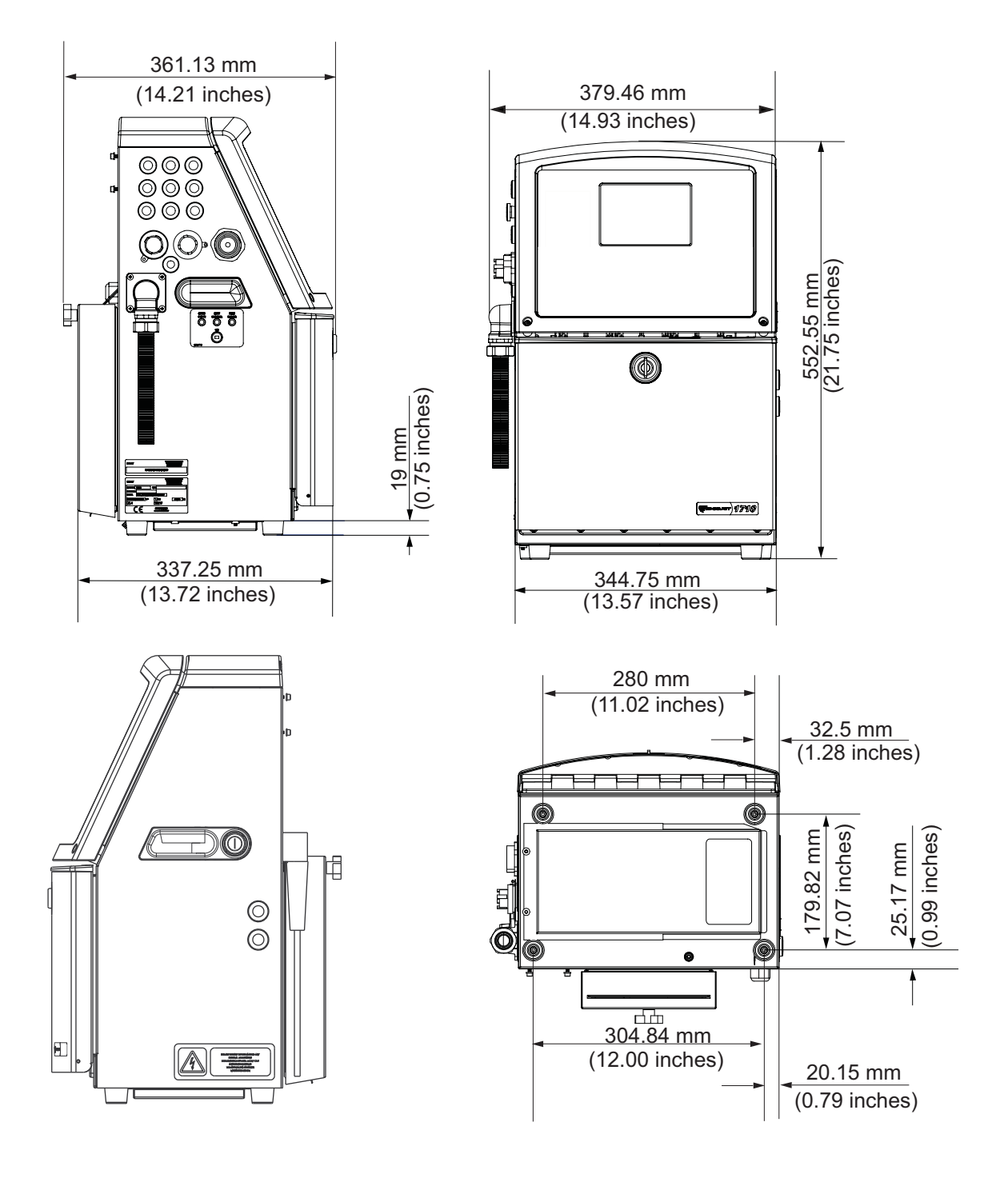

*Figure A-1: Dimensions de l'imprimante*

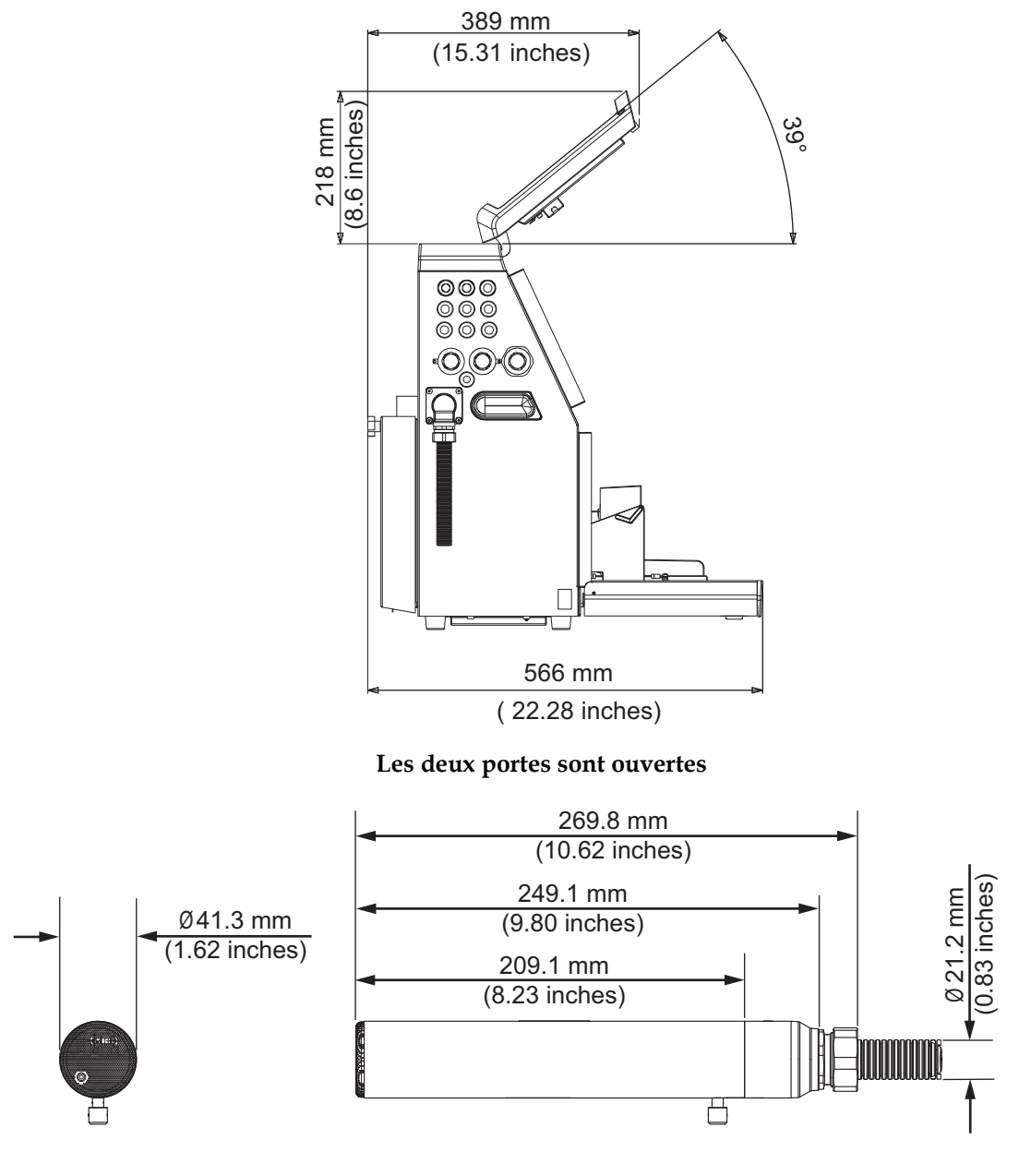

**Tête d'impression**

*Figure A-2: Dimensions de l'imprimante (suite)*

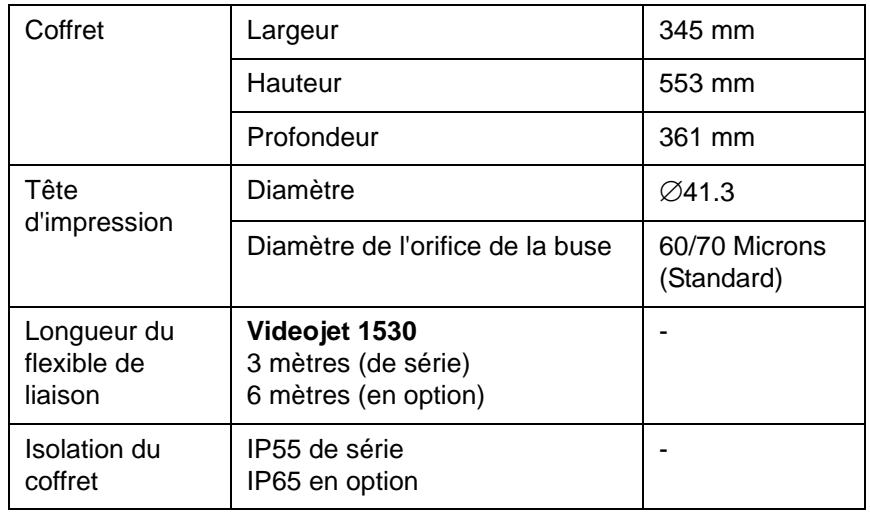

The dimensions of the printer are shown in [Tableau](#page-154-0) A-3.

<span id="page-154-0"></span>*Tableau A-3: Dimensions de l'imprimante*

## **Accessoires optionels**

#### **Pied mobile imprimante**

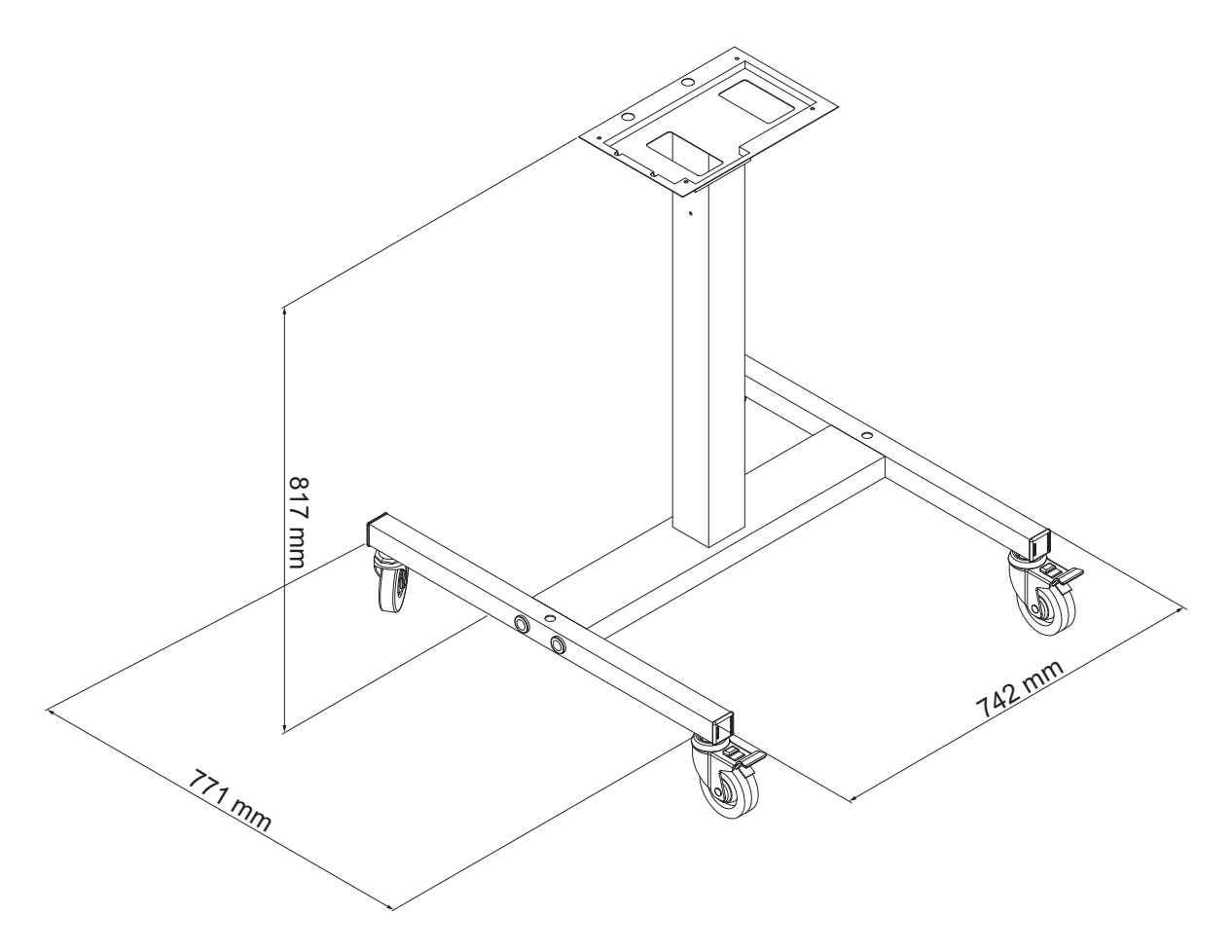

*Figure A-3: Dimensions du support d'imprimante mobile*

## **Pied statique imprimante**

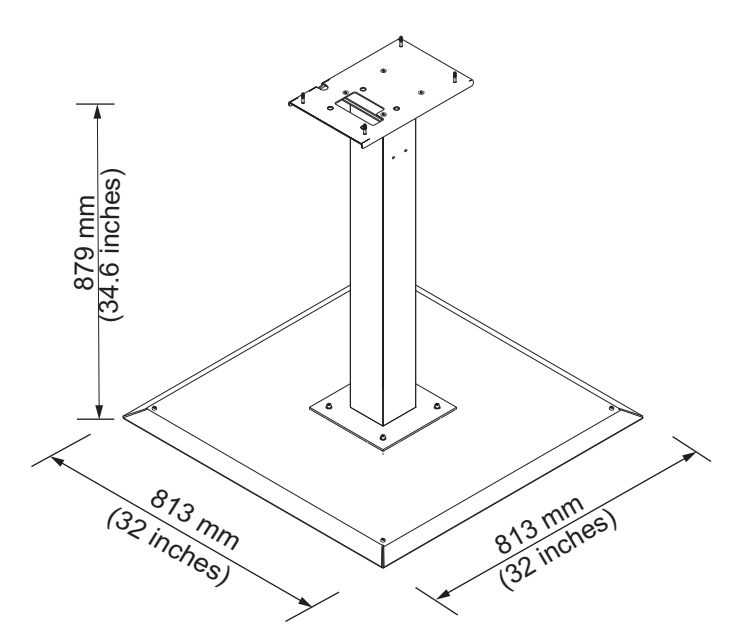

*Figure A-4: Pied statique imprimante*

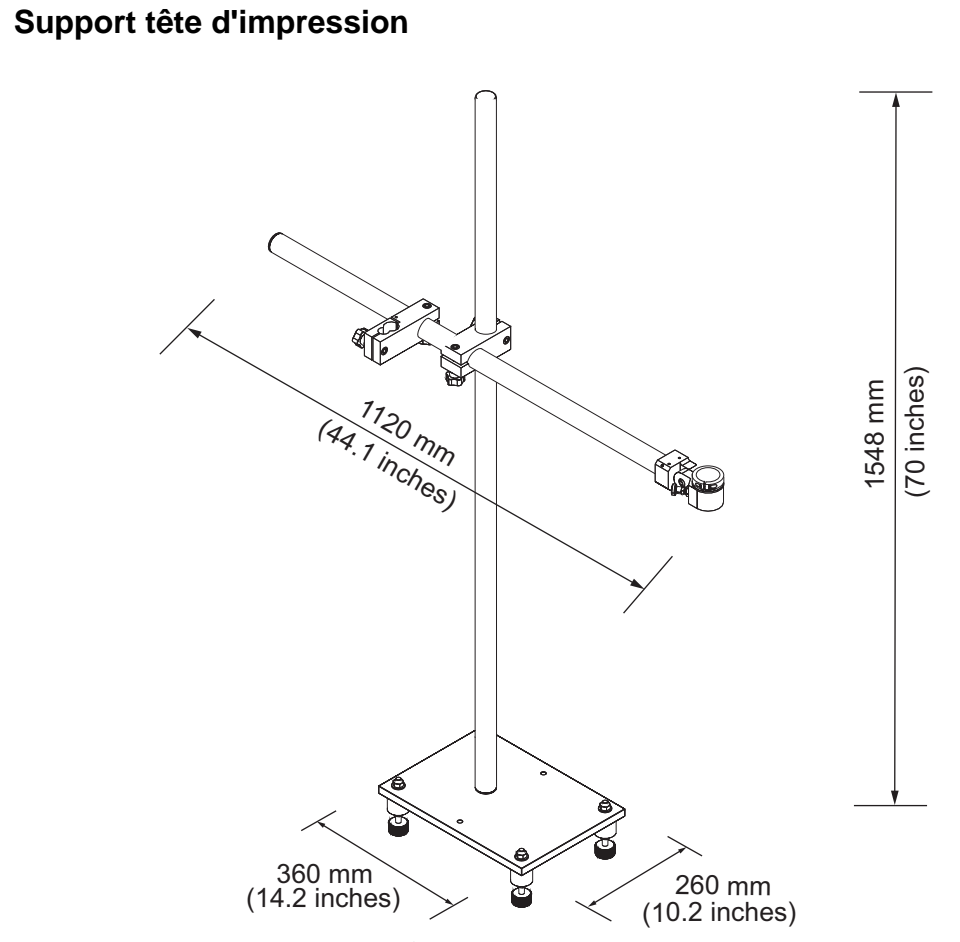

*Figure A-5: Support tête d'impression*

## **Spécifications environnementales**

Les spécifications électriques sur l'imprimante sont évoquées ci-après [Tableau](#page-157-0) A-4.

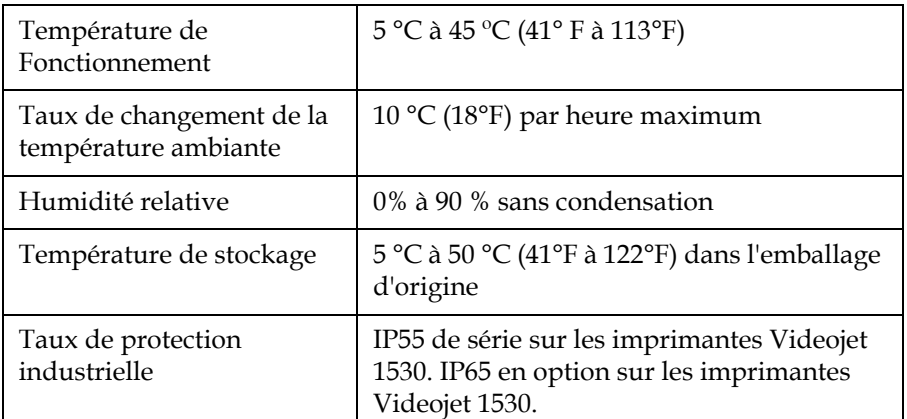

<span id="page-157-0"></span>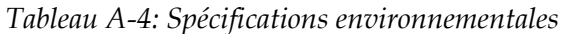

*\* Remarque : Lorsque l'imprimante est utilisée dans un environnement à l'humidité élevée ou avec certaines encres (y compris des encres sensibles à l'eau), des dispositifs de dessication de l'air ou d'autres systèmes pourront être nécessaires. N'hésitez pas à contacter Videojet Technologies Inc. au 1-800-843- 3610 (pour les clients résidant aux Etats-Unis). En dehors des Etats-Unis, les clients doivent contacter une succursale ou leur distributeur local Videojet Technologies Inc. pour toute assistance.*

## **Capacité de l'encre et du solvant**

La capacité de l'encre et du solvant de l'imprimante est évoquée ci-après [Tableau](#page-158-0) A-5.

| Cartouche d'encre       | 750 millilitres |
|-------------------------|-----------------|
| Cartouche de<br>solvant | 750 millilitres |

*Tableau A-5: Capacité de l'encre et du solvant*

## <span id="page-158-0"></span>**Hauteur d'impression**

La hauteur minimum et maximum du message pour la matrice de l'impression est évoquée ci-après [Tableau](#page-158-1) A-6.

| $2 \text{ mm}$ | Minimum |
|----------------|---------|
| 12mm           | Maximum |

*Tableau A-6: Hauteur d'impression*

## <span id="page-158-1"></span>**Spécifications de police et vitesse de ligne**

Les caractéristiques des polices et les vitesses par ligne pour les buses de 60 à 70 microns sont indiquées dans le [Tableau](#page-159-0) A-7.

*Remarque: Les vitesses de ligne listées dans les tableaux A-7 et A-8 s'appliquent uniquement aux spécifications 60 ppp.*

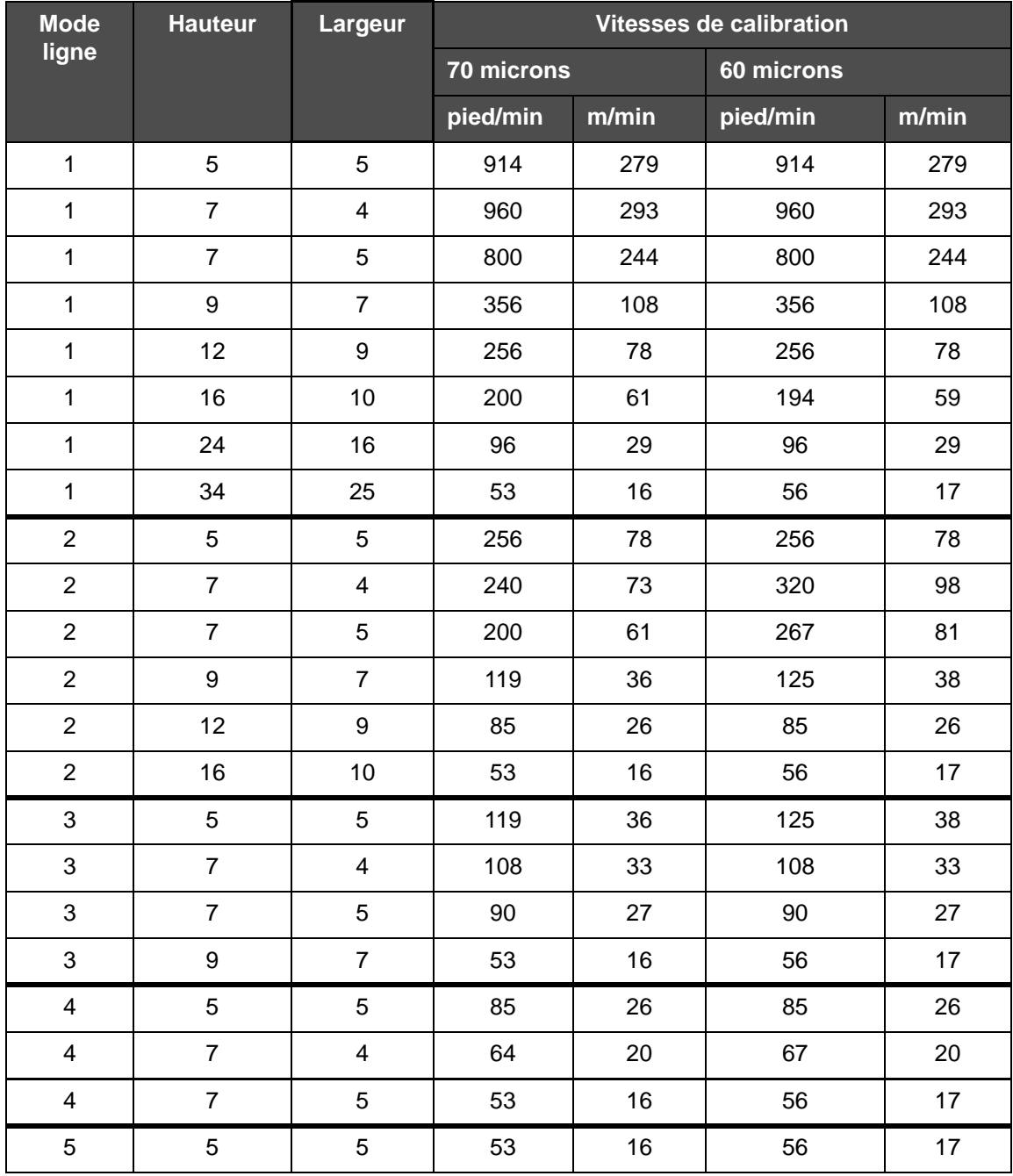

<span id="page-159-0"></span>*Tableau A-7: Vitesses de ligne*

## **Spécifications code barres**

.

Les types de code à barres disponibles sont décrits dans le [Tableau](#page-160-0) A-8.

*Remarque: Les spécifications de code-barres et la matrice de données sont listées dans les tableaux A-9 et A-10. Les code-barres fonctionnent ligne par ligne en fonction de la hauteur sélectionnée à 60 ppp..*

| Type de code barres                   |
|---------------------------------------|
| <b>UPCA</b>                           |
| <b>UPCE</b>                           |
| EAN <sub>8</sub>                      |
| EAN <sub>13</sub>                     |
| Code $128$ (A,B et C)                 |
| UCC/EAN 128                           |
| Entrelacé 2 de 5                      |
| Code 39                               |
| 2D Matrice de données                 |
| Datamatrix 2D<br>rectangulaire (*GS1) |

<span id="page-160-0"></span>*Tableau A-8: Matrice de codes barres*

| <b>Matrice de Données</b> |
|---------------------------|
| $10 \times 10$            |
| 12 x 12                   |
| 14 x 14                   |
| 16 x 16                   |
| 18 x 18                   |
| $20 \times 20$            |
| 22 x 22                   |
| 24 x 24                   |
| 26 x 26                   |

*Table A-9: Taille du code Datamatrix*

| <b>Matrice de Données</b> |
|---------------------------|
| 32 x 32                   |
| 8 x 18                    |
| 8 x 32                    |
| $12 \times 26$            |
| $12 \times 36$            |
| 16 x 36                   |
| 16 x 48                   |

*Table A-9: Taille du code Datamatrix (suite)*

*Remarque : Il est recommandé d'utiliser la buse de 60 microns pour imprimer des codes de matrice de données de hauteur 16 ou plus.*

## **Glossaire**

#### **Réglage des caractères**

Les réglages de caractères sont une combinaison de numéros de différents langages d'alphabet et de caractères de texte spéciaux qui sont programmés dans l'imprimante.

#### **Charge**

La charge électrique qui est appliquée à de petites gouttes d'encre. Le montant de charge appliqué dépend de la position de destination de la goutte dans le substrat.

#### **CIJ**

La technologie de jet d'encre en continu (CIJ) est appliquée pour une méthode de codage de produit où un jet qui contient de petites gouttes d'encre circule.Lorsque les gouttes sont demandées pour l'impression, elles sont déviées du courant d'encre

#### **Démarrage du nettoyage**

Le démarrage de nettoyage est une séquence de démarrage d'impression qui enlève les éclaboussures d'encre et la pulvérisation pendant le démarrage. La séquence de démarrage est utilisée si l'arrêt du nettoyage est utilisé plus tôt pour arrêter l'impression.

#### **Arrêt du nettoyage**

La caractéristique Arrêt nettoyage donne le temps demandé pour enlever l'encre du collecteur et de la buse avant que le jet d'encre n'arrête. L'action évite les dépôts d'encre sur la tête d'impression. Une imprimante propre fonctionne correctement sur des périodes de temps plus importantes.

#### **Plaques d'évacuation**

La plaque d'évacuation crée un champ de voltage important dans la tête d'impression. Le champ de voltage important évacue des petites gouttes d'encre pour l'impression. Vous pouvez changer le voltage sur le plateau d'évacuation pour contrôler la hauteur du caractère.

#### **Gouttière**

L'encre n'est pas utilisée par la tête d'impression et revient grâce à la goutte.

#### **Icône**

Un symbole graphique utilisé pour représenter l'état d'une imprimante ou une erreur.

#### **LCD**

L'affichage liquide cristal est mince, un dispositif d'affichage plat fait d'un nombre de pixels de couleur ou de monochromes en face d'une source de lumière ou d'un réflecteur.

#### **LED**

Des diodes émettant des lumières sont utilisées comme petites lumières indicatrices sur l'imprimante pour montrer l'état de l'imprimante.

#### **Sélection de message**

La méthode pour sélectionner le message à partir d'une source externe et non grâce à un clavier. Une source externe comme un PLC (Programme logique avec contrainte) ou une boîte de basculement.

#### **Buse**

L'encre est amenée à l'assemblage de la buse et passe par un petit trou. L'assemblage de la buse est fait pour vibrer ce qui permet au jet d'encre de se diffuser en un flux continu composé de petites gouttes d'encre.

#### **Paramètres**

Les réglages qui sont appliqués au message imprimé. Par exemple : largeur du message, affichage du produit.

#### **Mise en phase**

Le système de contrôle du microprocesseur de l'imprimante surveille les données à partir du détecteur de phase. Ces données assurent qu'il existe une synchronisation entre le chargement de petites gouttes d'encre et la distribution des caractères.

#### **Cellule photoélectrique**

Un commutateur activé par une lumière utilisé pour détecter la présence du produit pour lancer l'impression.

#### **Délai du produit**

Le délai du produit est le temps entre l'activation de la cellule photoélectrique et le début de l'impression du message.

#### **Menu rapide**

L'écran par défaut où les opérations d'impression habituelles sont réglées et contrôlées.

#### **Démarrage rapide**

Un démarrage rapide est utilisé si la machine est éteinte depuis moins de 30 minutes uniquement. Le mode démarrage de l'imprimante est utilisé où la buse n'est pas nettoyée.

#### **RS-232**

Des normes de communication de données de série qui permettent la communication entre l'imprimante et d'autres dispositifs.

#### **Satellites**

De petites gouttes supplémentaires d'encre dans le flux d'encre causées par un réglage de modulations non conforme.

#### **Arbre codeur**

Un dispositif qui prend en compte les changements de vitesse du produit et qui ajuste la bonne largeur d'impression.

#### **Substrat**

La surface du produit où se trouve l'impression.

#### **Champs d'utilisateur**

Un champ d'utilisateur est inséré dans un message. Le champ d'utilisateur est copié dans le message pendant l'impression uniquement, ainsi le champ d'utilisateur inclut les nouvelles mises à jour. (Par exemple, date d'expiration, code).

#### **Valve**

Le composant hydraulique de l'imprimante Videojet 1530 sert à contrôler le flux d'encre à l'intérieur de l'imprimante.

#### **Lavage**

Le fluide de nettoyage qui nettoie la tête d'impression et enlève tout dépôt d'encre en trop.

#### **Tel écran, tel écrit**

L'acronyme pour "Ce que vous voyez est ce que vous avez".